## **NEC**

## **دليل االستخدام**

**شاشة عرض كبيرة**

الطراز: 988E

ُيرجى العثور على اسم الطراز على الملصق الموجود في الجزء الخلفي من الشاشة.

## جدول المحتويات

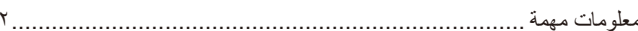

#### التركيب الفصل ١

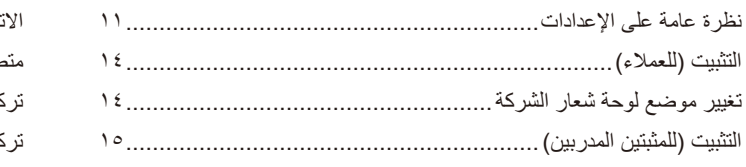

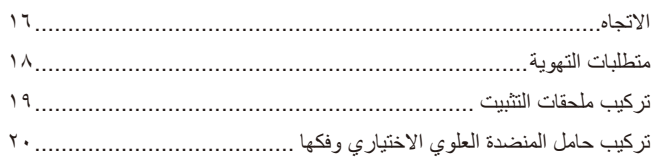

#### أسماء الأجزاء ووظائفها الفصل ٢

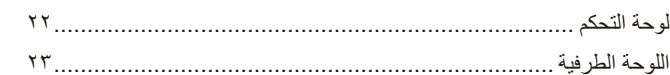

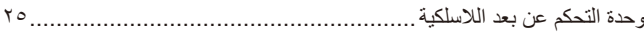

#### التوصيلات الفصل ٣

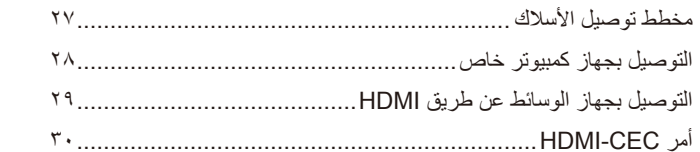

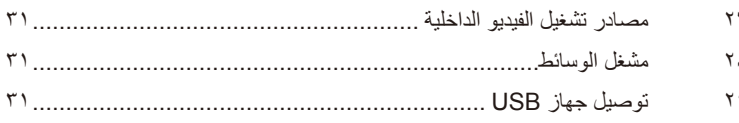

#### التشغيل الأساسي الفصل ٤

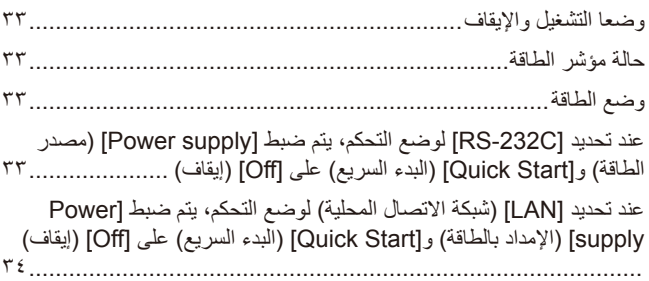

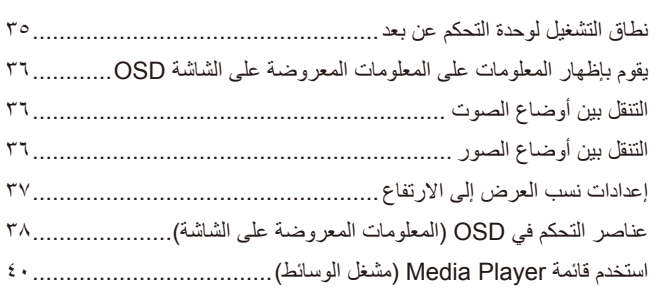

#### التشغيل المتقدم الفصل ه

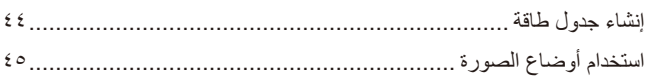

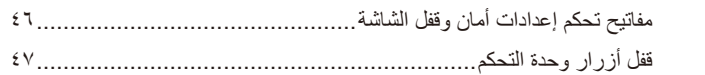

#### التحكم الخارجي الفصل ٢

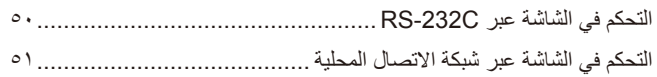

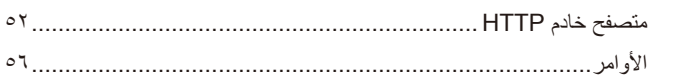

#### استكشاف الأعطال وإصلاحها الفصل ٧

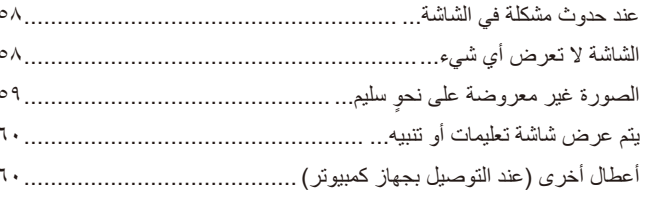

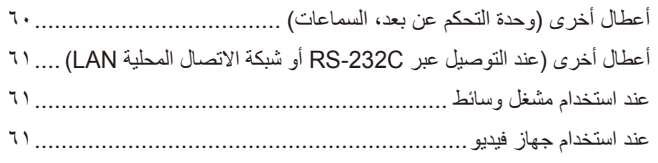

#### المواصفات الفصل ٨

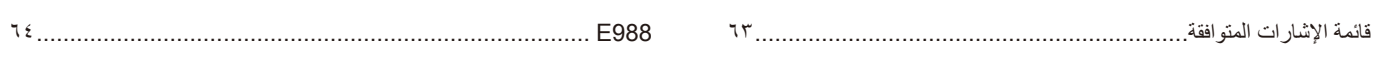

#### تراخيص العلامة التجارية والبرنامج ملحق أ

مصادر خارجية ملحق ب

#### قائمة عناصر التحكم في OSD (المعلومات المعروضة على الشاشة) ملحق ج

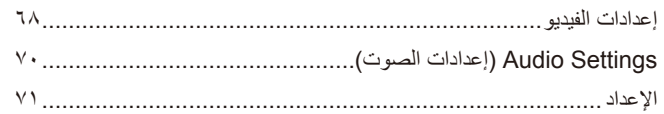

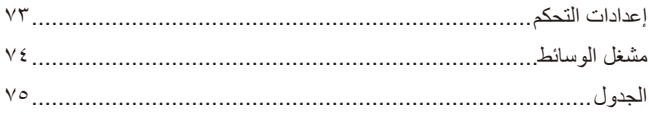

#### المعلومات الصادرة عن الجهة المصنعة بشأن إعادة التدوير والطاقة ملحق د

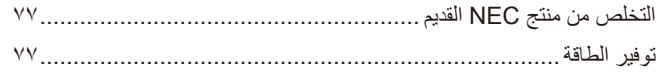

#### **معلومات الكبل**

**هيبنت** يرجى استخدام الكبالت المرفقة بهذا المنتج كي ال يحدث تداخل مع استقبال الراديو والتلفزيون. نيما يَخصّ منفذ D-Sub الصغير المزودّ ب ١٥ سنًّا ومنفذ USB، استخدم كبلات إشارة مغلفة بقلب حديدي. ّ فيما يخص كبالت HDMI وAV، استخدام كبالت إشارة مغلفة. قد يؤدي استخدام أنواع أخرى من الكبالت والمحوالت إلى مشاكل في االستقبال.

#### **المعلومات الخاصة باللجنة الفيدرالية لالتصاالت**

**تحذير:** ال تسمح اللجنة الفيدرالية لالتصاالت بإجراء أية تعديالت أو تغييرات على الوحدة ما عدا تلك الموصى بها من قبل شركة .Inc ,America of Solutions Display NEC Sharp في هذا الدليل. وقد يؤدي التقاعس عن االلتزام بالقوانين الحكومية إلى حرمانك من حقك في تشغيل هذا الجهاز.

ثبتت الاختبارات التي أجريت على هذا الجهاز توافقه مع حدود المواصفات القياسة الم كالغزام المعان الفي الفئة الفيداللية اللاتصالات، وقد وُضعت هذه المعايير لتوفير حماية مناسبة .<br>من التداخل الصار عند التركيب داخل المنشآت السكنية، علمًا بأن هذا الجهاز بها وقد عنه ترددات لإسلكية، وقد يتسبب في حدوث تداخلات ضارة بالإتصالات اللاسلكية، إذا لم يتم تركيبه استخدامه وفقًا للتعليمات الواردة في هذا الدليل. ورغم ذلك، فليس هناك عند من المركيب المناخل المناخل التواس التركيب في حالي من موث تداخل ضار باستقبال أجهزة الراديو أو التلفزيون، وهو ما يمكن تحديده بتشغيل الجهاز وإيقافه، ينبغي للمستخدم محاولة تصحيح هذا التداخل باتباع واحد أو أكثر من اإلجراءات التالية:

- إعادة توجيه هوائي االستقبال أو تغيير موضعه.
- زيادة المسافة الفاصلة بين الشاشة وجهاز االستقبال.
- توصيل الجهاز بمقبس تيار كهربائي مختلف عن المقبس الموصل به جهاز االستقبال.
- ّ استشارة البائع الذي اشتريت منه المنتج أو أحد فني الراديو أو التلفزيون المتخصصين للحصول على المساعدة الالزمة.

ينبغي للمستخدم، متى لزم الأمر، أن يتصل بالبائع أو أحد فنيّ اللاسلكي/التليفزيون المتخصصين للحصول على اقتراحات إضافية. .<br>وقد يجد المستخدم الكتيب الذي أعدته اللجنة الفيدر الية للاتصالات مفيدًا في مستخدم على مشكلات التداخل مع إشارات الراديو والتلفزيون وحلها». يتوفر هذا الكتيب من الولايات المتحدة . C. Tto , Washington , D.C. ، متجر رقم ٢٠٤٤-٠٠٣٤٥ متجر رقم .4-00045-0044

#### **إعالن المطابقة من المورد**

يتوافق هذا الجهاز مع الباب رقم 10 من قوانين اللجنة الفيدرالية للاتصالات التاليين (1) أن يتسبب هذا الجهاز في حدوث تداخل ضار؛ و(٢) أن يستقبل هذا الجهاز أي تداخل بما في ذلك التداخل الذي قد يترتب عليه أوضاع تشغيل غير مرغوبة.

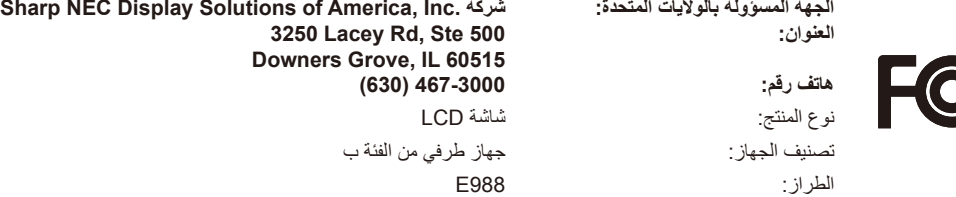

- إن االستخدام األساسي المصمم من أجله هذه المنتج هو كأحد معدات المعلومات التقنية التي تستخدم في بيئة منزلية أو مكتبية.
	- هذا المنتج مخصص للتوصيل بجهاز كمبيوتر وغير مخصص لعرض إشارات البث التليفزيونية.

# $\mathbf{r}$

- **ةظحالم** )1( ال يجوز إعادة طباعة محتويات دليل االستخدام بشكل جزئي أو كلي دون الحصول على تصريح بذلك.
	- )2( تخضع محتويات هذا الدليل للتغيير دون إخطار.
- )3( تم إعداد هذا الدليل بعناية، ومع ذلك يرجى االتصال بنا عند مالحظة أية نقاط مثيرة للشك أو أخطاء أو أجزاء محذوفة أو أخطاء أو أجزاء محذوفة.
- )4( الصورة المعروضة في دليل االستخدام هذا هي إرشادية فقط. في حالة عدم االتساق بين الصورة والمنتج الفعلي، حينها يحدد المنتج الفعلي الشكل الحقيقي.
- )5( بخالف ما تنص عليه المادتين )3( و )4(، لن نتحمل مسؤولية عن أي مطالبات تتعلق بخسارة األرباح أو أي أمور أخرى تنتج عن استخدام هذا الجهاز. )6 ُ ( ي ً رفق دليل االستخدام عادة إلى جميع البالد، لذا قد ترد فيهما مواصفات تتعلق ببالد أخرى.

**معلومات مهمة**

#### **احتياطات السالمة والصيانة**

#### ُ للحصول على األداء األمثل، يرجى مراعاة ما يلي عند إعداد شاشة LCD الملونة واستخدامها:

#### <span id="page-4-1"></span>**عن الرموز**

<span id="page-4-0"></span>لضمان الاستخدام الآمن والملائم للمنتج، يستخدم هذا الدليل عددًا من الرموز لتفادي إصابتك وإصابة الآخرين، بالإضافة إلى تفادي تضرر الممتلكات. ترد الرموز رمعانيها أدناه. تأكّد من فهمها جيدًا قبل قراءة هذا الدليل.

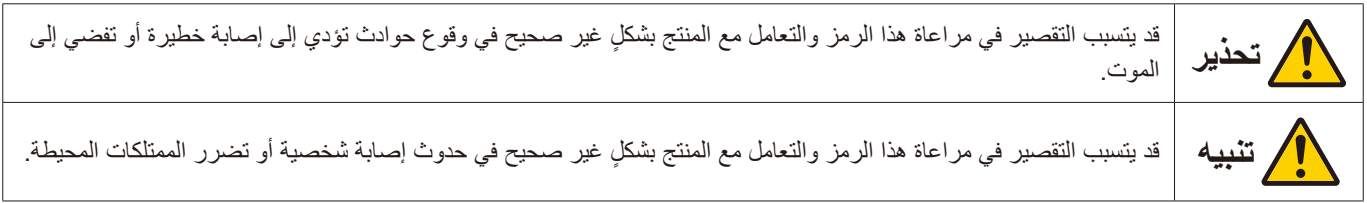

#### **أمثلة على الرموز**

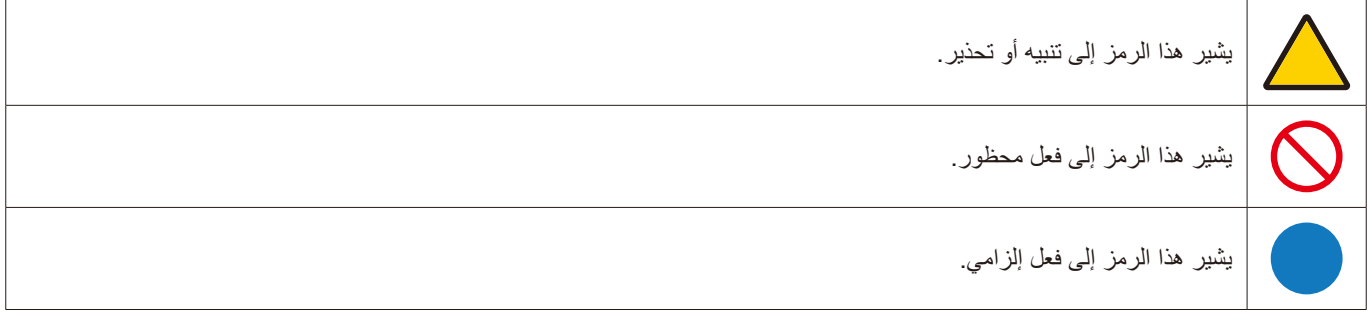

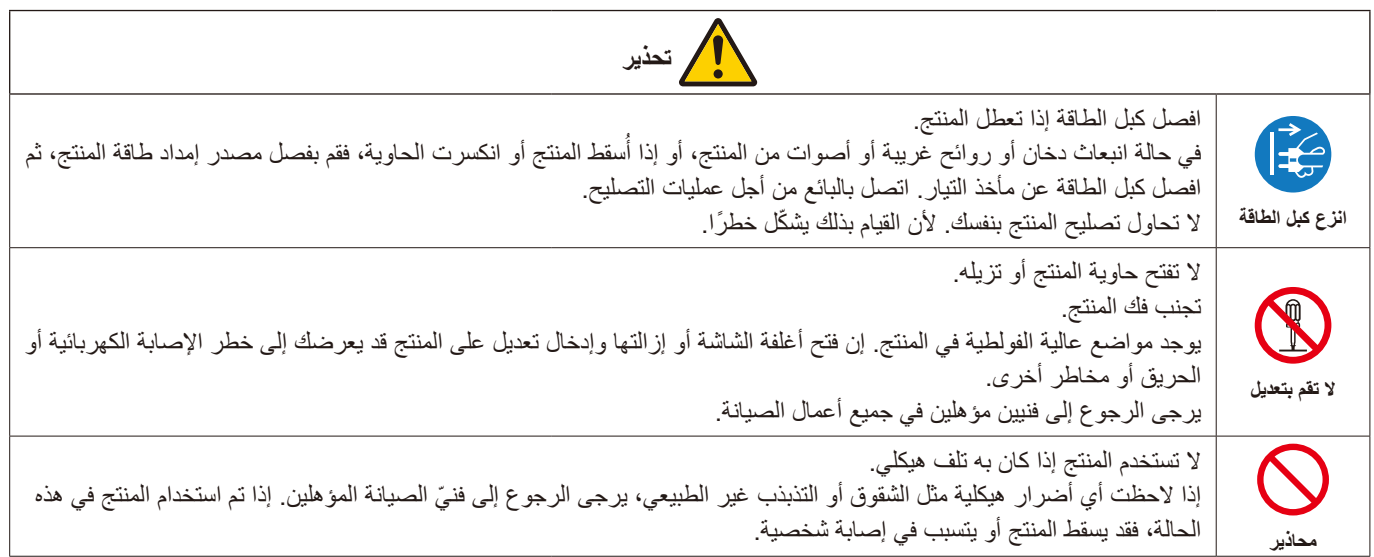

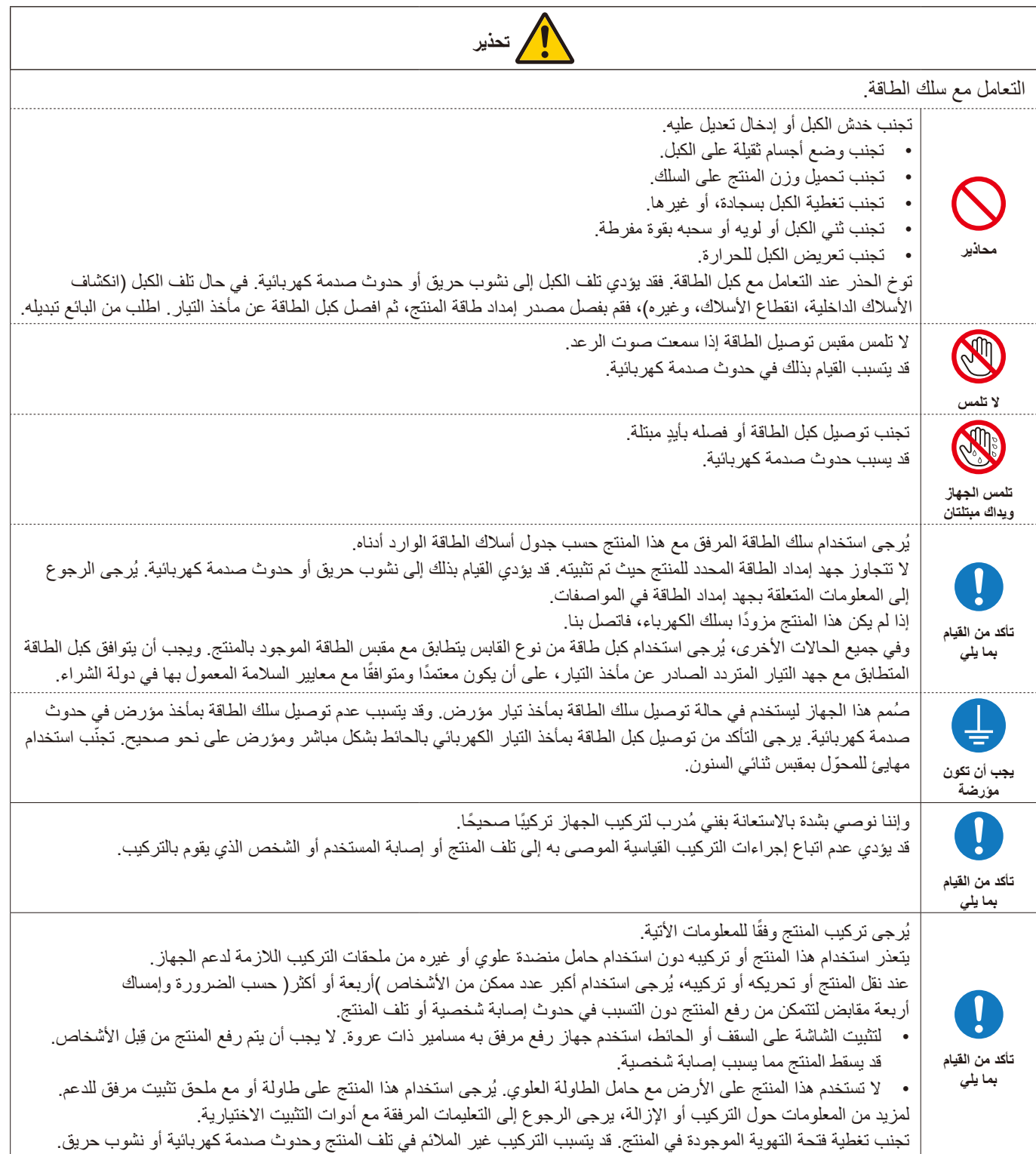

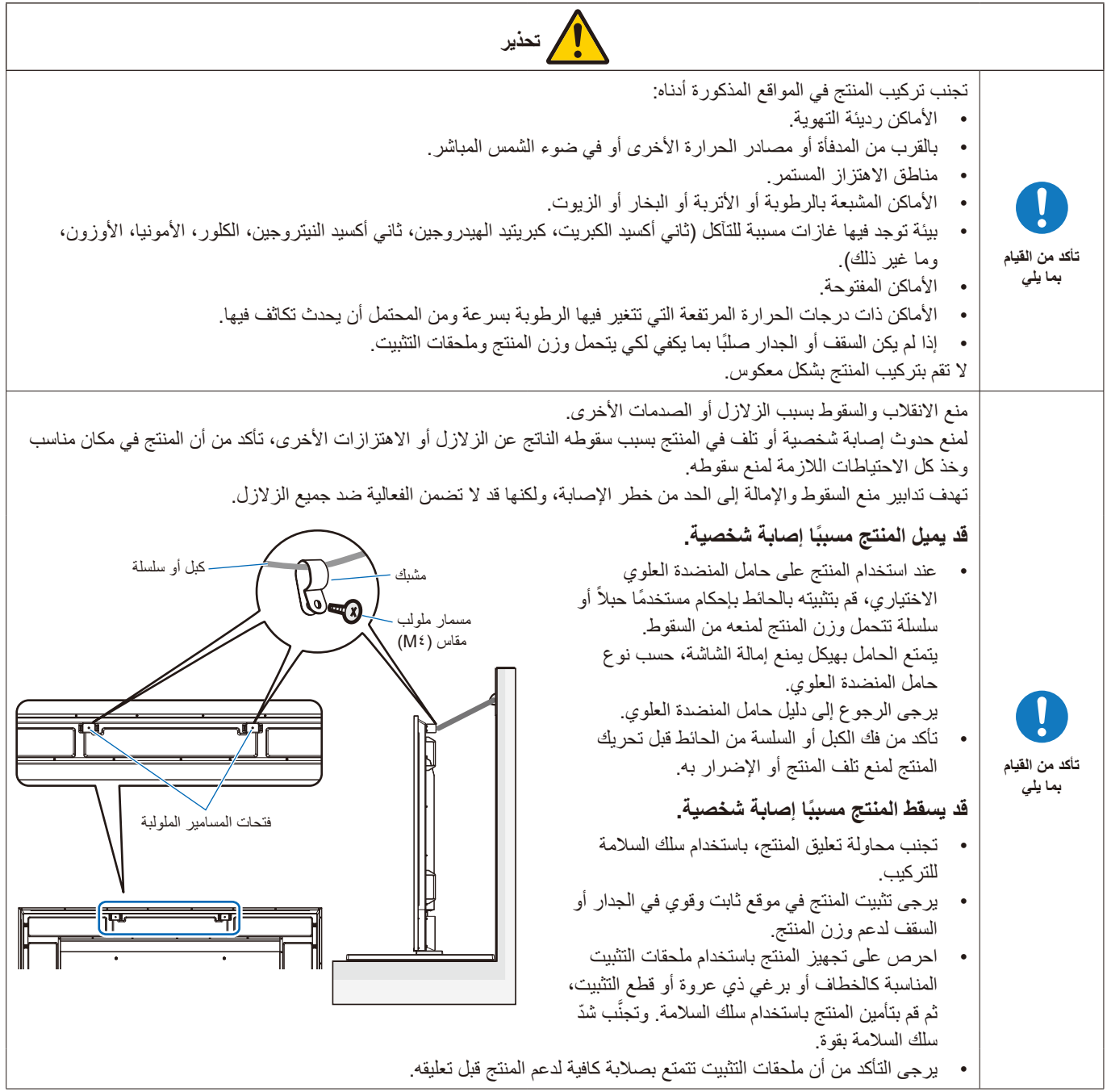

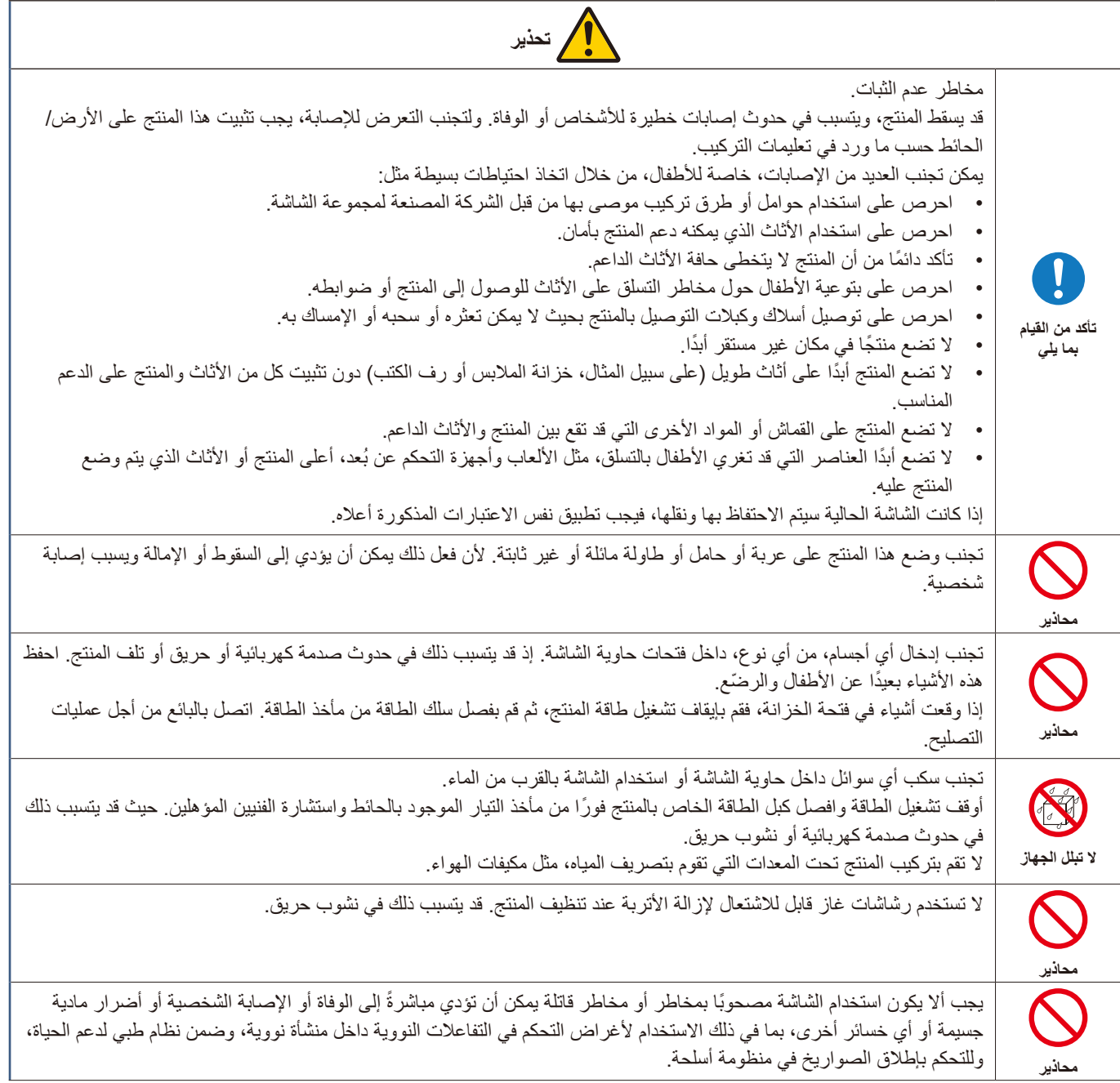

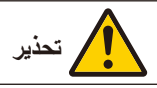

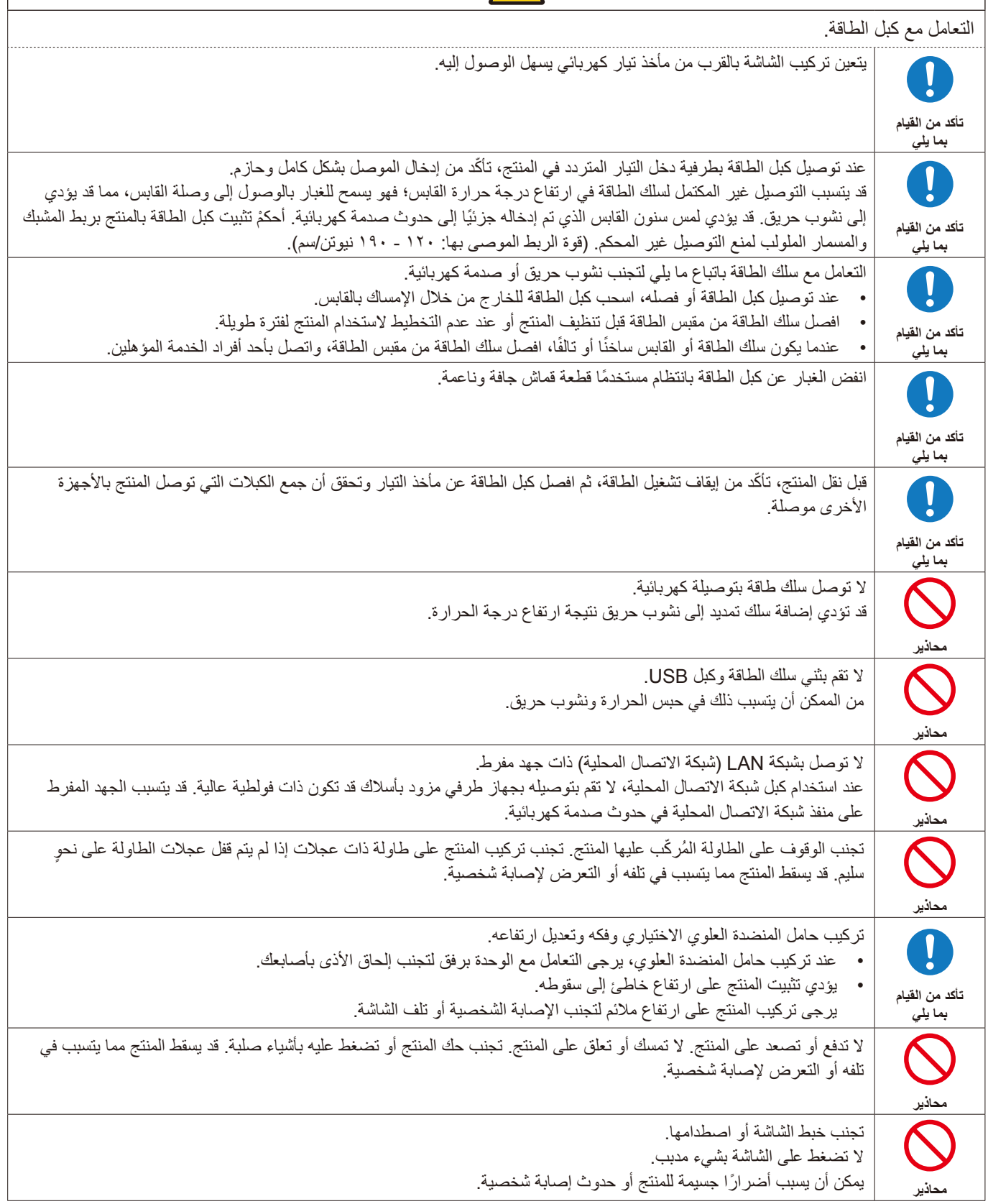

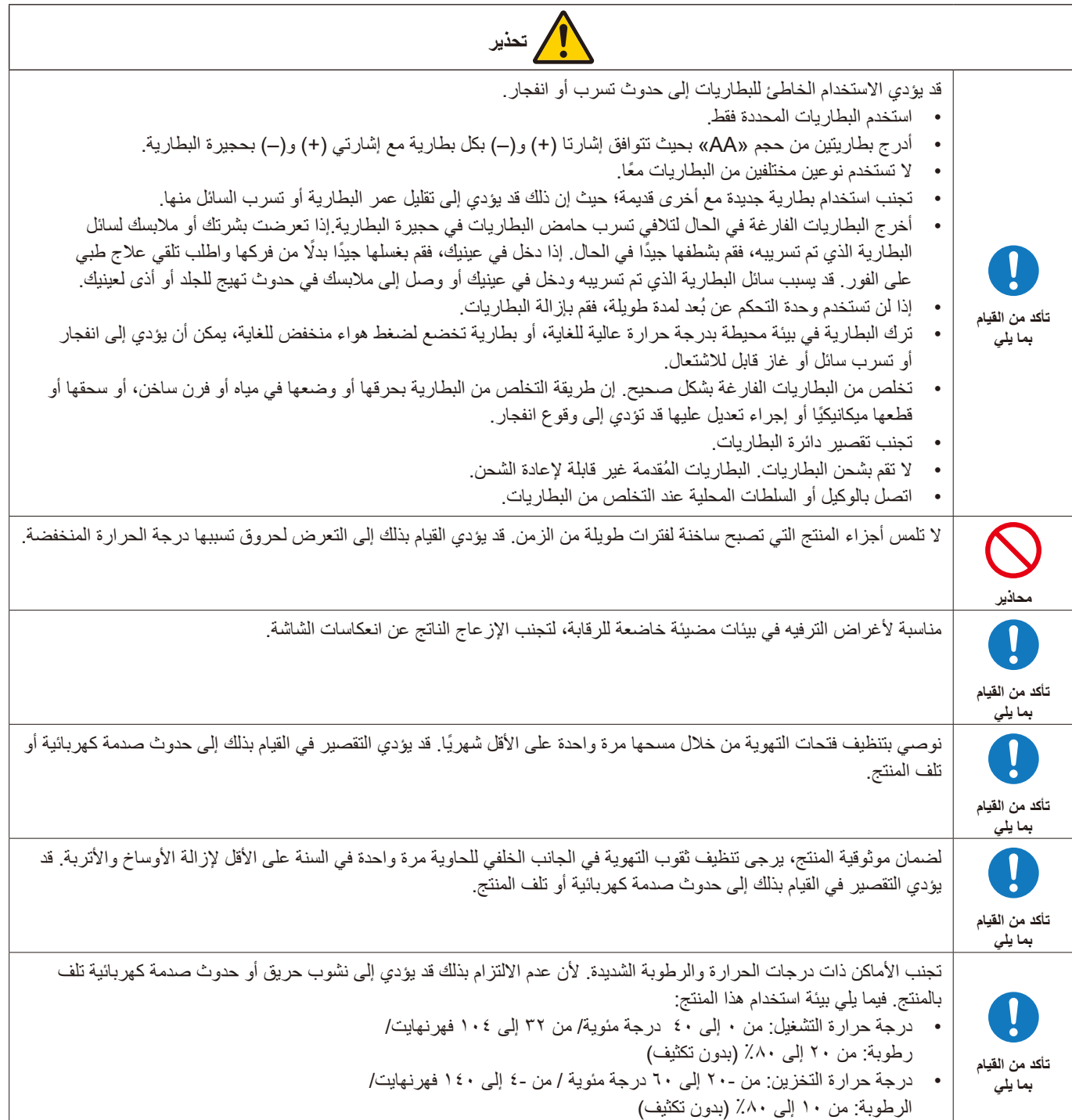

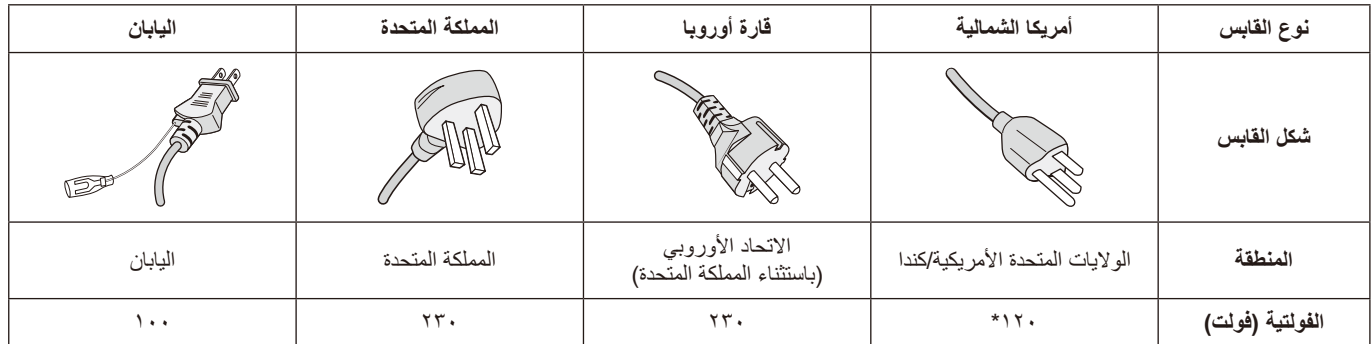

\* ُيرجى استخدام كبل الطاقة الحالي مع وحدة اإلمداد بالطاقة مقدارها 125 فولت.

**ةظحالم** ال تتم صيانة هذا المنتج إال في الدولة التي تم شراؤه منها.

يتم تشغيل شاشة العرض هذه على 240-100 فولت 60-50 هرتز، تيار متردد، لذا أدخل كبل الطاقة في مأخذ تيار 240-100 فولت و60-50 هرتز، ويتم استخدام القابس الرئيسي ً كجهاز قطع مع بقائه جاهزا للتشغيل.

## **االستخدام الموصى به والصيانة**

#### **االستخدام الموصى به**

#### **إرشادات االستخدام المريح**

للحصول على أقصى قدر من االستفادة الناتجة عن تطبيق قواعد االستخدام المريح، ننصح بما يلي:

- <span id="page-11-0"></span> للحصول على األداء األمثل للشاشة، ينبغي ترك الشاشة 20 دقيقة إلتمام عملية اإلحماء. تجنب إعادة إنتاج أنماط ثابتة على الشاشة لفترات طويلة لتفادي ظاهرة ثبات الصورة (تأثيرات ما بعد الصورة).
	- احرص على إراحة عينيك بصفة دورية، بالتركيز على أي شيء يبعد مسافة ال تقل عن 5 أقدام، واحرص على إغماضهما باستمرار.
		- ضع الشاشة بزاوية 90 درجة بالنسبة للنافذة وأي مصدر آخر للضوء، وذلك لتقليل التوهج واالنعكاسات.
			- اضبط أزرار التحكم في سطوع الشاشة وتباينها وحدتها لتحسين القدرة على القراءة.
				- ً افحص عينيك طبيا بصفة دورية.
				- ً استخدم أزرار التحكم في الحجم والموضع المعدة مسبقا ذات اإلشارات القياسية.
					- ُ استخدم إعداد اللون الم ً عد مسبقا.
						- استخدم إشارات غير متشابكة.
	- تجنب استخدام اللون الأزرق الأساسي على خلفية داكنة إذ يتسبب ذلك في عدم وضوح الرؤية وإرهاق العين نظرًا لعدم وجود قدر كافٍ من التباين.

#### **الصيانة**

#### **تنظيف شاشة LCD**

- يرجى مسح الشاشة برفق بقطعة قماش ناعمة عند اتساخها باألتربة.
- نظف سطح شاشة LCD ً مستخدما قطعة قماش خالية من الوبر وغير كاشطة. تجنب استخدام أي محلول منظف أو أي مادة منظفة للزجاج!
	- يرجى عدم كشط شاشة LCD بأية مواد صلبة أو خشنة.
		- يرجى عدم تعريض سطح شاشة LCD للضغط.
	- ُيرجى عدم استعمال منظف OA ألنه سيتسبب في إتالف سطح شاشة LCD ّ أو تغير ألوانها.

#### **تنظيف حاوية الجهاز**

- افصل كبل اإلمداد بالطاقة.
- امسح الحاوية برفق باستخدام قطعة قماش ناعمة.
- لتنظيف الحاوية، بلل قطعة قماش بالماء ومنظف متعادل، ثم امسحها وكرر ذلك باستخدام قطعة قماش جافة.
- ملاحظة: لا تستخدم البنزين أو مرقق دهان أو منظفًا قلويًا أو كحوليًا أو منظف أو منظفًا ملمعًا أو مسحوقًا صابونيًا أو مبيدًا حشريًا في تنظيف الحاوية. يجب ألا تلامس الحاوية مادة المطاط أو أحد مركبات الفينيل لفترة طويلة. إذ قد تؤدي هذه الأنواع من السوائل أو الألياف إلى تحلل الدهان أو تشققه أو تقشره.

<span id="page-12-0"></span>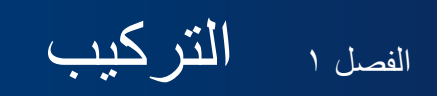

#### **يشمل هذا الفصل:**

- =["نظرة عامة على اإلعدادات" في صفحة](#page-13-1) 11
	- =["التثبيت \)للعمالء\(" في صفحة](#page-16-1) 14
- =["تغيير موضع لوحة شعار الشركة" في صفحة](#page-16-2) 14
	- =["التثبيت \)للمثبتين المدربين\(" في صفحة](#page-17-1) 15
		- =["االتجاه" في صفحة](#page-18-1) 16
		- =["متطلبات التهوية" في صفحة](#page-20-1) 18
		- =["تركيب ملحقات التثبيت" في صفحة](#page-21-1) 19
- =["تركيب حامل المنضدة العلوي االختياري وفكها" في صفحة](#page-22-1) 20

يرجى قراءة «معلومات مهمة» بعناية قبل إجراء التركيب.

ملا**حظ**ة:

لمعرفة محتويات العبوة، يرجى الرجوع إلى دليل اإلعداد.

ال يشمل ضمان المنتج إصالح التلف الناتج عن التركيب غير السليم. وربما يؤدي عدم اتباع تلك التوصيات إلى إلغائه.

## **نظرة عامة على اإلعدادات**

#### <span id="page-13-1"></span>1.1تحديد مكان التركيب

<span id="page-13-0"></span>لا**حظة:** لتجنب خدش لوحة LCD، ضع دائماً قطعة قماش ناعمة، مثل بطانية أكبر من مساحة الشاشة، على الطاولة قبل توجيه الشاشة نحو لأسفل وذلك عند تركيب حامل الشاشة أو تثبيت ملحقاتها.

#### 2.2تركيب بطاريات وحدة التحكم عن بعد

يتم تشغيل وحدة التحكم عن بعد ببطاريتين من نوع 1.5 فولت AAA. لتركيب البطاريتين أو استبدالهما:

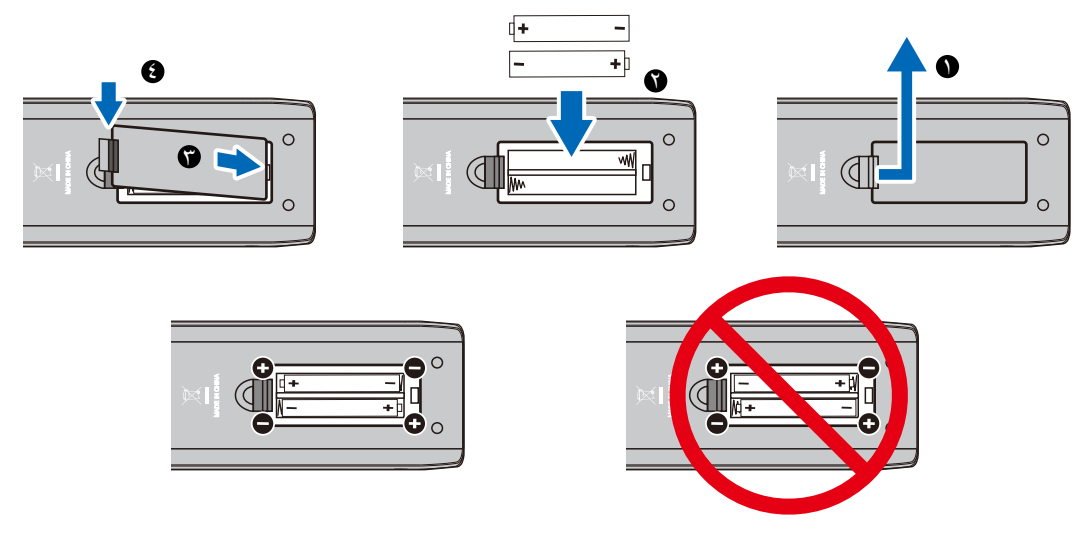

- لا**حظة: •** قد تنفد طاقة البطاريات المرفقة بوحدة التحكم عن بعد سريعًا حسب حالتها. ولذا، احرص على استخدام بطاريات جديدة بدلاً منها مبكرًا.
	- إذا كنت تنوي عدم استخدام وحدة التحكم عن بعد لفترة طويلة، يرجى إخراج البطاريتين منها.
		- ال تستخدم سوى بطاريات المنجنيز أو البطاريات القلوية فقط.

#### 3.3توصيل األجهزة الخارجية

- لحماية الجهاز الخارجي، أوقف تشغيل مصدر الطاقة الرئيسي قبل إجراء التوصيالت.
	- يرجى الرجوع إلى دليل استخدام الجهاز للحصول على المزيد من المعلومات.

**ةظحالم** تجنب توصيل/فصل الكبالت عند تشغيل الشاشة أو غيرها من األجهزة الخارجية، إذ قد يتسبب ذلك في فقدان الصورة المعروضة على الشاشة.

#### 4.4توصيل كبل الطاقة المرفق

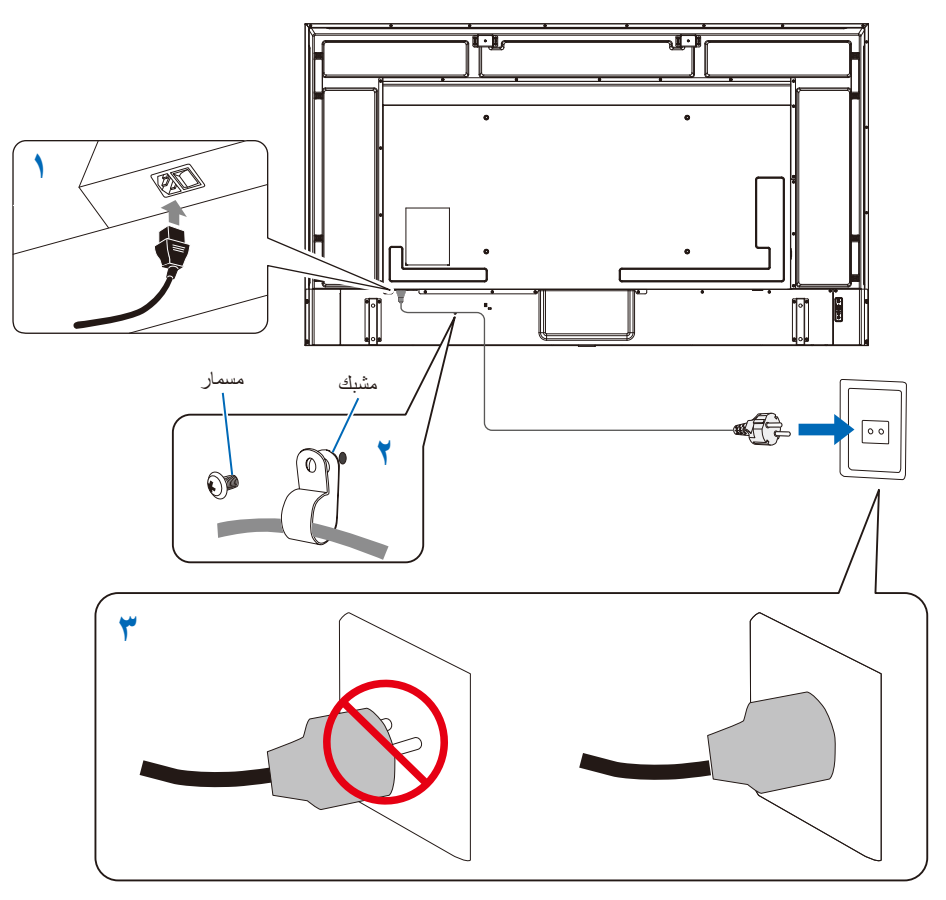

#### 5.5معلومات الكبل

**:هيبنت** يرجى استخدام الكبالت المرفقة بهذا المنتج كي ال يحدث تداخل مع استقبال الراديو والتلفزيون. نيما يخصّ منفذ D-Sub الصغير المزودّ ب ١٥ سنًّا ومنفذ USB، استخدم كبلات إشارة مغلفة بقلب حديدي. ّ فيما يخص كبالت HDMI وAV، استخدام كبالت إشارة مغلفة. قد يؤدي استخدام أنواع أخرى من الكبالت والمحوالت إلى مشاكل في االستقبال.

#### 6.6تشغيل زر الطاقة

ِّشغل مفتاح الطاقة الخاص بالشاشة قبل تشغيل الكمبيوتر أو الجهاز الخارجي.

#### 7.7تشغيل الجهاز الخارجي المتصل

حدد مصدر دخل الشاشة لعرض الفيديو من الجهاز الخارجي على الشاشة.

#### 8.8ضبط الصوت

اضبط مستوى الصوت عندما يتطلب األمر ذلك.

#### 9.9ضبط إعدادات الصورة

عند استخدام منفذ دخل HDMI، حدد اإلعداد المناسب من بين ]0 Mode( ]الوضع 0( و]1 Mode( ]الوضع 1( و]2 Mode( ]الوضع 2( في ]EDID ]ضمن ]Settings HDMI( ]إعدادات HDMI )في قائمة المعلومات المعروضة على الشاشة ]Setup( ]إعداد(.

#### 1010إجراءات الضبط الموصى بها

تتميز اإلضاءة الخلفية المستخدمة لهذه الشاشة بعمر محدود وسطوع الشاشة ينخفض مع مرور وقت االستخدام. إذا تم عرض نفس الصورة الثابتة لفترة طويلة، فقد يحدث «ثبات الصورة» («ثبات الصورة» هي ظاهرة تظل فيها صورة شاشة LCD مرئية بعد تغيُّر الصورة. يتم التخلص من «ثبات الصورة» تدريجيًا عن طريق تغيير الشاشة، ولكن إذا تم عرض الشاشة نفسها لفترة طويلة، فلن يختفي «ثبات الصورة». ِ لتجنب قصر عمر الشاشة، تنبغي مراعاة اآلتي:

- اغلق الشاشة في حالة عدم االستخدام.
- استخدم زر على الوحدة الرئيسية أو زر على وحدة التحكم عن بعد إلدخال الشاشة في وضع االستعداد.
- ٍ إذا قمت بتغطية سطح لوحة الوحدة الرئيسية بغطاء واق مصنوع من الزجاج أو األكريليك، فسيتم تغطية سطح اللوحة وترتفع درجة الحرارة الداخلية. استخدم وظيفة إدارة الطاقة في الكمبيوتر، أو قم بخفض سطوع الشاشة لمنع ارتفاع درجة الحرارة الداخلية.
- استخدم ]Schedule ً( ] الجدول( في قائمة المعلومات المعروضة على الشاشة لتشغيل الشاشة أو إدخالها في وضع االستعداد تلقائيا حسبما هو مطلوب.
- ملاحظة: عند استخدام وظيفة الجدول، اضبط [Current Time settings] (إعدادات الوقت الحالي) في قائمة OSD (المعلومات المعروضة على الشاشة) [Schedule] (الجدول).

## **التثبيت )للعمالء(**

<span id="page-16-0"></span>اتصل بالمورد الذي تتعامل معه حتى يقدم لك قائمة الفنيين المؤهلين للتركيب. إذ يتحمل العميل مسؤولية تثبيت المنتج على الحائط أو السقف والاستعانة بالفني المختص بذلك.

#### <span id="page-16-2"></span><span id="page-16-1"></span> **الصيانة**

- تحقّق دوريًا من عدم وجود براغي مفكوكة أو فجوات أو تشوهات أو مشاكل أخرى قد تحدث مع معدات التثبيت. على أن تتم الاستعانة بفني صيانة مؤهل أو المورد في حالة اكتشاف إحدى المشكالت إلجراء الصيانة.
- ً اعتماد ً ا على البيئة، قد يصبح مكان التثبيت ضعيفا نتيجة للتدهور الطبيعي بمرور الوقت. لذلك، اطلب من الفني المؤهل فحص مكان التثبيت بانتظام وإجراء أعمال الصيانة الالزمة.

### **تغيير موضع لوحة شعار الشركة**

عند استخدام الشاشة في الوضع العمودي، يمكن تغيير المقابض وموضع لوحة شعار الشركة.

**إزالة لوحة الشعار:** ُ احرص على فك المسمار المثبت ثم قم بخلع لوحة الشعار.

**تركيب لوحة الشعار:** اضبط النتوء الموجود داخل لوحة الشعار مع فتحة نتوء اإلطار. أعد تثبيت لوحة الشعار باستخدام المسامير نفسها التي تمت إزالتها عند فك لوحة الشعار من المنتج من أجل تغيير موضعها. (قوة الربط الموصى بها: ٣٠-٤٠ نيوتن/سم).

**ةظحالم** تجنب استخدام أي مسمار آخر لتثبيت لوحة الشعار.

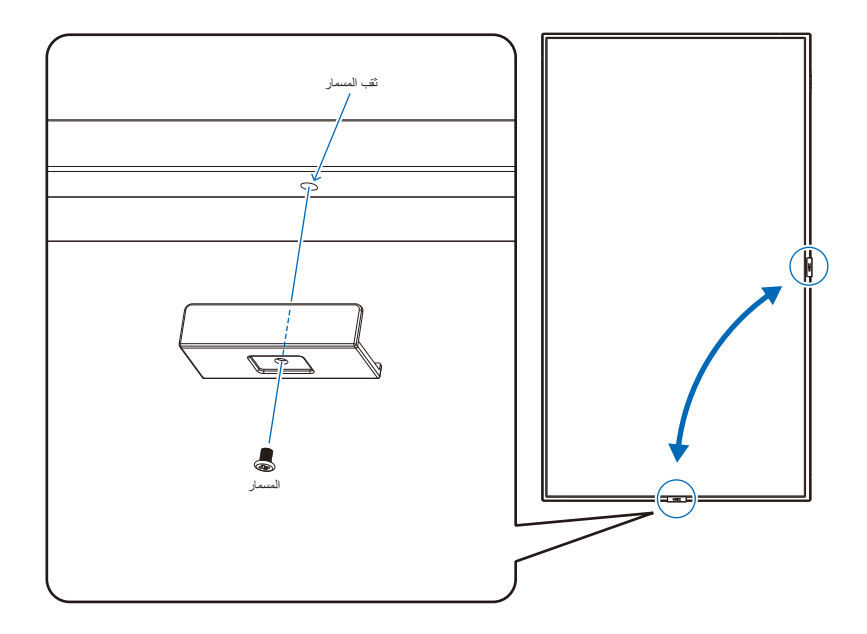

## **التثبيت )للمثبتين المدربين(**

<span id="page-17-0"></span>افحص بعناية المكان الذي سيتم تركيب الوحدة فيه. قد ال تتحمل كل الجدران واألسقف وزن الشاشة. يرد ذكر وزن هذه الشاشة في المواصفات. (راجع «E988» في صفحة ٢٤) هذا فضلاً عن أن ضمان المنتج لا يغطي إصلاح التلف الناتج عن التركيب غير السليم، أو تغيير الطراز أو الكوارث الطبيعية<sub>.</sub> قد يؤدي عدم االلتزام بتلك التوصيات إلى إلغاء الضمان. لضمان التركيب اآلمن، استخدم اثنين من الحوامل أو أكثر لتركيب الوحدة. قم بتثبيت الوحدة في نقطتين على األقل بمكان التركيب. ً يرجى الحرص على توفير تهوية كافية حول الشاشة، حتى يمكن توزيع الحرارة الناتجة عن الشاشة بعيدا عن الشاشة ومعدات التثبيت.

#### <span id="page-17-1"></span>**حامل التثبيت**

يرجى مراعاة ما يلي عند تركيب الوحدة على الحائط أو السقف:

- ننصحك باستخدام واجهات تثبيت تتوافق مع المعيار 1678UL في أمريكا الشمالية.
- للحصول على معلومات مفصلة، يرجى الرجوع إلى اإلرشادات المرفقة مع معدات التركيب.

نوصي بشدة باستخدام المسامير كاآلتي.

ومتى تم استخدام مسمار ملولب يزيد طوله عن ما هو محدد بالأسفل، يرجى التأكد من مواصفات عمق فتحة الحامل.

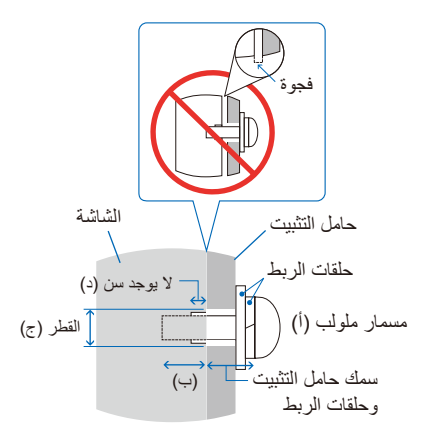

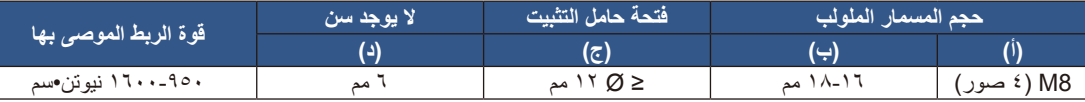

**ملاحظة:** عند الاستخدام في تركيبة فيديو جداري لفترة أطول، قد يحدث تمدد طفيف في حجم شاشات العرض نتيجة الحرارة الحرارة. ونتيجة لهذا، من المستحسن ترك فجوة أكبر من ملليمتر واحد بين حواف الشاشات المجاورة.

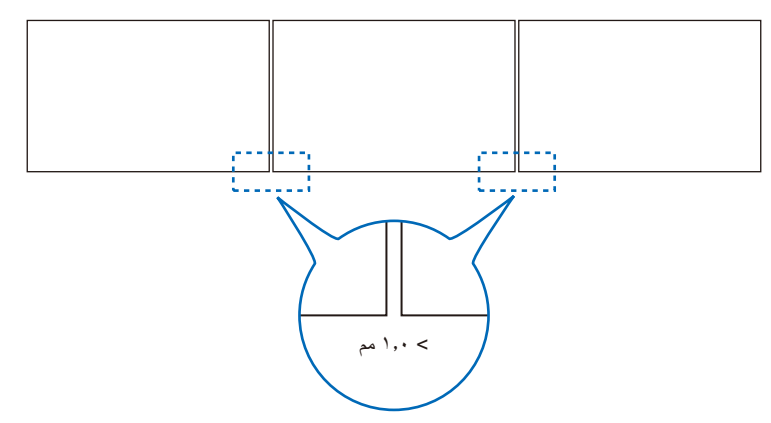

#### تركيب سلك الأما*ن*

<span id="page-18-0"></span>عند تركيب الشاشة على حائط أو سقف، استخدم حوامل التثبيت على الحائط أو السقف المتاحة تجاريًا، واحرص أيضًا على استخدام سلك أمان. **ملاحظة:** عند التركيب تجنَّب الضغط على الشاشة أو استخدام القوة المفرطة على أي جزء منها بالضبط أو الاتكاء عليها. فقد يتسبب ذلك في تشوُّه الشاشة أو تلفها.

#### موا**ضع المقابض المحتمل استخدامها لتركيب سلك الأمان**

ركِّب سلَّك الأمان في المقابض كما هو مبين في الشكل أدناه.

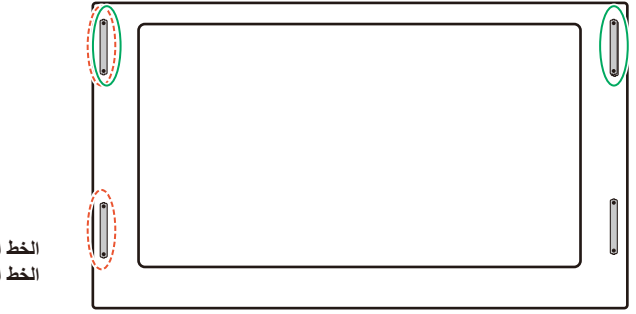

ا**لخط المتصل**: مقبض لسلك الأمان في الوضـع الأفقي. **الخط المتقطع**: مقبض لسلك األمان في الوضع الرأسي.

#### <span id="page-18-1"></span>**االتجاه**

- عند استخدام شاشة العرض في وضع رأسي، ينبغي تدوير الشاشة في عكس اتجاه التحرك الجانب الأيمن لأعلى ويتحرك الجانب الأيسر إلى الأسفل. إذ تقلل التهوية غير المناسبة من عمر الشاشة.
	- **ةظحالم** تظهر قائمة OSD ً( المعلومات المعروضة على الشاشة( دائما في االتجاه األفقي.

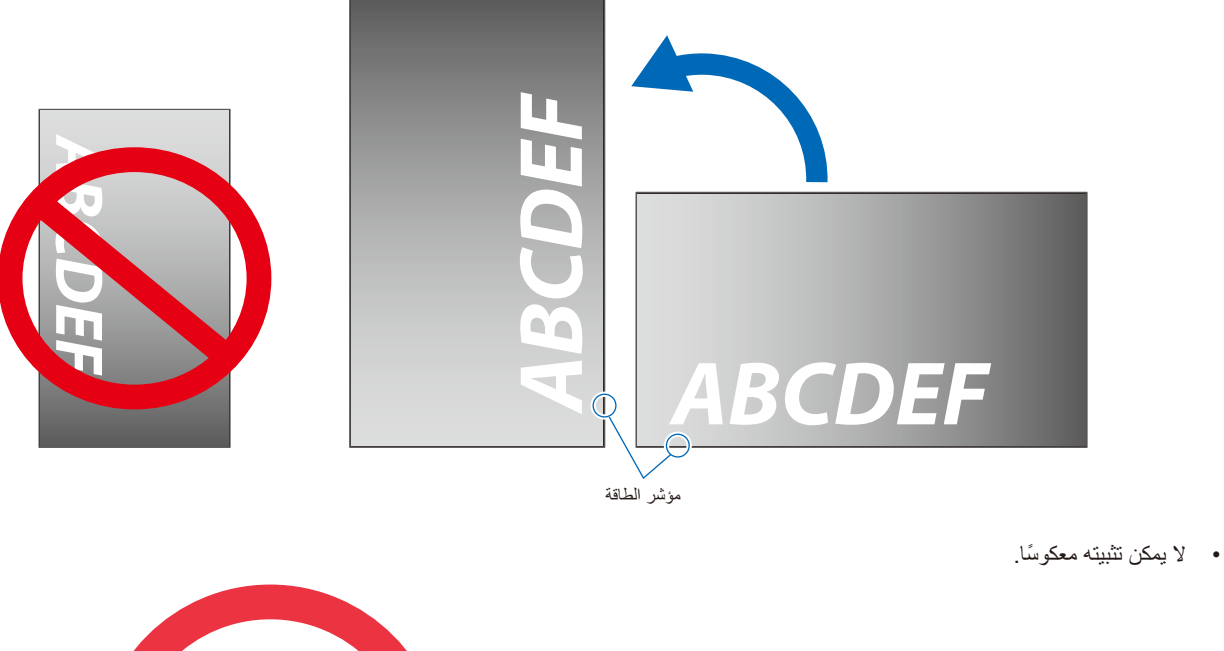

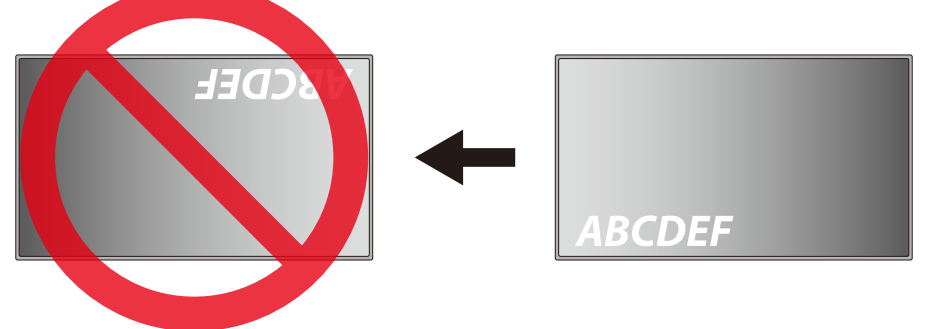

ال يمكن استخدام الشاشة في حال ميلها بمقدار 16 درجات أو أكثر.

<mark>ملاحظة:</mark> قد يؤدي تركيب الشاشة مائلة بزاوية ١٦ درجات أو أكثر إلى تعطّل المنتج.

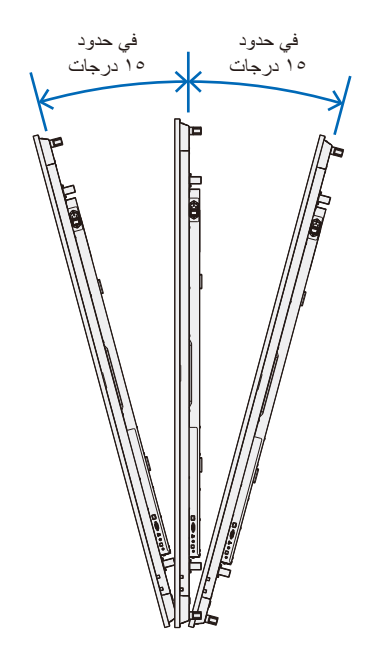

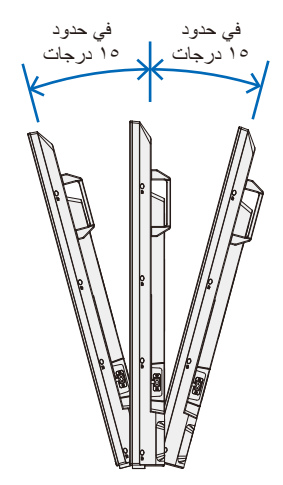

### <span id="page-20-1"></span>**متطلبات التهوية**

عند تثبيت الشاشة في مكان مغلق أو داخل جدار، يجب ترك مسافة كافية بين الشاشة وجميع الجوانب للسماح بتوزيع الحرارة، كما هو مبين أدناه.

<span id="page-20-0"></span>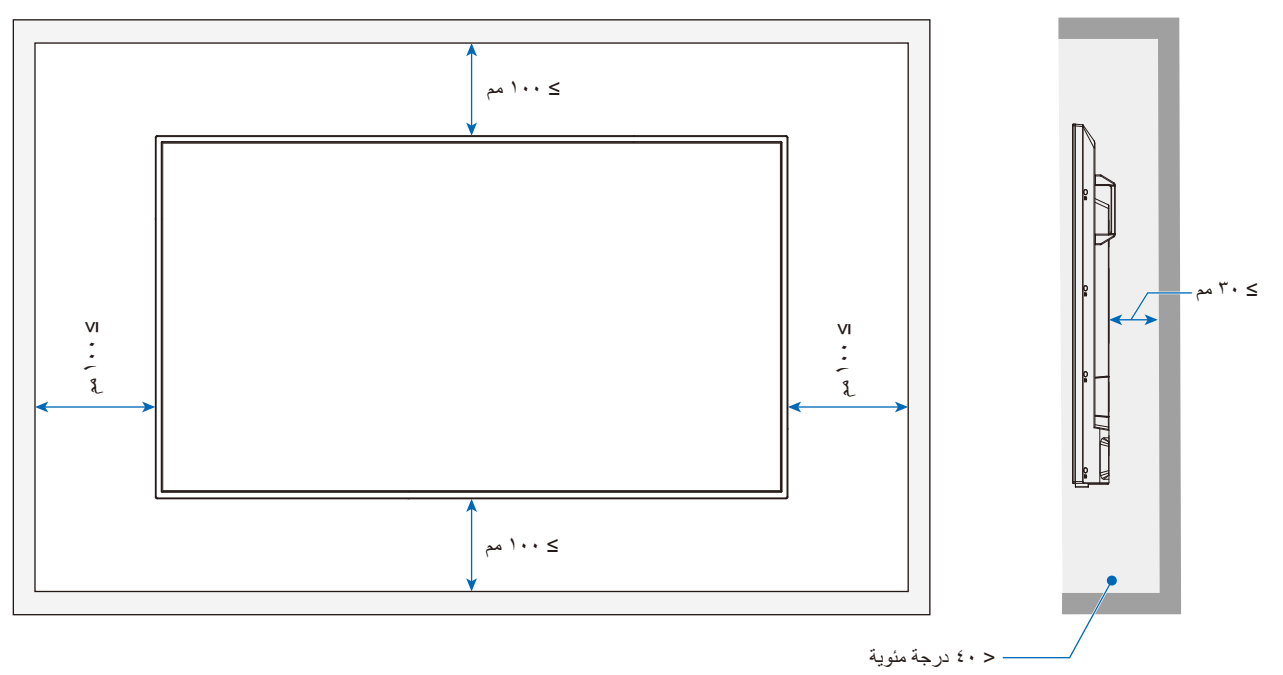

- **ةظحالم** الحد األقصى لدرجة الحرارة المحيطة أثناء تشغيل الشاشة هي 40 درجة مئوية. هذه الشاشة مزودة بمستشعرات درجة حرارة داخلية.
- **ةظحالم** إذا ارتفعت درجة حرارة الشاشة، سيظهر على الشاشة »تحذير«. في حال استمرار ظهور »التحذير«، يرجى التوقف عن استخدام الشاشة وتركها حتى تبرد. لمزيد من المعلومات حول هذه الوظيفة، راجع «المعالجة الحرارية» ([صفحة](#page-74-0) ٧٢). في حال استخدام الشاشة في منطقة مغلقة أو في حال تغطية لوحة LCD بغلافٍ واقٍ من الأكريليك، عليك التحقق من درجة الحرارة من جميع الاتجاهات حول الشاشة.

### <span id="page-21-1"></span>**تركيب ملحقات التثبيت**

يجب توخي الحذر لتجنب سقوط الشاشة عند تركيب الملحقات.

#### 1.1تركيب المسامير ذات العراوي ألغراض التثبيت

<span id="page-21-0"></span>هذا الطراز مزود بحوامل مثبتة مسبقًا بالمسامير ذات العراوي لتركيب المسامير ذات العراوي (غير مرفقة) من أجل المساعدة في التثبيت.

- اربط مسامير العراوي في الفتحتين المخصصتين لهما في الكتائف. كما هو موضح بالصورة.
	- تأكد من إحكام ربط المسمارين.
- ُي َّ حظر تثبيت الشاشة باستخدام المسامير ذات العرواي فقط، فهذه المسامير لالستخدام األولي فقط.
- هذه الشاشة مصممة لكي يتم تثبيتها على جدار أو عمود خرساني. وقد يلزم تقوية موضع التثبيت في حالة احتوائه على بعض المواد مثل الجص / األلواح البالستيكية الرفيعة / الخشب قبل البدء في عملية التثبيت. ُّ يجب تثبيت هذه الشاشة وحامل التثبيت على جدار يمكنه تحمل وزن الشاشة 4 مرات أو أكثر على األقل. استخدم في عملية التثبيت الطريقة األنسب لمادة وهيكل موضع التثبيت.

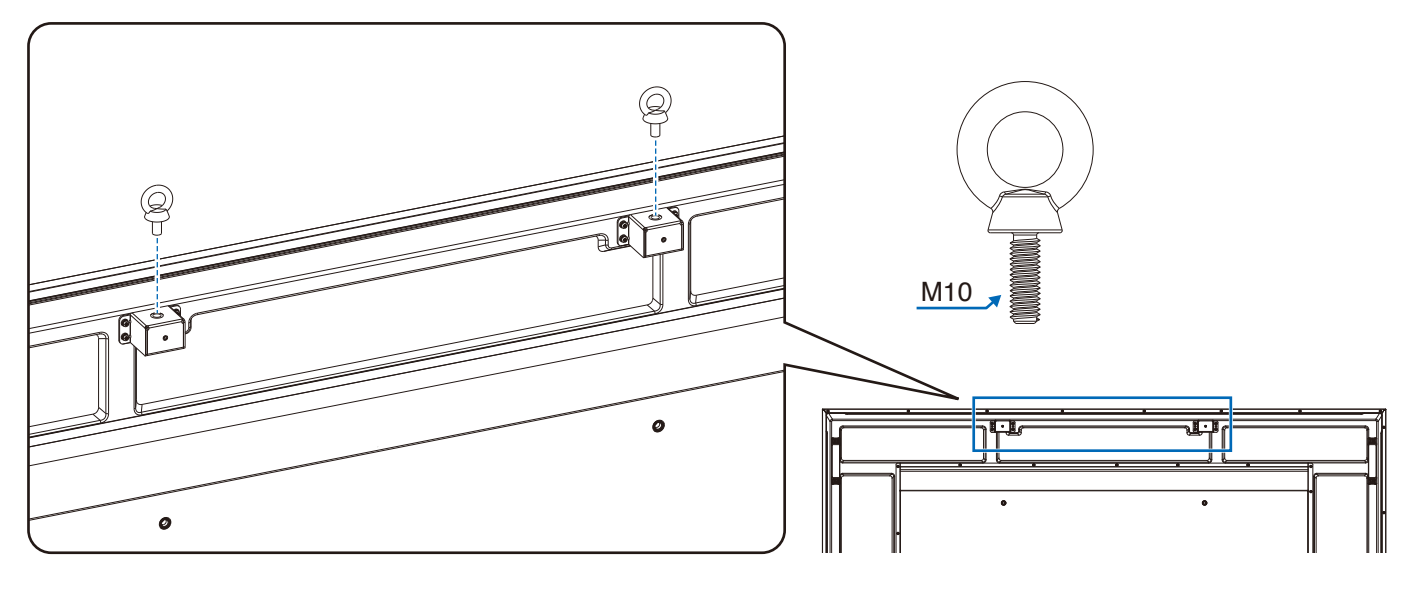

#### 2.2تركيب ملحقات التثبيت

يجب توخي الحذر لتجنب سقوط الشاشة عند تركيب الملحقات.

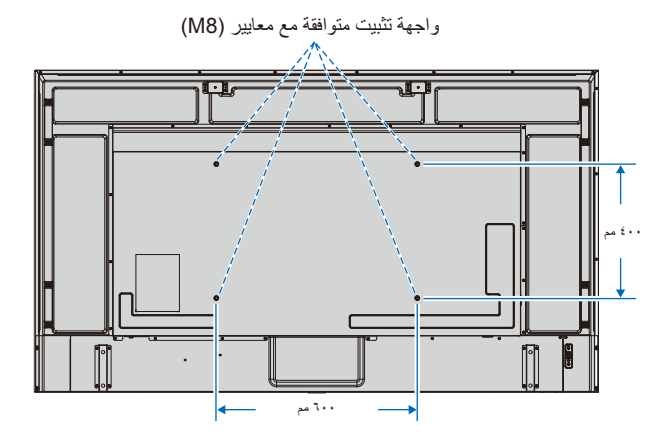

بمكن تركيب ملحقات التثبيت في الشاشة مع توجيهها نحو الأسفل، لتجنب خدش لوحة ل1CD، ضع دائماً قطعة قماش ناعمة، مثل بطانية أكبر من مساحة الشاشة، على الطاولة قبل توجيه الشاشة نحو لأسفل. كما يرجى التأكد من خلو المنضدة من أي شيء يمكن أن يتسبب في تلف الشاشة.

**ملاحظة:** قبل التركيب، ضع الشاشة بحيث تكون مواجهة لأسفل على سطح مستو وثابت أكبر من الشاشة. استخدم طاولة قوية يمكنها تحمل وزن الشاشة بسهولة.

### **تركيب حامل المنضدة العلوي االختياري وفكها**

<span id="page-22-0"></span>للتركيب، اتبع التعليمات المرفقة مع الحامل أو معدات التركيب، مع مراعاة استخدام األجهزة التي توصي بها الجهة المصنعة فقط.

- <span id="page-22-1"></span>**مالحظة:** • استخدم -801ST.
- استخدم المسامير المرفقة مع حامل المنضدة العلوي االختياري فقط. ركب الحامل بحيث تكون نهاية القدم الطويلة لألمام.
- يمكن استخدام الشاشة فقط في االتجاه األفقي باستخدام حامل التثبيت المكتبي.

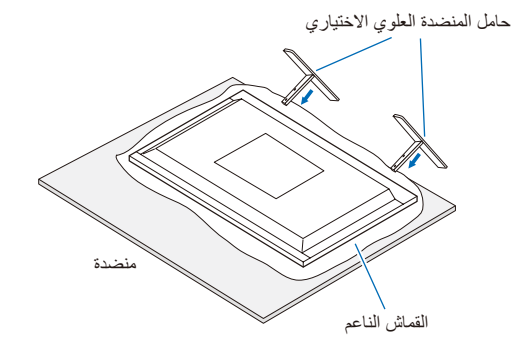

## <span id="page-23-0"></span>الفصل الألجزاء ووظائفها

#### **يشمل هذا الفصل:**

- =["لوحة التحكم" في صفحة](#page-24-1) 22
- =["اللوحة الطرفية" في صفحة](#page-25-1) 23
- =["وحدة التحكم عن بعد الالسلكية" في صفحة](#page-27-1) 25

## <span id="page-24-1"></span>**لوحة التحكم**

<span id="page-24-0"></span>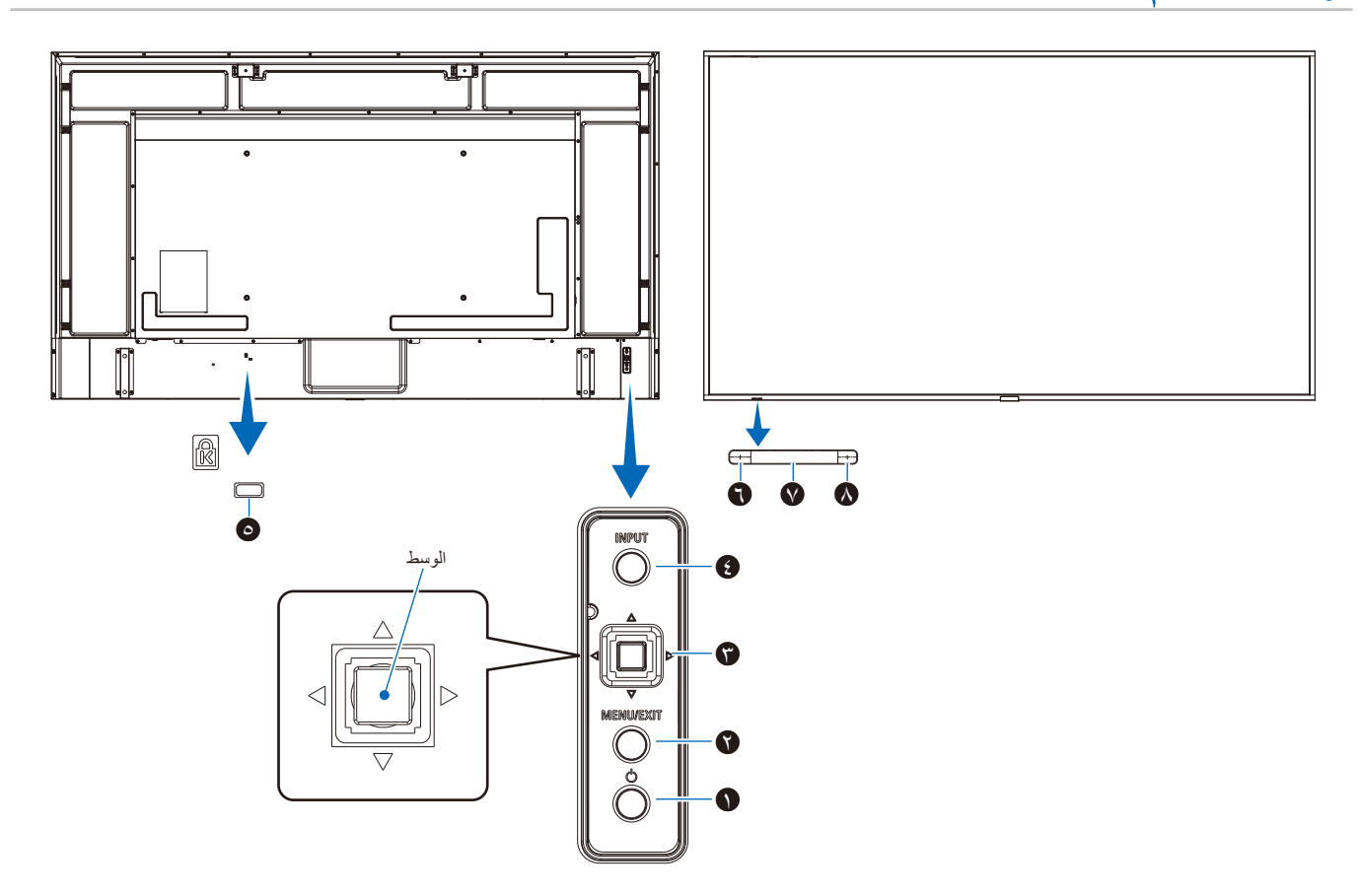

#### 1 **زر )زر الطاقة(**

للتبديل بين وضع التشغيل ووضع االستعداد. انظر [صفحة](#page-36-1) 34

#### 2 **زر EXIT/MENU( القائمة/خروج(**

يقوم بفتح قائمة OSD( المعلومات المعروضة على الشاشة( عندما تكون مغلقة. يعمل كزر للرجوع داخل OSD( قائمة المعلومات المعروضة على الشاشة( لالنتقال إلى قائمة OSD السابقة.

يعمل كزر EXIT( خروج( لغلق قائمة OSD( قائمة المعلومات المعروضة على الشاشة( عند ظهورها على القائمة الرئيسية.

#### **1** 3 **المفتاح متعدد االتجاهات/زر الوسط\***

w**/**v**:** التحكم يمين/يسار.

- ينتقل إلى اليسار أو اليمين من خالل قوائم Control OSD( التحكم في المعلومات المعروضة على الشاشة(.
- زيادة أو تقليل التعديالت إلعدادات OSD( المعلومات المعروضة على الشاشة) الفردية.
- يضبط مستوى VOLUME (الصوت) مباشرةً عند إغلاق قائمة OSD )المعلومات المعروضة على الشاشة(.

r**/**s**:** تحكم أعلى/أسفل.

 التنقل ألعلى وألسفل في Control OSD قوائم )التحكم في المعلومات المعروضة على الشاشة).

الوسط: (زر الضغط)

- يحدد أو يضبط اإلعداد للوظيفة المحددة في قائمة OSD( المعلومات المعروضة على الشاشة).
- \*': يمكن تغيير الوظائف <|، ل> و ل  $\bigtriangledown$  الأيسر والأيمن و الأعلى و الأسفل وفقًا لاتجاه الشائسة .<br>(أفقي/ر أسي)

#### 4 **زر INPUT( الدخل(**

INPUT( الدخل(: للتنقل خالل اإلدخاالت المتوفرة عند إيقاف تشغيل قائمة المعلومات المعروضة على الشاشة OSD.

[IDMI2] (FIDMIA)، [INDMI3] (VGA(RGB)] \ 3|<br>THDMI4] ]AV ]و ]Player Media( ]مشغل الوسائط(. يتم عرض أسماء المدخالت كاسم تم ضبطه مسبقًا في المصنع.

#### 5 **فتحة التأمين**

فتحة قفل األمان والحماية من السرقة متوافق مع أجهزة أو كبالت أمان Kensington.

**ةظحالم** ُ للتعرف على المنتجات، يرجى زيارة موقع ويب Kensington.

#### 6 **مؤشر الطاقة**

- التشغيل العادي (وضع التشغيل): إضاءة باللون الأزرق\*'  $\bullet$ 
	- وضع توفير الطاقة التلقائي: وميض باللون األحمر
		- وضع االستعداد التلقائي: إضاءة باللون األحمر
- إيقاف تشغيل الشاشة من خالل وحدة التحكم عن بعد: إضاءة متوهجة باللون األحمر
- \*': في حالة تحديد [Off] (إيقاف) ضمن [LED indicator] (مؤشر LED) في [Other settings] )إعدادات أخرى( بقائمة ]Setup( ]إعداد(، فلن يضيء مؤشر LED إضاءة متوهجة عندما تكون ر.<br>الشاشة في الوضع النشط. راجع [صفحة](#page-74-1) ٧٢

#### 7 **مستشعر التحكم عن بعد**

يستقبل اإلشارات الواردة من وحدة التحكم عن بعد )عند استخدم وحدة التحكم عن بعد اللاسلكية). انظر [صفحة](#page-37-1) ٣٥.

#### 8 **مستشعر األضواء المحيطة**

يكتشف مستوى اإلضاءة في المحيط مما يتيح للشاشة إجراء تعديالت آلية على ّ إعدادات اإلضاءة الخلفية ومن ثم توفير مشاهدة أكثر راحة. تجنب تغطية هذا المستشعر. انظر [صفحة](#page-71-0) .69

## <span id="page-25-1"></span>**اللوحة الطرفية**

<span id="page-25-0"></span>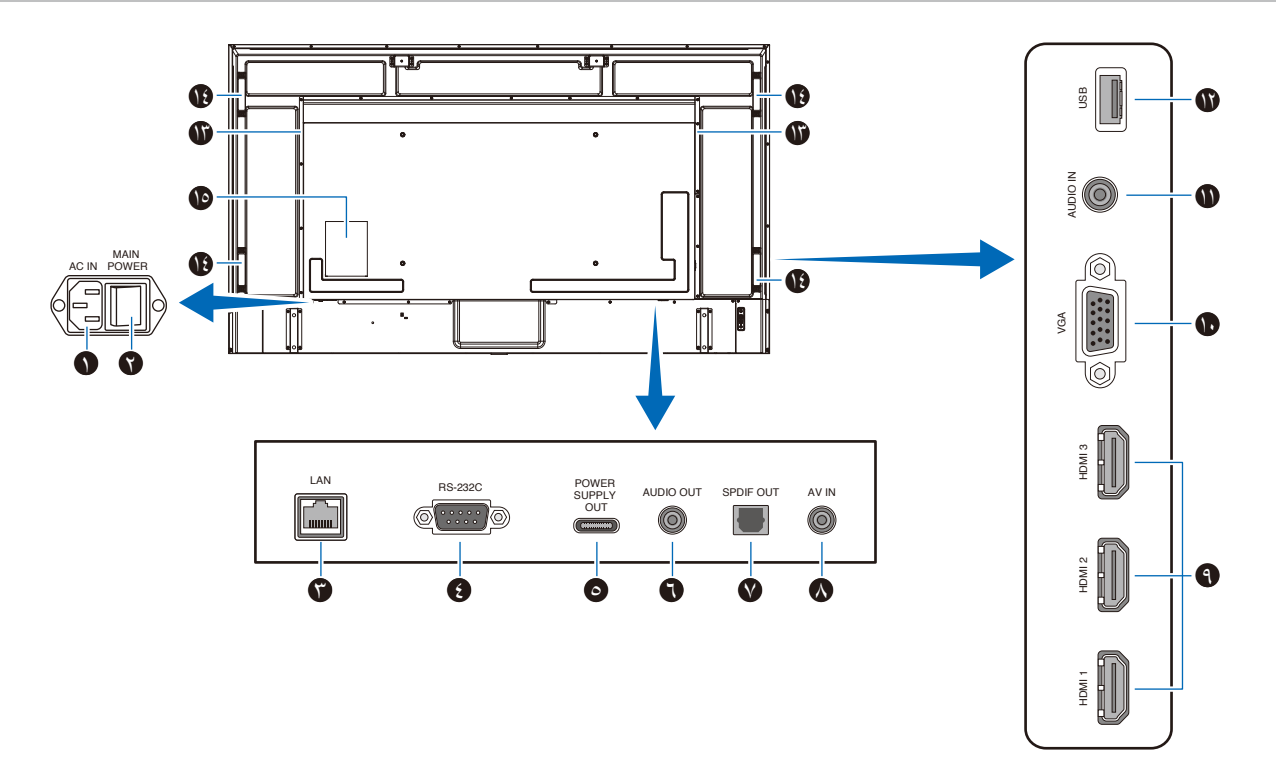

#### 1 **موصل IN AC( دخل التيار المتردد(**

يتم توصيله بكبل الطاقة المرفق.

#### 2 **Switch Power Main( مفتاح الطاقة الرئيسي(**

يتم الضغط على مفتاح Off/On( التشغيل/اإليقاف( لتشغيل مفتاح الطاقة الرئيسي أو إيقافه.

#### 3 **منفذ LAN( -45RJ)**

استخدم وظيفة خادم HTTP ومتصفح الويب على جهاز كمبيوتر إلدارة إعدادات LAN( شبكة االتصال المحلية( الخاصة بالشاشة.

**ةظحالم** منفذ LAN( شبكة االتصال المحلية( الخاص بالشاشة غير مخصص للتوصيل المباشر بشبكة عامة )بما يشمل التوصيل عبر أجهزة ِ التوجيه المستأجرة من قبل مزود خدمة اإلنترنت(. ولذلك، تم حظر إمكانية توصيل منفذ LAN السلكي مباشرة بشبكة عامة وفقًا لقانون أعمال االتصاالت.

#### 4 **منفذ دخل C-232RS( sub-D)**

للتوصيل بجهاز كمبيوتر. يتلقى هذا المنفذ أوامر التحكم من الكمبيوتر.

#### 5 **منفذ USB من النوع C( اإلمداد بالطاقة بقدرة 5 فولت / 3 أمبير(**

تحقق من شكل الموصالت عند توصيل كبل USB. عند اإلمداد بالطاقة عبر منفذ RC-Type USB، استخدم كبل USB يدعم قدرة 3 أمبير.

تجنب ربط كبل USB. وإال، فقد يتسبب ذلك في ارتفاع درجة الحرارة أو نشوب حريق.

#### 6 **OUT AUDIO( منفذ خرج الصوت(**

لخرج إشارة الصوت من منفذ HDMI إلى جهاز خارجي )مستقبل ستيريو، مكبر صوت وما إلى ذلك(.

**ةظحالم** ال يدعم هذا الموصل طرف التوصيل الموجود بسماعة الرأس.

#### 7 **منفذ خرج الصوت الرقمي**

للتوصيل بجهاز صوت مزود بمنفذ دخل صوت رقمي.

#### 8 **منفذ دخل AV**

للتوصيل بمنفذ خرج فيديو (مركب) لمشغل فيديو أو أجهزة أخرى.

#### 9 **منافذ دخل HDMI( 3HDMI2/HDMI/)ARC (1HDMI)**

للتوصيل بالأجهزة ذات واجهة الفيديو الرقمية المتوافقة مع معيار HDMI. يدعم منفذ HDMI1 أيضًا وظيفة ARC (قناة إرجاع الصوت). وصِّل كبل HDMI يدعم وظيفة ARC بهذا المنفذ.

ِّ وصل أجهزة الصوت التي تدعم وظيفة ARC بمنفذ 1HDMI( ARC).

**ةظحالم** ُيرسل ARC صوت الشاشة إلى أجهزة الصوت من منفذ **HDMI1 ARC** استخدم كبل HDMI المدعوم بـ ARC. ستقوم أجهزة الصوت التي تدعم وظيفة ARC، مثل مكبرات الصوت AV، بإخراج صوت الشاشة. يمكن التحكم في مستوى الصوت والوظائف األخرى لجهاز الصوت باستخدام وحدة التحكم عن بعد المرفقة.

#### 10 **منفذ دخل VGA**

للتوصيل بمنفذ خرج الفيديو )تناظري( لجهاز الكمبيوتر.

عند توصيل الشاشة بمنفذ خرج الفيديو (المكوِّن) لمشغل فيديو أو جهاز آخر، انتقل إلى (الإعداد) [Setup] في قائمة OSD (المعلومات المعروضة على الشاشة) -> [VGA Options] خيارات) -> VGA) [VGA mode] وضع)، وحدد ]YPbPr].

#### 11 **منفذ دخل الصوت )مقبس استريو صغير(**

للتوصيل بمنفذ خرج الصوت بجهاز كمبيوتر أو جهاز آخر.

#### 12 **منفذ USB من النوع A**

بمكن استخدامه لعرض الصور (الصور الثابتة) وتشغيل ملفات الفيديو والموسيقى المخزنة في جهاز تخزين USB. تحقق من شكل الموصالت عند توصيل جهاز تخزين USB أو كبل USB.

#### 13 **Speaker Internal( مكبر الصوت الداخلية(**

#### 14 **Handle( المقبض(**

15 **Label( ملصق(**

## <span id="page-27-1"></span>**وحدة التحكم عن بعد الالسلكية**

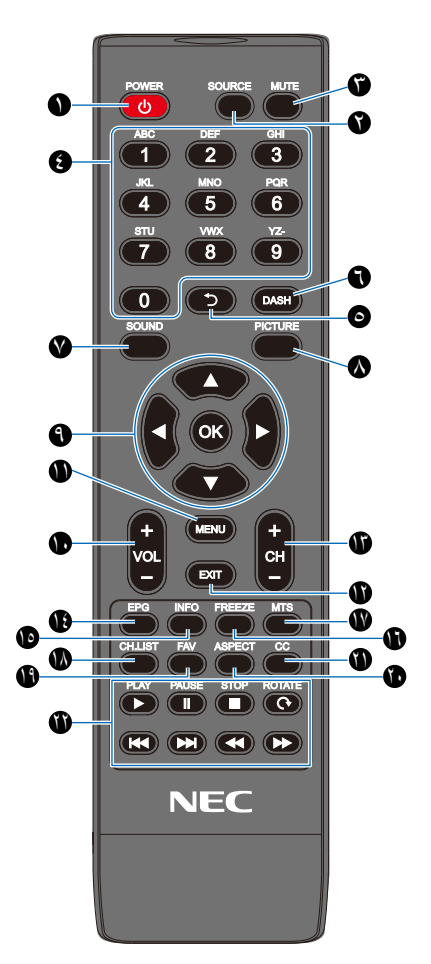

#### 1 **زر POWER( الطاقة(** للتبديل بين وضع التشغيل والإيقاف (وضع الاستعداد). **ةظحالم** ً إليقاف تشغيل الطاقة تماما، افصل قابس الطاقة من المأخذ.

2 **زر SOURCE( المصدر(** للتنقل خالل اإلدخاالت المتوفرة. تُعرض أسماء الدخل بالأسماء التي تم ضبطها لها مسبقًا في المصنع.

3 **زر MUTE( كتم الصوت(** لكتم إشارة الصوت. اضغط على الزر مرة أخرى الستعادة مستوى الصوت السابق.

> 4 **لوحة المفاتيح** اضغط على هذه األزرار إلدخال القيم الرقمية، مثل كلمات المرور.

> > 5 **زر**  ليس له استخدام مع هذه الشاشة.

> > 6 **زر DASH** ليس له استخدام مع هذه الشاشة.

7 **زر SOUND( الصوت(** ُيحدد وضع الصوت. أوضاع الصوت المتاحة هي ]Standard( ]قياسي( و]Music( ]موسيقى( و]Movie( ]فيلم( و]Custom( ]مخصص(.

#### 8 **زر PICTURE( الصورة(**

ُيحدد وضع الصورة.

<span id="page-27-0"></span>أوضاع الصورة المتاحة هي [Dynamic] (ديناميكي) و[Standard] (قياسي) و[Energy Savings] (توفير الطاقة) و[Conferencing] (وضع المؤتمرات) و[HighBright] (وضع الإضاءة الشديدة) و[Custom] (مخصص) و[HDR Video( ]فيديو HDR).

9 p**،** q**، ، ، OK( موافق( )أزرار المؤشر(**

تُستخدم هذه الأزرار للتنقل داخل القوائم وتحديدها.

10 **زر -VOL( زر خفض مستوى الصوت( زر +VOL( زر رفع مستوى الصوت(** يؤدي إلى زيادة أو خفض مستوى خرج الصوت.

11 **زر MENU( القائمة(** يقوم بفتح وإغالق قائمة OSD( المعلومات المعروضة على الشاشة(.

> 12 **زر EXIT( الخروج(** يغلق قائمة OSD( المعلومات المعروضة على الشاشة(.

> > 13 **زر -CH( القناة التالية( زر +CH( القناة السابقة(** ليس له استخدام مع هذه الشاشة.

14 **زر EPG( دليل البرمجة اإللكترونية(** ليس له استخدام مع هذه الشاشة.

15 **زر INFO( معلومات(** يقوم بإظهار/إخفاء المعلومات المعروضة على الشاشة.

16 **زر FREEZE( تجميد( )زر تثبيت الصورة(** يقوم بتشغيل/إيقاف تشغيل وظيفة تثبيت الصورة.

17 **زر MTS( صوت التلفزيون متعدد القنوات(** ليس له استخدام مع هذه الشاشة.

> 18 **زر LIST.CH( قائمة القنوات(** ليس له استخدام مع هذه الشاشة.

> > 19 **زر FAV( المفضلة(** ليس له استخدام مع هذه الشاشة.

20 **زر ASPECT( نسبة العرض إلى االرتفاع(** يُحدد نسبة عرض الصورة إلى ارتفاعها من بين [Normal] (عادي) و[1:1] (١:١) و[Full] (كامل) و[Zoom] (تكبير/تصغير).

> 21 **زر CC( التعليق المغلق(** ليس له استخدام مع هذه الشاشة.

22 **PLAY( تشغيل(، PAUSE( إيقاف مؤقت(، STOP( إيقاف(، ROTATE )تدوير(، ، ، ، )أزرار التنقل(** ُستخدم لتشغيل وظائف مشغل الوسائط ووظيفة CEC HDMI. ت

## <span id="page-28-0"></span>الفصل ٣ التوصيلات

#### **يشمل هذا الفصل:**

- =["مخطط توصيل األسالك" في صفحة](#page-29-1) 27
- =["التوصيل بجهاز كمبيوتر خاص" في صفحة](#page-30-1) 28
- =["التوصيل بجهاز الوسائط عن طريق](#page-31-1) HDMI "في صفحة 29
	- =["أمر](#page-32-1) [CEC-HDMI](#page-32-1) "في صفحة 30
	- =["مصادر تشغيل الفيديو الداخلية" في صفحة](#page-33-1) 31
		- =["مشغل الوسائط" في صفحة](#page-33-2) 31
		- =["توصيل جهاز](#page-33-3) USB "في صفحة 31

#### **التوصيل بجهاز خارجي**

- **مالحظة:** تجنب توصيل أو فصل الكبالت عند تشغيل الشاشة الرئيسية أو غيرها من األجهزة الخارجية. إذ قد يتسبب ذلك في فقدان الصورة.
- ُ ال تستخدم كبل صوت مخفف )م ُ ضمن بمقاوم(. حيث إن استخدام كبل صوت مزود بمقاوم مضمن من شأنه أن يخفض مستوى الصوت.

#### **قبل إجراء التوصيالت:**

- قم بإيقاف تشغيل الجهاز قبل توصيله بالشاشة.
- ارجع إلى دليل مستخدم الجهاز من أجل الحصول على معلومات عن أنواع التوصيل المتوفرة وتعليمات الجهاز.
- نوصي بإيقاف تشغيل مصدر الطاقة الرئيسي للشاشة قبل توصيل جهاز تخزين USB أو فصله لتجنب تلف البيانات.

## <span id="page-29-1"></span>م**خطط توصيل الأسلاك**

]YPbPr].

<span id="page-29-0"></span>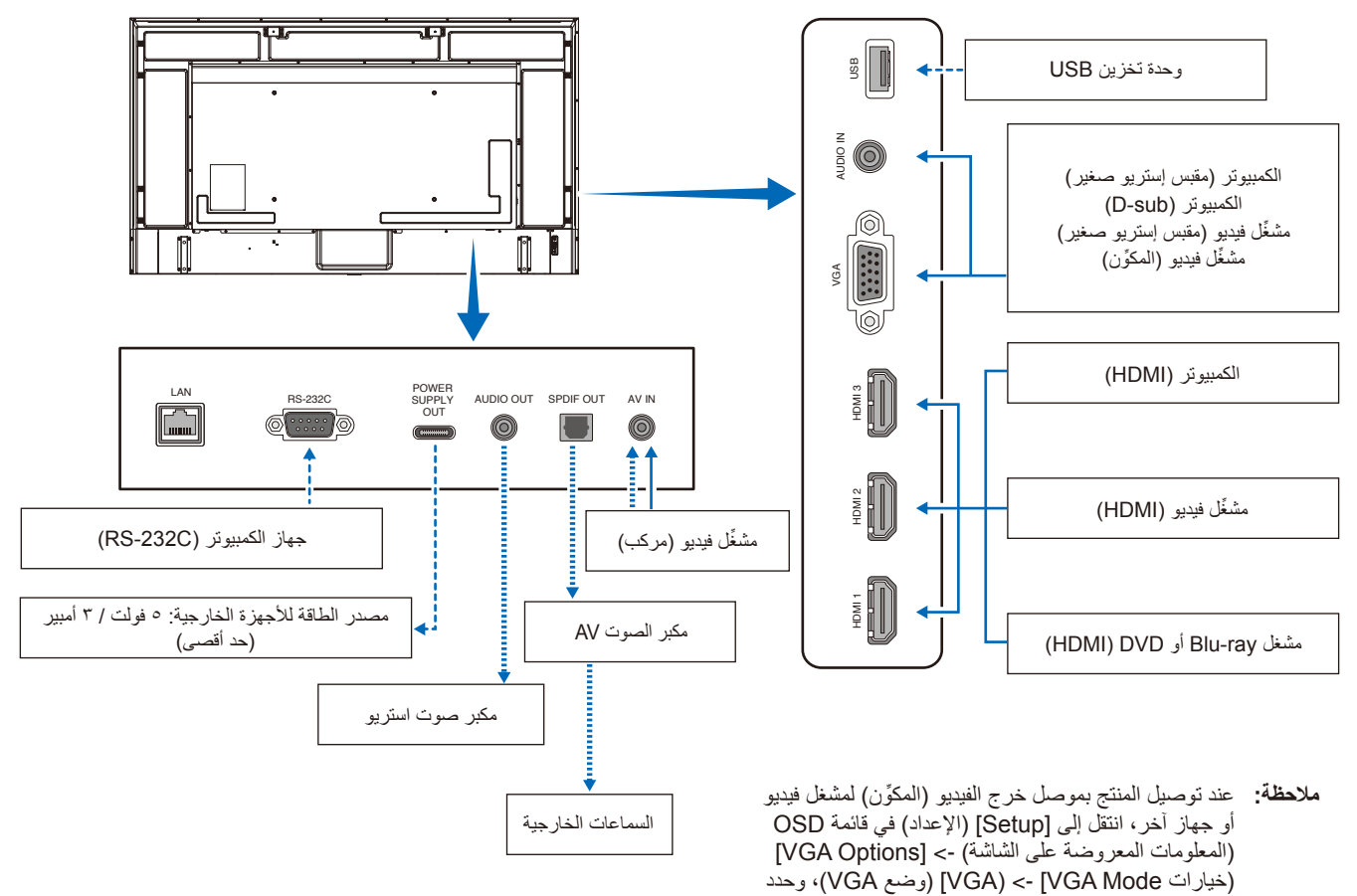

إشارات أخرى :

إشارة الفيديو :  $\sim$ 

إشارة الصوت :

## **التوصيل بجهاز كمبيوتر خاص**

#### <span id="page-30-1"></span>**التوصيل بجهاز كمبيوتر مزود بمنفذ HDMI**

<span id="page-30-0"></span>يمكن توصيل الشاشة بمشغلات الفيديو وأجهزة الكمبيوتر المزودة بمخرج HDMI واستخدامها مع تلك الأجهزة. لمزيد من المعلومات، راجع دليل المستخدم الخاص بمشغل الفيديو أو الأجهزة الأخرى.

- استخدم كبل HDMI والذي يحمل شعار HDMI.
- قد يستغرق ظهور اإلشارة بعض الوقت بعد تشغيل الجهاز الذي يقوم بإخراج إشارة HDMI.
- قد ال تظهر الصورة بشكل صحيح، وهذا يعتمد على بطاقة الفيديو أو برنامج التشغيل المستخدم.
- عند استخدام جهاز كمبيوتر مزود بمنفذ HDMI، انتقل إلى قائمة OSD( المعلومات المعروضة على الشاشة( ]Video( ]فيديو( -< ]Video Advanced( ]الفيديو المتقدم) واضبط [Overscan] (المسح الزائد) على [Auto] (تلقائي) أو [Off] (إيقاف).
- قد لا يتم عرض الصورة في حال تشغيل مصدر إمداد الطاقة الرئيسي للشاشة بعد تشغيل جهاز الكمبيوتر المتصل بها. وفي هذه الحالة، أوقف تشغيل الكمبيوتر ثم أعد تشغيله مرة أخرى.
- إذا كانت إشارة المصدر K4( 50 هرتز / 60 هرتز( أو 2.2 HDCP أو HDR، فانتقل إلى قائمة OSD( المعلومات المعروضة على الشاشة( ]Setup( ]اإلعداد( -< [HDMI Settings] [Settings] إعدادات) -> [EDID] وحدد [Mode 2] (الوضع ٢).
	- عند إدخال إشارة K،4 استخدم كبل HDMI عالي السرعة أو فائق السرعة.

## **التوصيل بجهاز الوسائط عن طريق HDMI**

<span id="page-31-0"></span>يمكن توصيل الشاشة باستخدام كبل HDMI واحد بمشغلات أقراص Blu-ray أو مشغلات وسائط البث أو أجهزة الألعاب الإلكترونية للحصول على أعلى جودة للصورة والصوت. يمكن عرض محتوى بدقة UHD K4 عندما يدعم مشغل الوسائط المتصل محتوى بدقة K.4

تدعم ترميز حماية المحتوى الرقمي ذي النطاق الترددي العالي )HDCP)، وهي نوع من الحقوق الرقمية تمنع نسخ المحتوى عالي الدقة ومحتوى أقراص ray-Blu وأقراص DVD ووسائط البث المستمر أو إذاعتهم بطرق غير قانونية.

- ِّ وصل كبل HDMI عند فصل الطاقة عن كًل **ةظحالم** من مشغل الوسائط والشاشة.
	- استخدم كبل HDMI والذي يحمل شعار HDMI.
- قد ال تعرض بعض كبالت وأجهزة HDMI الصورة بشكل صحيح بسبب اختالف مواصفات HDMI.
- نظرًا لتطبيق نظام HDCP، قد يكون المحتوى في بعض الحالات محميًا بموجب نظام HDCP وربما لا يتمّ عرضه. ولا يُعد هذا عطلاً بالشاشة.

#### <span id="page-31-1"></span>**التوصيل بجهاز صوت مدعوم بوظيفة ARC**

عند توصيل جهاز صوت مدعوم بوظيفة ARC بمنفذ 1HDMI( ARC )في الشاشة باستخدام كبل HDMI مدعوم بوظيفة ARC، ستقوم السماعات المتصلة بجهاز الصوت بإخراج صوت الشاشة.

- ال يمكن تعديل خرج الصوت عبر منفذ 1HDMI) ARC (عن طريق قائمة OSD( المعلومات المعروضة على الشاشة(.
	- عند تفعيل وظيفة ARC، تكون السماعات الداخلية للشاشة صامتة.

#### **CEC-HDMI( التحكم باألجهزة اإللكترونية الخاصة بالمستخدم(**

يزود CEC-HDMI أجهزة الفيديو المتوافقة المتصلة من خالل HDMI بإمكانية االتصال ويسمح بتحكم محدود بين الجهاز والشاشة. على سبيل المثال، قد يؤدي تشغيل مشغل أقراص Blu-ray إلى فتح مدخل مشغل أقراص Blu-ray فورًا دون الحاجة إلى استخدام وحدة التحكم عن بعد. لا تأتي جميع الأجهزة متوافقة توافقًا تامًا، وفي بعض الحالات قد لا نوفر جهة تصنيع جهاز الوسائط سوى توافقًا مع شاشات أو أجهزة تلفزيون من نفس النوع. راجع «أمر HDMI-CEC» [\(](#page-32-1)[صفحة](#page-32-1) ٣٠). ً يمكن استخدام وحدة التحكم عن بعد للشاشة للتحكم في جهاز فيديو إذا كان مدعوما.

#### **تمكين CEC**

- 1.1قم بتوصيل جهاز متوافق مع CEC-HDMI بمنفذ HDMI. اضغط على زر HDMI في وحدة التحكم عن بعد.
- 2.2اضغط على MENU( القائمة( لفتح قائمة OSD( المعلومات المعروضة على الشاشة(.
- ٣. في قائمة OSD (المعلومات المعروضة على الشاشة)، انتقل إلى [Setup][إعداد) -> [HDMI Settings] (إعدادات HDMI) -> وحدد [On] (تشغيل) في [CEC].
	- ٤. في قائمة OSD (المعلومات المعروضة على الشاشة)، انتقل إلى [Setup] [[عداد) -> [HDMI Settings| (إعدادات Device list] (أعداد السلام عن العدادات [Albert] ) [Device list] (قائمة الأجهزة) واضغط على زر OK (موافق) في وحدة التحكم عن بعد. عند الانتهاء من البحث عن الأجهزة، يتم عرض الأجهزة المتصلة بأسمائها.
		- 5.5في قائمة OSD( المعلومات المعروضة على الشاشة(، حدد ]Yes( ]نعم( ضمن ]device Search( ]البحث عن األجهزة(. عند الانتهاء من البحث عن الأجهزة، تظهر منافذ HDMI التي يتصل بها جهاز مع عرض اسم الجهاز .

في حال عدم العثور على أي جهاز متوافق مع HDMI-CEC؛ تأكد من توصيل الجهاز وتشغيله وأنه يدعم CEC، فضلاً عن تمكين CEC. واعتمادًا على الشركة المصنعة، قد يكون لميزة CEC اسم مختلف. راجع دليل المستخدم الخاص بالجهاز.

6.6اضغط على زر EXIT( الخروج( في وحدة التحكم عن بعد.

## <span id="page-32-1"></span>**NDMI-CEC** أمر

#### قم بتوصيل جهاز متوافق مع CEC-HDMI بمنفذ HDMI.

<span id="page-32-0"></span>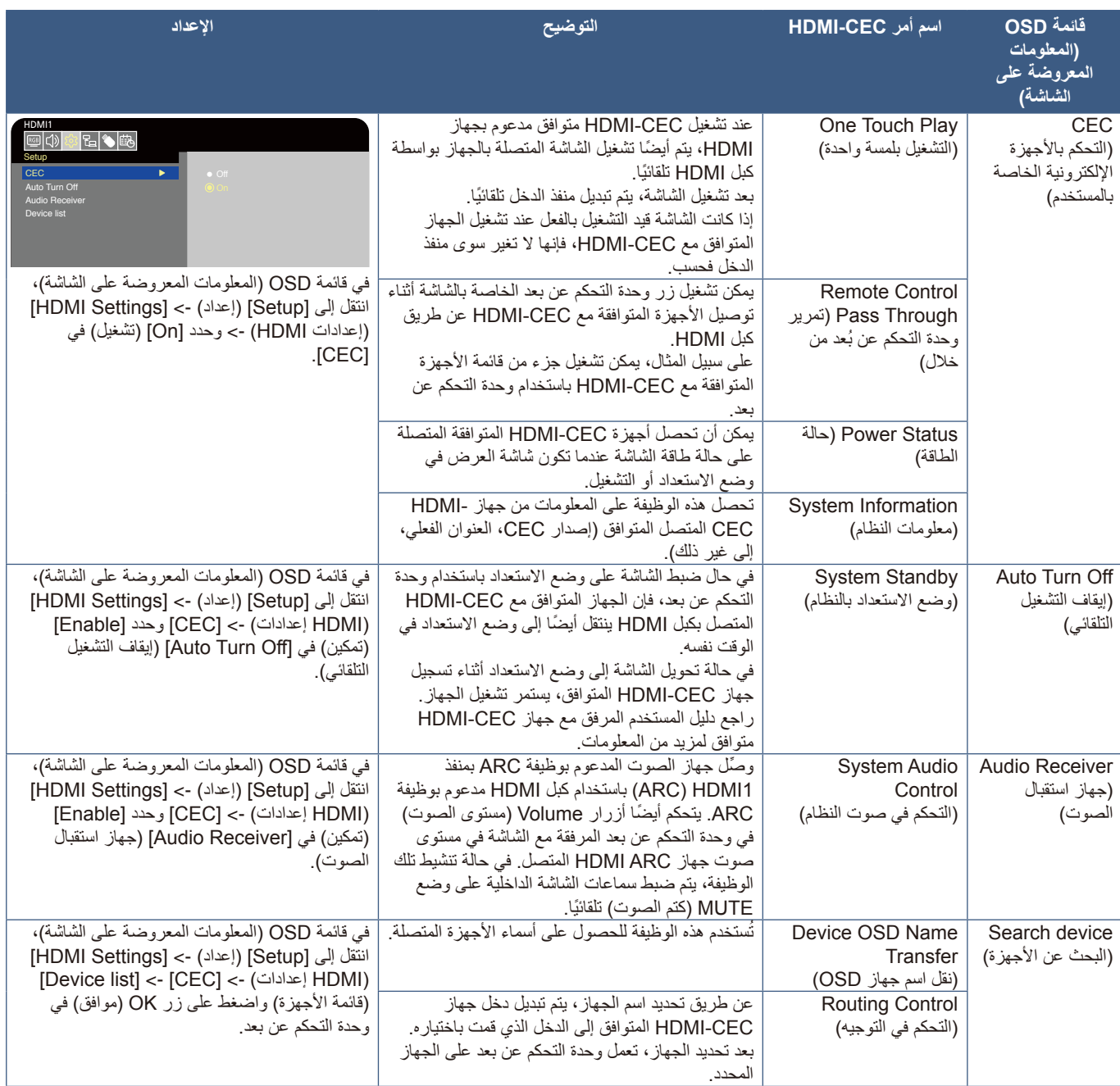

**ةظحالم** ٍ في بعض األحيان ال يعمل الجهاز بشكل صحيح وذلك بحسب الجهاز المتصل.

### **مصادر تشغيل الفيديو الداخلية**

#### <span id="page-33-3"></span><span id="page-33-2"></span><span id="page-33-1"></span>**مشغل الوسائط**

<span id="page-33-0"></span>ُ سيشغل مشغل الوسائط الداخلي ملفات الصوت وملفات الفيديو المخزنة على جهاز تخزين USB. راجع صفحة [صفحة](#page-42-1) 40 لالطالع على تعليمات استخدام مشغل الوسائط.

#### **أجهزة تخزين USB المتوافقة**

إذا لم يتم التعرف على جهاز تخزين USB المتصل بالشاشة، فتحقق من تنسيقه. يجب أن يكون جهاز تخزين USB المستخدم مع مشغل الوسائط بتنسيق 32FAT أو 16FAT. لمزيد من المعلومات حول كيفية تهيئة جهاز التخزين بالتنسيق المطلوب، راجع الدليل أو قسم التعليمات في نظام Windows ®بجهازك. ِّ وصل جهاز تخزين USB بمنفذ USB من النوع A في الشاشة.

- **ةظحالم**  ال يوجد ضمان بإمكانية تشغيل الشاشة مع كافة وحدات تخزين USB ً المباعة تجاريا.
	- تحقق من توصيل جهاز تخزين USB بمنفذ USB من النوع A في الشاشة.

## **توصيل جهاز USB**

ِّ وصل جهاز تخزين USB بمنفذ USB من النوع A في الشاشة كما هو موضح في الشكل أدناه لعرض الصور ومقاطع الفيديو باستخدام وظيفة Player Media( مشغل الوسائط(.

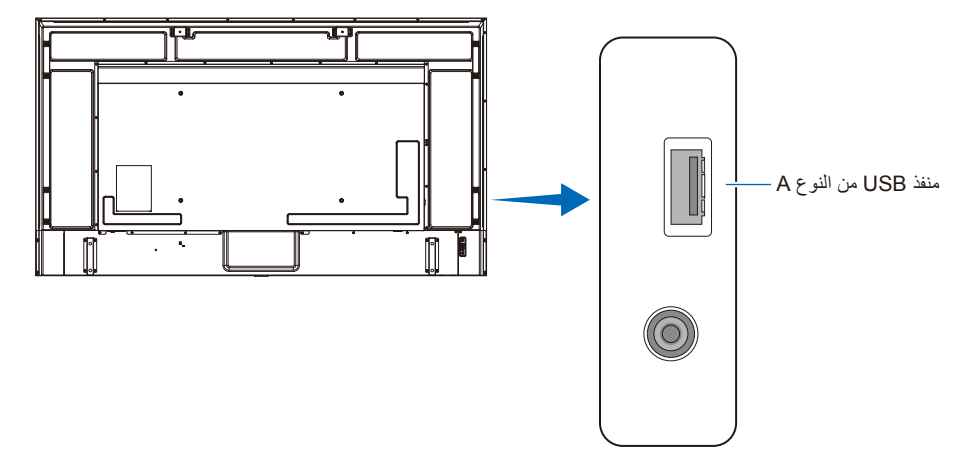

- **ةظحالم**  تحقق من شكل الموصل واتجاهه عند توصيل جهاز أو كبل USB.
- تجنب توصيل جهاز تخزين USB بالشاشة أثناء تشغيل الشاشة. لتفادي تلف الشاشة واحتمال تلف ملفات بيانات الجهاز المتصل، يجب فصل مفتاح الطاقة الرئيسي عن الشاشة قل التوصيل.

## <span id="page-34-0"></span>الفصل التشغيل الأساسي

#### **يشمل هذا الفصل:**

- =["وضعا التشغيل واإليقاف" في صفحة](#page-35-1)
- =["نطاق التشغيل لوحدة التحكم عن بعد" في صفحة](#page-37-1)
- =["يقوم بإظهار المعلومات على المعلومات المعروضة على الشاشة](#page-38-1) OSD "في صفحة
	- =["التنقل بين أوضاع الصوت" في صفحة](#page-38-2)
	- =["التنقل بين أوضاع الصور" في صفحة](#page-38-3)
	- =["إعدادات نسب العرض إلى االرتفاع" في صفحة](#page-39-1)
	- =["عناصر التحكم في](#page-40-1) OSD[\( المعلومات المعروضة على الشاشة\(" في صفحة](#page-40-1)
		- =["استخدم قائمة](#page-42-1) Player Media[\( مشغل الوسائط\(" في صفحة](#page-42-1)
		- =["استخدم قائمة](#page-42-1) Player Media[\( مشغل الوسائط\(" في صفحة](#page-42-1)

## **وضعا التشغيل واإليقاف**

#### <span id="page-35-1"></span>**حالة مؤشر الطاقة**

تعمل الشاشة على النحو التالي في وضع التشغيل إذا لم يتم إدخال إشارة من جهاز خارجي.

<span id="page-35-0"></span>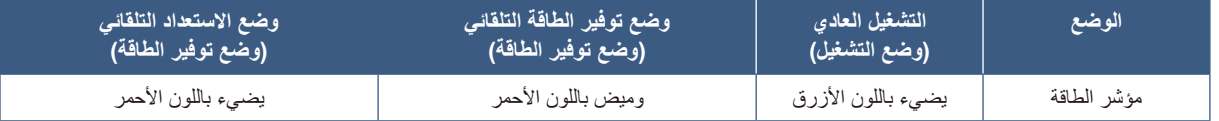

#### **وضع الطاقة**

الأوضاع الثلاثة التالية متاحة على الشاشة.

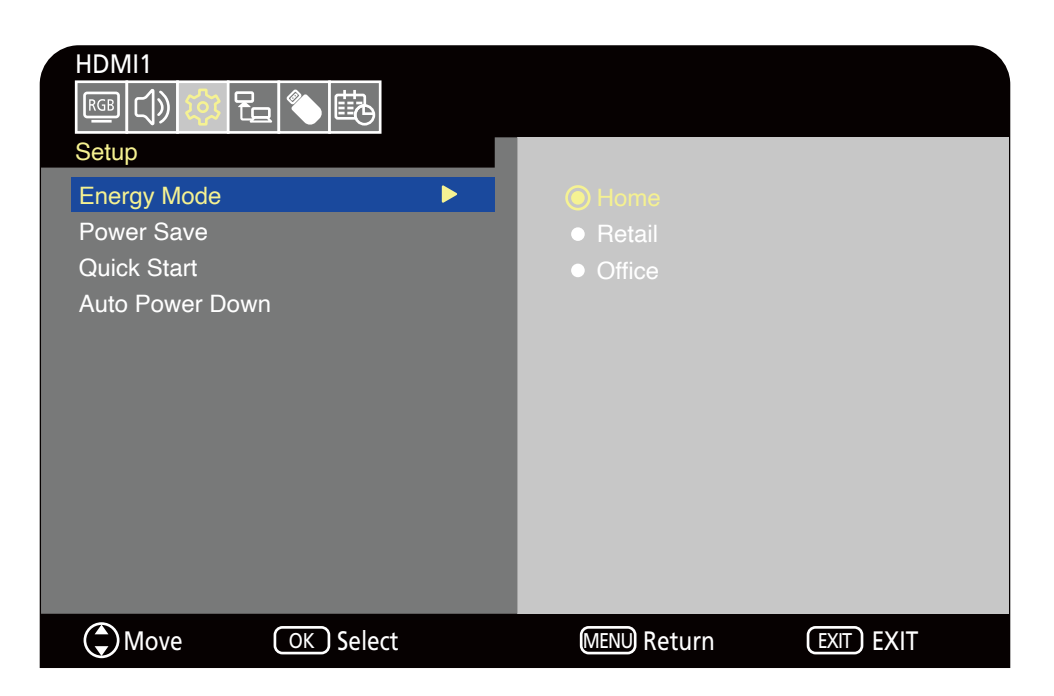

بمكن اختيار الوضع LAN (شبكة الاتصال المحلية) والوضع RS-232C للتحكم في الشاشة. تختلف طريقة عمل أوضاع الطاقة وفقًا لطريقة التحكم المحددة.

#### عند تحديد [RS-232C] لوضع التحكم، يتم ضبط [Power supply] (مصدر الطاقة) و[Quick Start] (البدء السريع) على [Off] (إيقاف)

#### **وضع Home( المنزل(/Office( المكتب(**

- في حال عدم إدخال إشارة، يتم عرض عبارة »signal No( »ال توجد إشارة( وتدخل الشاشة في وضع االستعداد التلقائي بعد فترة وجيزة.
- عند إدخال إشارة في منفذ الدخل المحدد، يتم استئناف وضع التشغيل. عند تحديد منفذ AV ومنفذ YPbPr) VGA)، لا يتم استئناف وضع التشغيل حتى إذا تم إدخال إشارة. وفي هذه الحالة، عليك بتمكين وظيفة Quick Start (البدء السريع). )أثناء تمكين هذه الوظيفة، يتم استئناف وضع التشغيل.(

#### **وضع Retail( معرض التجزئة(**

 ال تدخل الشاشة في وضع توفير الطاقة في حال عدم إدخال إشارة. )يتم اإلبقاء على وضع التشغيل.(

**ةظحالم** إذا تم إيقاف تشغيل الشاشة وهي في وضع االستعداد التلقائي، فستظل في وضع االستعداد التلقائي عند تشغيلها مرة أخرى.
#### عند تحديد **[LAN] (شبكة الاتصال المحلية) لوضع التحكم، يتم ضبط [Power supply] (الإمداد بالطاقة) و[Quick Start إالبدء السريع) على [Off )إيقاف(**

#### **وضع Home( المنزل(**

- في حال عدم إدخال إشارة، يتم عرض عبارة »signal No( »ال توجد إشارة( وتدخل الشاشة في وضع توفير الطاقة التلقائي بعد فترة وجيزة.
- أثناء وضع توفير الطاقة التلقائي، تدخل الشاشة في وضع الاستعداد التلقائي إذا لم يتم استقبال إشارة LAN (شبكة الاتصال المحلية) لمدة ٣ دقائق. إذا تم إدخال إشارة LAN (شبكة الاتصال المحلية) أثناء وضع الاستعداد التلقائي، فلن يتم استئناف وضع توالي الشاقي للإبقاء على وضع توفير الطاقة التلقائي، استخدم وضع Office( المكتب(.
- عند إدخال إشارة في منفذ الدخل المحدد، يتم استئناف وضع التشغيل. عند تحديد منفذ AV ومنفذ YPbPr) VGA)، لا يتم استئناف وضع التشغيل حتى إذا تم إدخال إشارة. وفي هذه الحالة، عليك بتمكين وظيفة Quick Start (البدء السريع). )أثناء تمكين هذه الوظيفة، يتم استئناف وضع التشغيل.(

#### **وضع Retail( معرض التجزئة(**

 ال تدخل الشاشة في وضع توفير الطاقة في حال عدم إدخال إشارة. )يتم اإلبقاء على وضع التشغيل.(

#### **وضع Office( المكتب(**

- في حال عدم إدخال إشارة، يتم عرض عبارة »signal No( »ال توجد إشارة( وتدخل الشاشة في وضع توفير الطاقة التلقائي بعد فترة وجيزة. يتم اإلبقاء على وضع توفير الطاقة التلقائي بغض النظر عن إدخال إشارة LAN( شبكة االتصال المحلية(.
- عند إدخال إشارة في منفذ الدخل المحدد، يتم استئناف وضع التشغيل. عند تحديد منفذ AV ومنفذ YPbPr) VGA)، لا يتم استئناف وضع التشغيل حتى إذا تم إدخال إشارة. وفي هذه الحالة، عليك بتمكين وظيفة Quick Start (البدء السريع). )أثناء تمكين هذه الوظيفة، يتم استئناف وضع التشغيل.(

**ةظحالم** ً إذا تم إيقاف تشغيل الشاشة أثناء وضع توفير الطاقة التلقائي أو وضع االستعداد التلقائي، فلن يتم استئناف وضع التشغيل تلقائيا عند اكتشاف إشارة.

يجب أن يكون مفتاح الطاقة الرئيسي في وضع ON( تشغيل( لكي تتمكن من تشغيل الشاشة باستخدام زر ON POWER( تشغيل الطاقة( في وحدة التحكم عن بعد أو زر في لوحة التحكم.

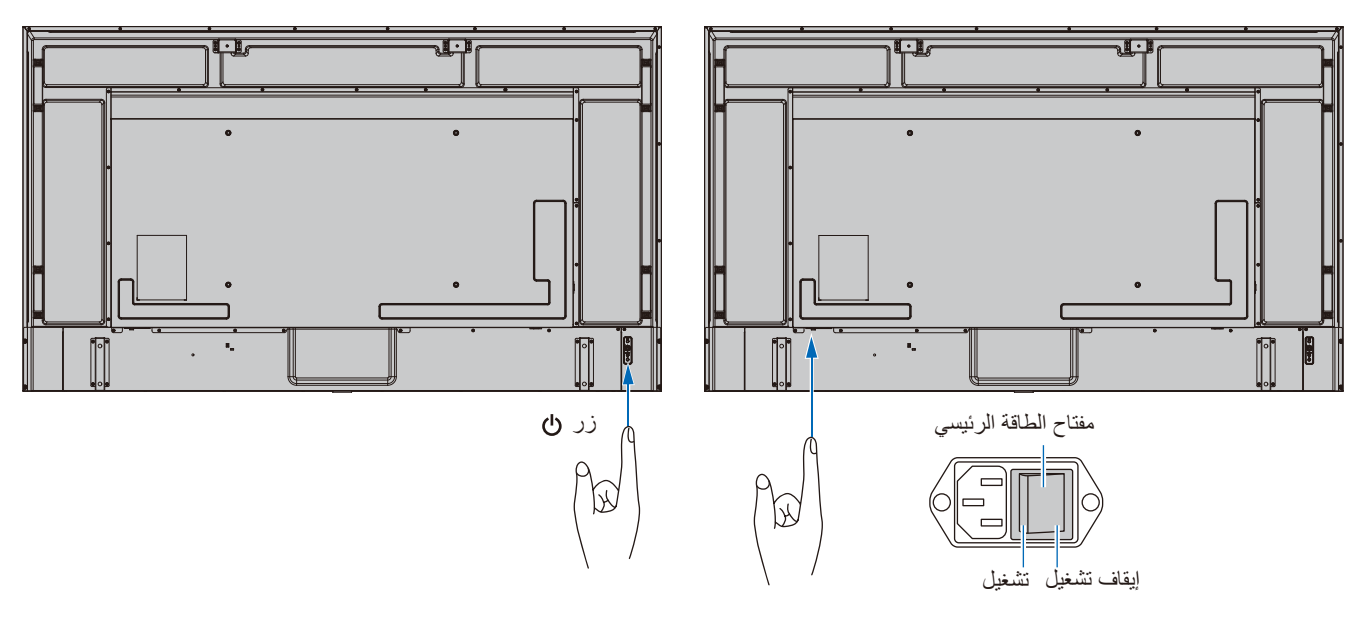

## **نطاق التشغيل لوحدة التحكم عن بعد**

ّوجه الجزء العلوي لوحدة التحكم عن بعد نحو المستشعر الخاص به على الشاشة أثناء تشغيل األزرار.

استخدم وحدة التحكم عن بعد في نطاق مسافة تبعد حوالي ٧ أمتار (٢٣ قدمًا) عن مستشعر وحدة التحكم عن بعد أو بزاوية أفقية أو رأسية مقدارها ٣٠ درجة في إطار مسافة تبعد حوالي ٢,٥ متر (١٠ أقدام) عن المستشعر.

> **ةظحالم** قد ال يعمل نظام التحكم عن بعد عند تعرض المستشعر ألشعة الشمس المباشرة أو إلضاءة قوية أو بالقرب من مصابيح الفلورسنت.

#### **التعامل مع وحدة التحكم عن بعد**

- تجنب تعريض الوحدة لصدمات قوية.
- ً تجنب تناثر المياه أو أي سوائل أخرى على الوحدة، وإذا تعرضت للبلل، فامسح المياه عنها فورا حتى تجف.
	- تجنب تعريضها للحرارة أو البخار.
- استفسر عن كيفية التخلص من البطاريات من خالل المورد الذي تتعامل معه أو السلطات المحلية في منطقتك.
	- تجنب فتح وحدة التحكم عن بعد إال لتركيب البطاريات فيها.

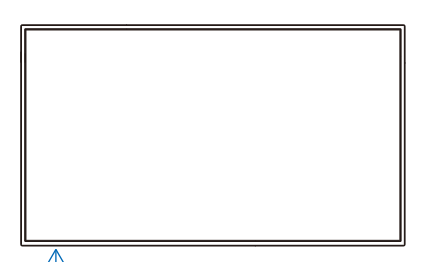

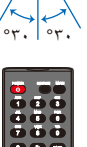

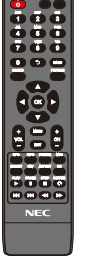

## **يقوم بإظهار المعلومات على المعلومات المعروضة على الشاشة OSD**

توفر قائمة OSD(المعلومات المعروضة على الشاشة) معلومات مثل منفذ دخل الفيديو المحدد، والدقة، وعنوان IP. اضغط على زر INFO( (معلومات) الموجود بوحدة التحكم عن بعد إلظهار المعلومات المعروضة على الشاشة OSD.

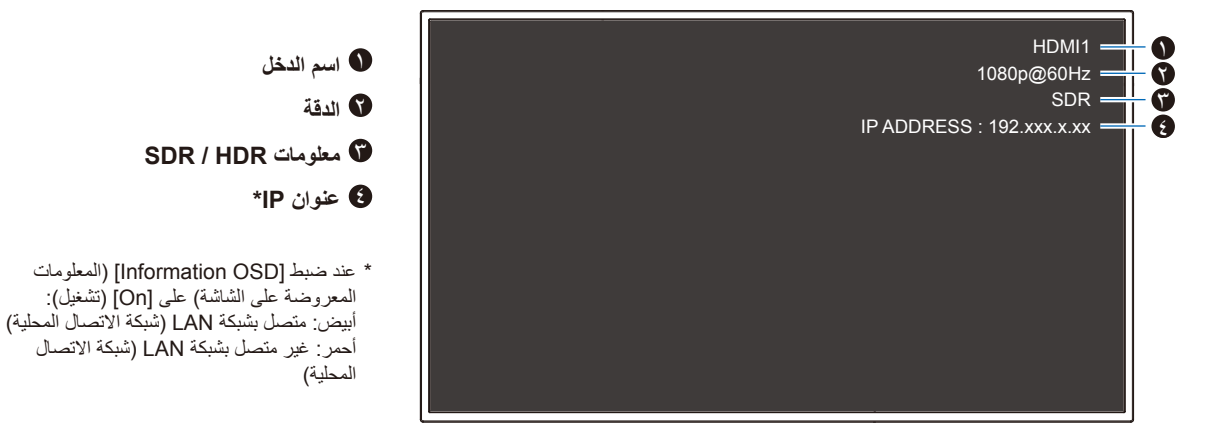

**ملاحظة:** عندما تكون إشارة الدخل [Media Player] (مشغل الوسائط)، لن يتم عرض قائمة OSD (المعلومات المعروضة على الشاشة)<sub>.</sub>

### **التنقل بين أوضاع الصوت**

اضغط على زر SOUND (الصوت) في وحدة التحكم عن بعد لتغيير إعداد Sound Mode (وضع الصوت) من بين Standard( أقياسي) وMusic (موسيقى) وMovie )فيلم( وCustom( مخصص(.

### **التنقل بين أوضاع الصور**

اضغط على زر PICTURE (الصورة) في وحدة التحكم عن بعد لتغيير إعداد Picture Mode (وضع الصورة) من بين Dynamic (ديناميكي) وStandard (قياسي) و Energy Savings (توفير الطاقة) وConferencing (وضع المؤتمرات) وHighBright (وضع الإضاءة الشديدة) وCustom (مخصص) وHDR Video (فيديو  $.*$ (HDR

\* ال يمكن تحديد Video HDR( فيديو HDR )سوى عند إدخال إشارة HDR.

### **إعدادات نسب العرض إلى االرتفاع**

اضغط على زر ASPECT (نسبة العرض إلى الارتفاع) في وحدة التحكم عن بعد لتغيير إعداد Aspect Ratio (نسبة العرض إلى الارتفاع) من بين Normal (عادي) و1:1 )1:1( وFull( كامل( وZoom( تكبير/تصغير(.

**ةظحالم** ال يمكن تغيير هذا اإلعداد عند تحديد ]Player Media( ]مشغل الوسائط( إلشارة الدخل.

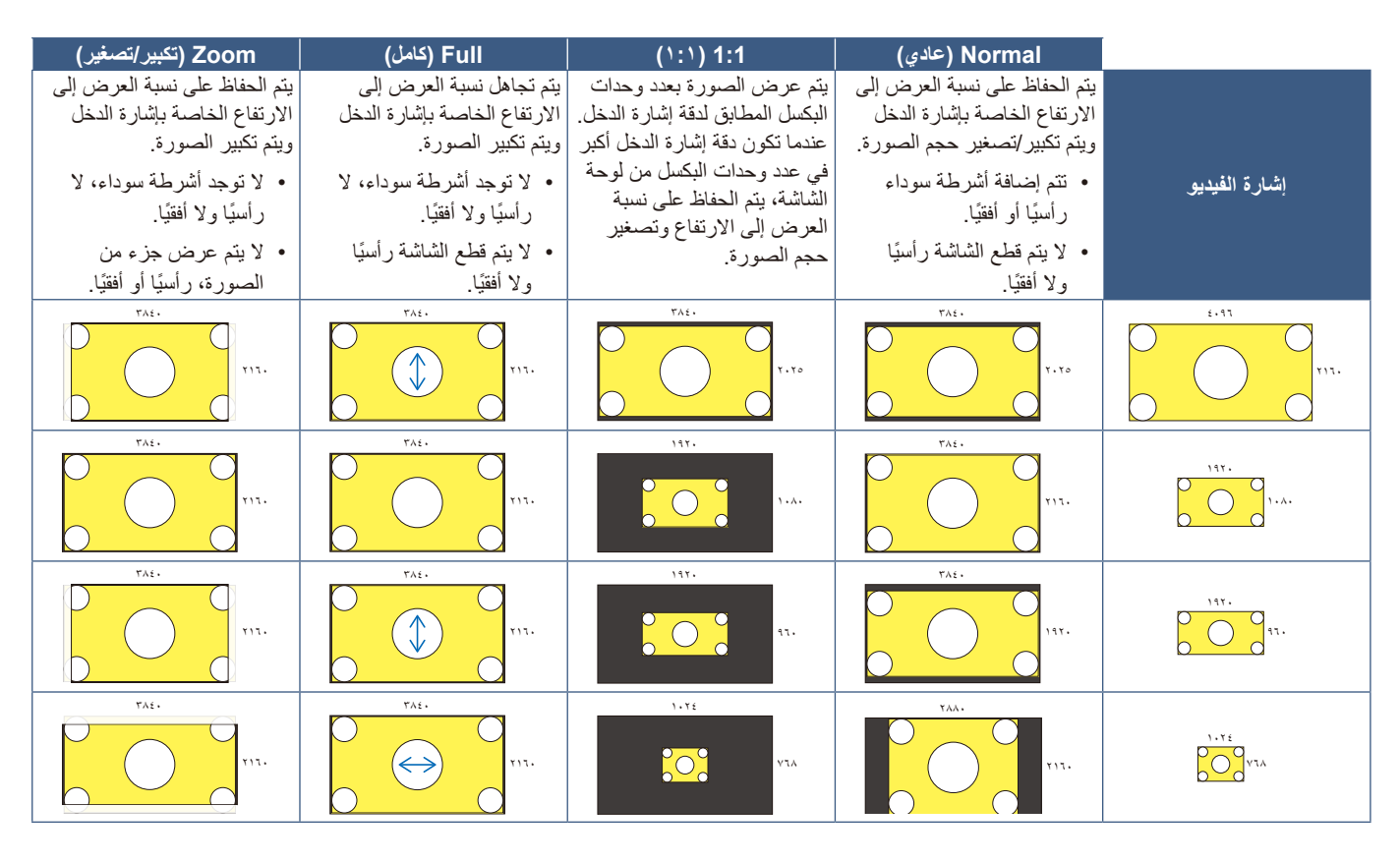

ِّلا**حظة**: لاحظ أن تغيير نسبة العرض إلى الارتفاع لضغط صورة أو تمديدها وعرضها علنًا أو لأغراض تجارية في المقاهي أو الفنادق أو غيرها من الأماكن المماثلة قد يُمثّل ً انتهاكا لحقوق صاحب حقوق النشر.

## **عناصر التحكم في OSD( المعلومات المعروضة على الشاشة(**

<span id="page-40-0"></span>تتميز الشاشة بوظيفة OSD (المعلومات المعروضة على الشاشة) التي تتيح للمستخدم ضبط الشاشة بسهولة. من خالل تشغيل القائمة المعروضة في الجزء العلوي من الشاشة، ستتمكن من ضبط السطوع وإعدادات الشاشة األخرى.

**هيكل شاشة OSD( المعلومات المعروضة على الشاشة(** يتكون هيكل شاشة OSD( المعلومات المعروضة على الشاشة( من العناصر التالية.

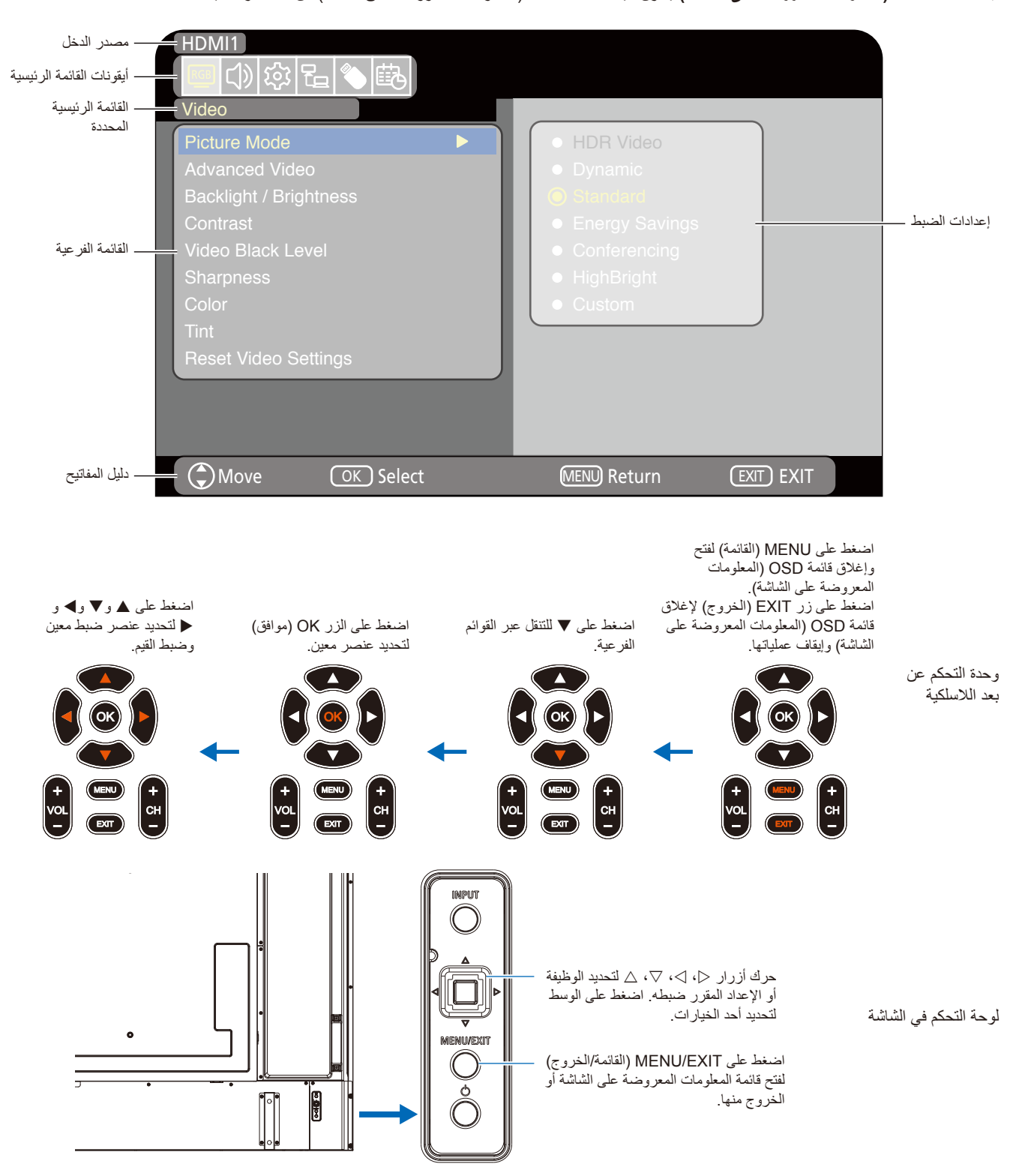

فيما يلي شرح موجز لوظيفة كل عنصر من عناصر قائمة OSD (المعلومات المعروضة على الشاشة). لمزيد من التفاصيل حول محتوى القائمة، راجع «قائمة عناصر التحكم في OSD (المعلومات المعروضة على الشاشة)» ([صفحة](#page-69-0) ٢٧).

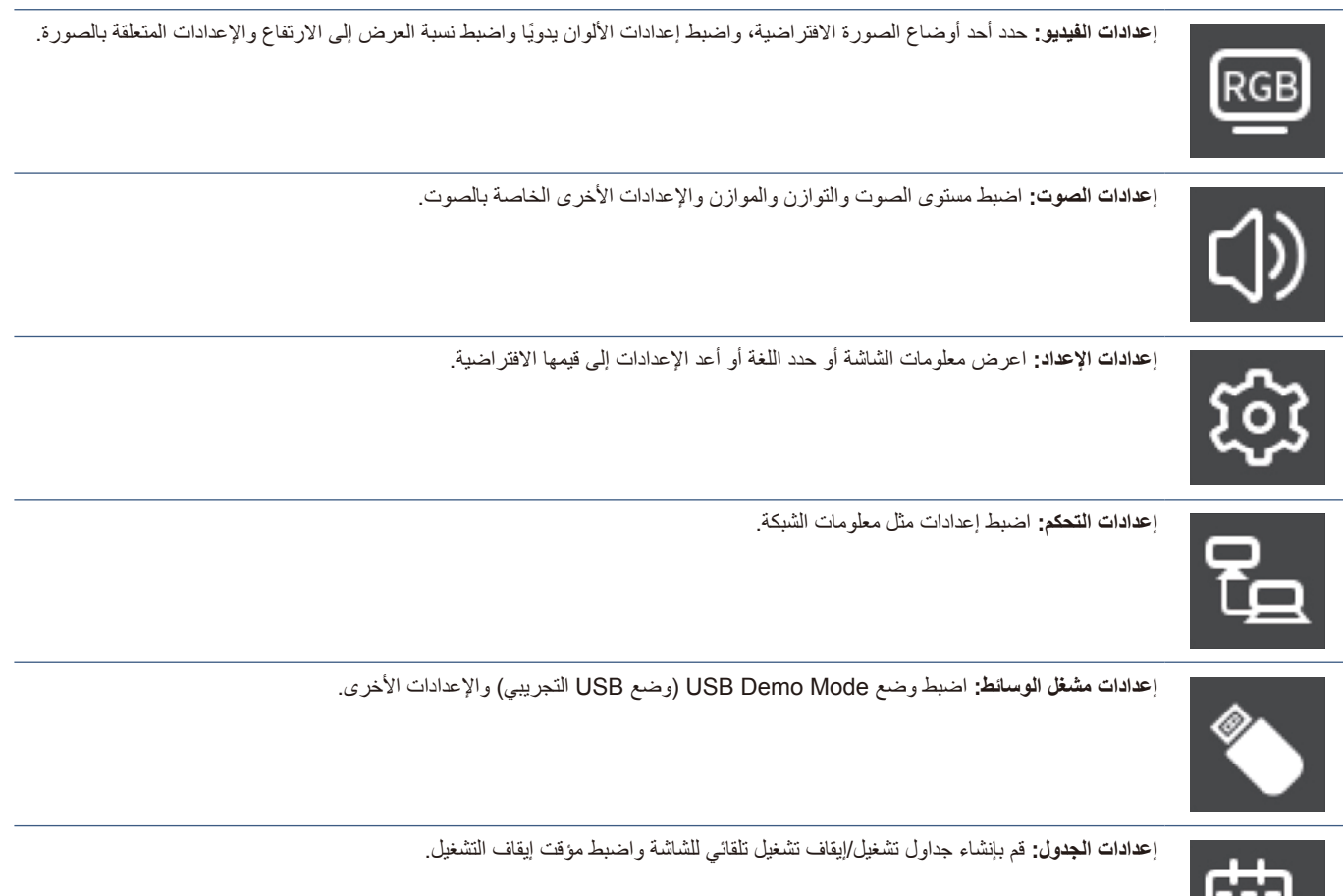

## **استخدم قائمة Player Media( مشغل الوسائط(**

ُيشغل مشغل الوسائط ملفات الصور والفيديوهات والموسيقى الموجودة في جهاز تخزين USB المتصل بمنفذ USB من النوع A على الشاشة [\)صفحة](#page-26-0) 24(. لفتح قائمة Player Media( مشغل الوسائط(، اضغط على زر SOURCE

)المصدر( في وحدة التحكم عن بعد وحدد ]Player Media( ]مشغل الوسائط(.

- **ةظحالم**  ِّ وصل جهاز تخزين USB المخزنة عليه الملفات بمنفذ USB من النوع A في الشاشة.
- ً ال يقوم مشغل الوسائط بتدوير المحتوى تلقائيا عند تغيير توجيه الشاشة من الاتجاه الأفقي إلى الاتجاه الرأسي والعكس صحيح. يجب أن يتم إنشاء المحتوى نفس االتجاه الذي يطابق االتجاه المثبت للشاشة للعرض بشكل صحيح.
	- ً يتم عرض قائمة مشغل الوسائط دائما في االتجاه األفقي.

### **قائمة Player Media( مشغل الوسائط(**

يمكن استخدام هذه الوظيفة لعرض الصور (الصور الثابتة) وتشغيل ملفات الفيديو والموسيقى المخزنة في جهاز تخزين USB.

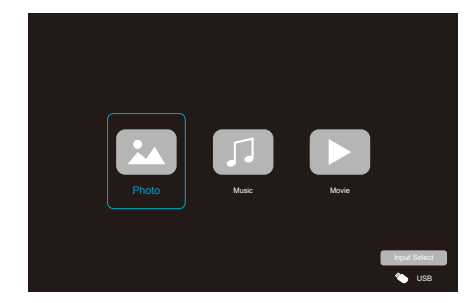

حدد نوع الملف الذي ترغب في تشغيله من بين [Photo] (صورة) و[Music] (موسيقى) و[Movie] (فيلم).

#### **اختيار الملفات للتشغيل**

 تشغيل ملف حدد ملف باستخدام أزرار ▲ و▼ و▶ و ﴿ في وحدة التحكم عن بعد، ثم اضغط على الزر . اضغط على زر || لإيقاف عرض الشرائح مؤقتًا.

- تشغيل ملفات متعددة
- 1.1حدد عدة ملفات باستخدام األزرار p وq وt وu على وحدة التحكم عن بعد.
	- 2.2اضغط على الزر OK( موافق( على وحدة التحكم عن بعد إلضافة عالمة اختيار بجوار كل ملف.
		- 3.3يؤدي ذلك إلى حفظ الملفات كقائمة تشغيل في وحدة تخزين USB.
		- **ةظحالم**  يتم تشغيل الملفات المحددة بترتيب عرضهم في المجلد.
	- يجب أن تحتوي أسماء الملفات على أحرف أبجدية رقمية فقط.

**أزرار التشغيل**

- اضغط على الزر OK( موافق( على وحدة التحكم عن بعد أثناء تشغيل أي ملف لعرض معلومات قائمة التشغيل على الشاشة.
- اضغط على الزرين t وu لتظليل عنصر في قائمة التشغيل، ثم اضغط على الزر OK (موافق) لتحديده.
	- اضغط على الزر q بوحدة التحكم عن بعد إلغالق قائمة التشغيل.

### **تشغيل Operation Slideshow( عرض الشرائح(**

- حدد الملفات باستخدام أزرار ▲ و▼ و▶ و﴿ واضغط على الزر ♦ لبدء عرض الشرائح. اضغط على زر || لإيقاف عرض الشرائح مؤقتًا.
- ً إليقاف عرض الشرائح مؤقتا باستخدام قائمة OSD( المعلومات المعروضة على الشاشة)، حدد **......** حدد الستكمال تشغيل عرض الشرائح.
	- حدد أو اضغط على زر بوحدة التحكم عن بعد للعودة إلى الصورة
	- السابقة.
	- حدد أو اضغط على زر بوحدة التحكم عن بعد لالنتقال إلى الصورة التالية.
	- حدد أو اضغط على زر بوحدة التحكم عن بعد إليقاف عرض الشرائح.

#### **تكرار التشغيل**

يمكن ضبط إعداد التكرار لتشغيل الملف. يمكن تحديد األوضاع التالية.

**<sup>N</sup>** - إيقاف التكرار

- ال توجد ملفات محددة. - يتم تشغيل جميع الملفات الموجودة في المجلد مرة واحدة، بترتيب الفرز.
	- واحد أو أكثر من الملفات المحددة. - يتم تشغيل أي ملفات قمت بفحصها مرة واحدة، بترتيب الفرز.

**<sup>1</sup>** - تكرار ملف واحد

- يتم تشغيل ملف: يتم تشغيل الملف الحالي في حلقة. - ال يتم تشغيل ملف: يتم تشغيل الملف المحدد في المجلد في حلقة.
	- واحد أو أكثر من الملفات المحددة. يتم تشغيل الملف المحدد األول بترتيب الفرز في حلقة.
		- **<sup>A</sup>** تكرار جميع الملفات
	- ال توجد ملفات محددة. - يتم تشغيل جميع الملفات الموجودة في الحلقة بترتيب الفرز.
		- واحد أو أكثر من الملفات المحددة. - يتم تشغيل الملفات المحددة في حلقة، بترتيب الفرز.

#### **وظائف أخرى**

- حدد لعرض قائمة تشغيل الملفات. ً يمكنك أيضا اختيار ملفات التشغيل من القائمة.
- أثناء تشغيل أحد الملفات، حدد لعرض معلومات تتعلق بالملف المعروض.

#### **عمليات تشغيل الفيديو والموسيقى**

- حدد الملفات باستخدام الأزرار ▲ و▼ و▶ و ح على وحدة التحكم عن بعد، واضغط على الزر لبدء التشغيل. اضغط على زر || لإيقاف عرض الشرائح مؤقتًا.
	- ً إليقاف التشغيل مؤقتا باستخدام قائمة OSD( المعلومات المعروضة على الشاشة)، حدد السال حدد الستكمال التشغيل.
		- حدد لبدء التقديم السريع لألمام. **K22X · FF16X · FF8X · FF4X · FF2X** )الصوت ال يخرج.( )ال يمكن تحديد X32FF سوى عند تشغيل ملف فيديو.(
		- حدد لبدء الرجوع السريع للخلف. **FB32X · FB16X · FB8X · FB4X · FB2X** (الصوت لا يخرج.) )ال يمكن تحديد X32FB سوى عند تشغيل ملف فيديو.(
	- حدد أو اضغط على زر بوحدة التحكم عن بعد للعودة إلى الملف السابق.
- حدد أو اضغط على زر بوحدة التحكم عن بعد لالنتقال إلى الملف التالي.
	- حدد أو اضغط على زر بوحدة التحكم عن بعد إليقاف التشغيل.

#### **تكرار التشغيل**

يمكن ضبط إعداد التكرار لتشغيل الملف. يمكن تحديد األوضاع التالية.

**<sup>N</sup>** - إيقاف التكرار

- ال توجد ملفات محددة. - يتم تشغيل جميع الملفات الموجودة في المجلد مرة واحدة، بترتيب الفرز.
	- واحد أو أكثر من الملفات المحددة. - يتم تشغيل أي ملفات قمت بفحصها مرة واحدة، بترتيب الفرز.

#### **<sup>1</sup>** - تكرار ملف واحد

- يتم تشغيل ملف: يتم تشغيل الملف الحالي في حلقة. - ال يتم تشغيل ملف: يتم تشغيل الملف المحدد في المجلد في حلقة.
	- واحد أو أكثر من الملفات المحددة. يتم تشغيل الملف المحدد األول بترتيب الفرز في حلقة.

#### **<sup>A</sup>** - تكرار جميع الملفات

- ال توجد ملفات محددة. - يتم تشغيل جميع الملفات الموجودة في الحلقة بترتيب الفرز.
	- واحد أو أكثر من الملفات المحددة. - يتم تشغيل الملفات المحددة في حلقة، بترتيب الفرز.

#### **وظائف أخرى**

- حدد لعرض قائمة تشغيل الملفات. ً يمكنك أيضا اختيار ملفات التشغيل من القائمة.
- أثناء تشغيل أحد الملفات، حدد لعرض معلومات تتعلق بالملف قيد التشغيل.
	- **ةظحالم**  استخدم فقط وحدات تخزين USB كبيرة السعة.
- ال يمكننا ضمان دعم جميع وحدات تخزين USB كبيرة السعة ً المتوفرة تجاريا.
	- ال تستخدم لوحة توصيل USB.
	- ال تستخدم وحدة تخزين USB متعددة األقسام.
- يدعم منفذ USB من النوع A الخاص بالشاشة قدرة 5 فولت500/ مللي أمبير. عند استخدام جهاز USB بقدرة تزيد عن 500 مللي أمبير، نوصي باستخدام محول التيار المتردد المرفق مع جهاز USB.
	- عند توصيل جهاز USB تمت تهيئته بتنسيق 16FAT أو 32FAT على جهاز كمبيوتر، قد تظهر رسالة تطالبك بفحص جهاز USB وإصالحه. إذا حدث ذلك، فعليك بتنفيذ خيار »fix and Scan( »فحص وإصالح(.

### **تنسيق البيانات لـ USB**

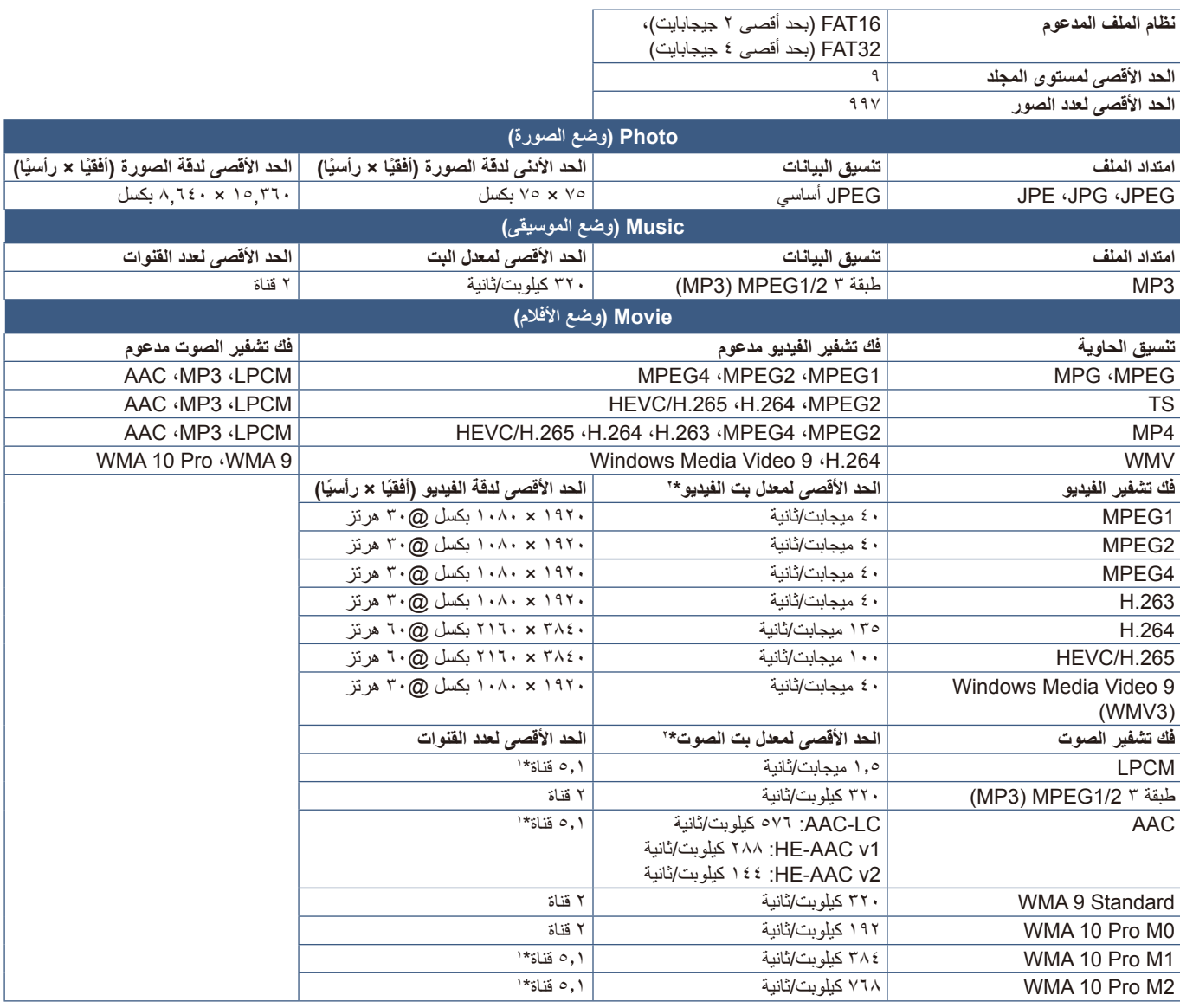

\*:1 ُيشغل بتحويل ألسفل إلى قناتين.

\*:2 قد ال يعمل بسالسة مع الحد األقصى لمعدل بت الفيديو والصوت.

لا**حظ**ة: في بعض الأحيان، قد لا يكون من الممكن تشغيل ملف فيديو حتى عند استيفاء الشروط المذكورة أعلاه<sub>.</sub> ً وقد ال يتم تشغيل الملف بشكل صحيح بناء على معدل البت. ال يمكن تشغيل ملفات فيديو برنامج ضغط الوسائط وفكها حيث ال تدعمها الشاشة.

# الفصل التشغيل المتقدم

### **يشمل هذا الفصل:**

- =["إنشاء جدول طاقة" في صفحة](#page-46-0) 44
- =["استخدام أوضاع الصورة" في صفحة](#page-47-0) 45
- =["مفاتيح تحكم إعدادات أمان وقفل الشاشة" في صفحة](#page-48-0) 46
	- =["قفل أزرار وحدة التحكم" في صفحة](#page-49-0) 47

### <span id="page-46-0"></span>**إنشاء جدول طاقة**

تسمح وظائف الجدول للشاشة بالتبديل التلقائي بين تشغيل الطاقة ووضع االستعداد في أوقات مختلفة.

#### **لبرمجة جدول زمني: )اضغط على زر OK( موافق( في وحدة التحكم عن بعد للتبديل بين التمكين ) ( / التعطيل ) (.(**

- 1.1أدخل قائمة ]SCHEDULE( ]الجدول( ضمن قائمة OSD( المعلومات المعروضة على الشاشة(.
- أ. استخدم الزرين q/p على وحدة التحكم عن بعد لتحديد ]settings Time Current ] )إعدادات الوقت الحالي(. اضغط على زر OK( موافق( في وحدة التحكم عن بعد.
	- ب. اضبط التاريخ والوقت على الشاشة: اضغط على الزرين u/t على وحدة التحكم عن بعد للتنقل بين الحقول.
	- ج. استخدم الزرين q/p على وحدة التحكم عن بعد لضبط التاريخ والوقت.
	- 2.2بعد ضبط الوقت، اضغط على الزر MENU( القائمة( على وحدة التحكم عن بعد.
- 3.3استخدم الزرين q/p على وحدة التحكم عن بعد لتحديد ]settings Schedule( ]إعدادات الجدو ل).
	- أ. اضغط على زر OK (موافق) في وحدة التحكم عن بعد. استخدم الزرين ح/ل للانتقال إلى رقم الجدول المطلوب واضغط على زر OK( موافق( لتمكينه ) (.
		- ب. اضغط على زر q في وحدة التحكم عن بعد لالنتقال إلى حقل إعداد الجدول. اضغط على الزرين u/t ٍ للتنقل بين كل من حقول اإلعداد. للعودة إلى إعداد رقم الجدول، اضغط على زر MENU (القائمة).
	- ج. ضع المؤشر على [Power On] (تشغيل الطاقة) واضغط على زر OK (موافق) في وحدة التحكم عن بعد لتمكين ) ( ]On Power( ]تشغيل الطاقة(. اضغط على الزرين u/t في وحدة التحكم عن بعد للتنقل بين حقلي الساعات والدقائق. استخدم الزرين q/p في وحدة التحكم عن بعد لضبط الوقت.
	- د. استخدم الزرين u/t في وحدة التحكم عن بعد لوضع المؤشر على ]Off Power ] (إيقاف الطاقة)، ثم اضغط على زر OK (موافق) في وحدة التحكم عن بعد لتمكين ) ( ]Off Power( ]إيقاف الطاقة(. اضغط على الزرين u/t في وحدة التحكم عن بعد للتنقل بين حقلي الساعات والدقائق. استخدم الزرين q/p في وحدة التحكم عن بعد لضبط الوقت.

 $\sqrt{15}$  $12$   $: 34$ EXIT EXIT Return MENU Select OK Move 1HDMI ▣||4)||@||?⊟||€ Schedule Settings 1 7 6 5 4 3 2 Sleep Timer Current Time settings • Power On<br>(10 | : 30

1HDMI

Schedule Sleep Timer Current Time settings Schedule settings

■ ① ☆ ト く

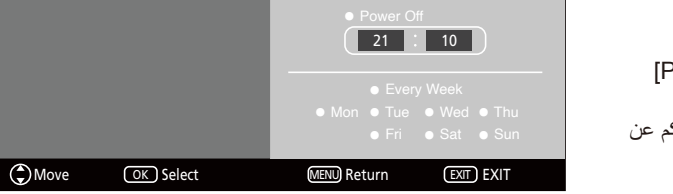

 $|2022|$ 

: تمكين : تعطيل

 $\vert$  12  $\vert$ 

- هـ. إذا كنت ترغب في إنشاء جدول يومي، فاختر [Every Day] (كل يوم) باستخدام الزرين ح/ل والضغط على زر OK (موافق) لتمكينه (@).
- و. لتعيين جدول ليوم معين، انتقل بالمؤشر إلى اليوم المطلوب، [Mon Sun] (الاثنين الأحد)، ثم اضغط على زر OK (موافق) لتمكينه (@). سيتم تشغيل الجدول مرة واحدة في اليوم المحدد.
	- ز. لتكرار الجدول في اليوم نفسه (الأيام نفسها)، ضع المؤشر على ]Every Week (كل أسبوع) واضغط على زر OK (موافق) لتمكينه (@). سيتم تشغيل الجدول الزمني كل أسبوع في اليوم المحدد (الأيام المحددة) [Mon - Sun] (الاثنين - الأحد).
- 4.4بعد ضبط الجدول، اضغط على زر MENU( القائمة( على وحدة التحكم عن بعد للعودة إلى القائمة السابقة أو اضغط على زر EXIT( الخروج( إلغالق قائمة OSD )المعلومات المعروضة على الشاشة(.
	- **ةظحالم**  يجب ضبط ]Setting Time Current( ]إعداد الوقت الحالي( قبل إضافة الجداول.
	- في حالة ضبط عدة جداول، يتم تشغيل الشاشة أو إيقاف تشغيلها وفقًا لأقرب وقت محدد في الجداول.
	- إذا كانت إعدادات الوقت لكلٍ من [Power On] (تشغيل الطاقة) و[Power Off] (إيقاف الطاقة) متماثلة، فسيتم إعطاء الأولوية لتشغيل الطاقة.
		- عند تحديد [Every Day] (كل يوم)، لا يمكن ضبط [Every Week] (كل أسبوع) و[Mon Sun] (الاثنين الأحد).
		- إذا بقيت الشاشة لمدة حوالي أسبوعين أو أكثر وكبل الطاقة مفصولاً عن مأخذ التيار ، فلن تعرض ساعة الشاشة الوقت الصحيح. في هذه الحالة، عليك بضبط [Current Time settings] (إعدادات الوقت الحالي) مرة أخرى.

## **استخدام أوضاع الصورة**

توجد أوضاع مختلفة متاحة للصور. هذه األوضاع تم تكوينها من أجل تطبيقات مختلفة كما هو موضح في جدول »أنواع وضع الصورة« أدناه.

#### <span id="page-47-0"></span>**لتغيير أوضاع الصورة:**

في قائمة OSD (المعلومات المعروضة على الشاشة)، انتقل إلى [Video](فيديو) -> [Picture Mode] (وضع الصورة)، أو اضغط على زر PICTURE (الصورة) على وحدة التحكم عن بعد لتحديد أحد األوضاع.

Video HDR( فيديو HDR )- >Dynamic( ديناميكي( -< Standard( قياسي( -< Savings Energy( توفير الطاقة( -< Conferencing( وضع المؤتمرات( -< HighBright( وضع اإلضاءة الشديدة( -< Custom( مخصص(

#### **أنواع وضع الصورة**

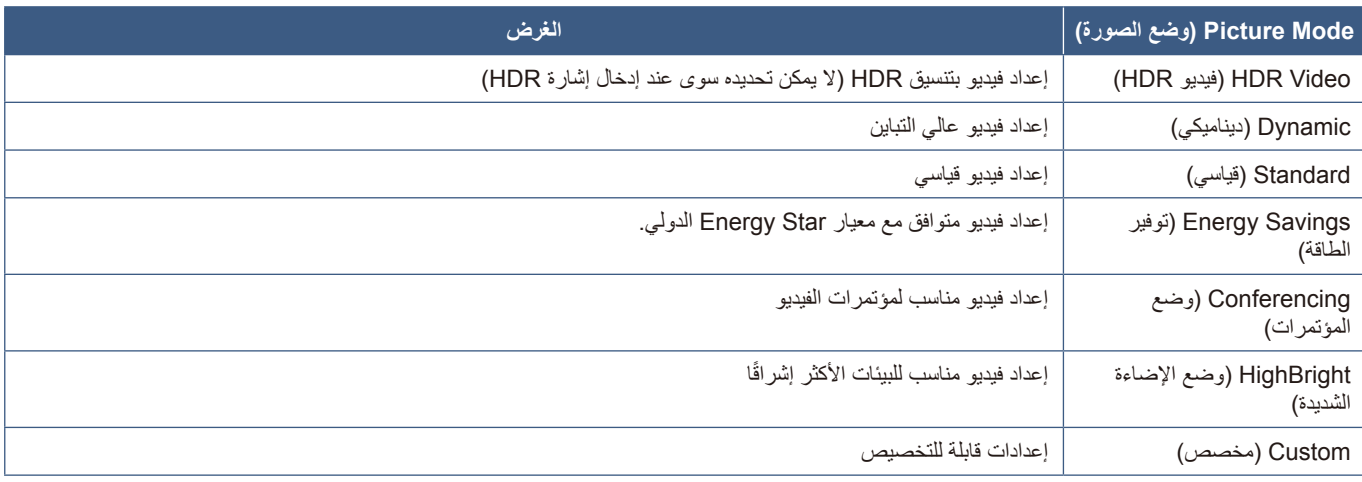

## **مفاتيح تحكم إعدادات أمان وقفل الشاشة**

في وضع التشغيل العادي، يمكن لأي شخص التحكم في الشاشة باستخدام وحدة التحكم في الشاشة. تستطيع منع الاستخدام غير المصرح به والتغييرات في إعدادات الشاشة وذلك بتفعيل إعدادات األمان والقفل.

<span id="page-48-0"></span>فيما يلي وظائف القفل والأمان المدرجة في هذا القسم:

- قفل أزرار لوحة التحكم بالشاشة )راجع [صفحة](#page-24-0) 22(
- قفل أزرار وحدة التحكم عن بعد )راجع [صفحة](#page-27-0) 25(

### <span id="page-49-0"></span>**قفل أزرار وحدة التحكم**

تمنع إعدادات قفل الشاشة من أن تستجيب إلى الضغط على أزرار وحدة التحكم في الشاشة. عند قال أزرار وحدة التحكم عن بعد، يمكن تهيئة بعض الأزرار حتى تظل غير مقفلة. ال يتطلب قفل وفتح قفل أزرار وحدة التحكم عن بعد إلى إدخال كلمة المرور.

### **تعمل على قفل أزرار لوحة تحكم الشاشة**

تحول [Key Lock Settings] (إعدادات قفل المفاتيح) دون التحكم في الشاشة باستخدام أزرار لوحة تحكم الشاشة.

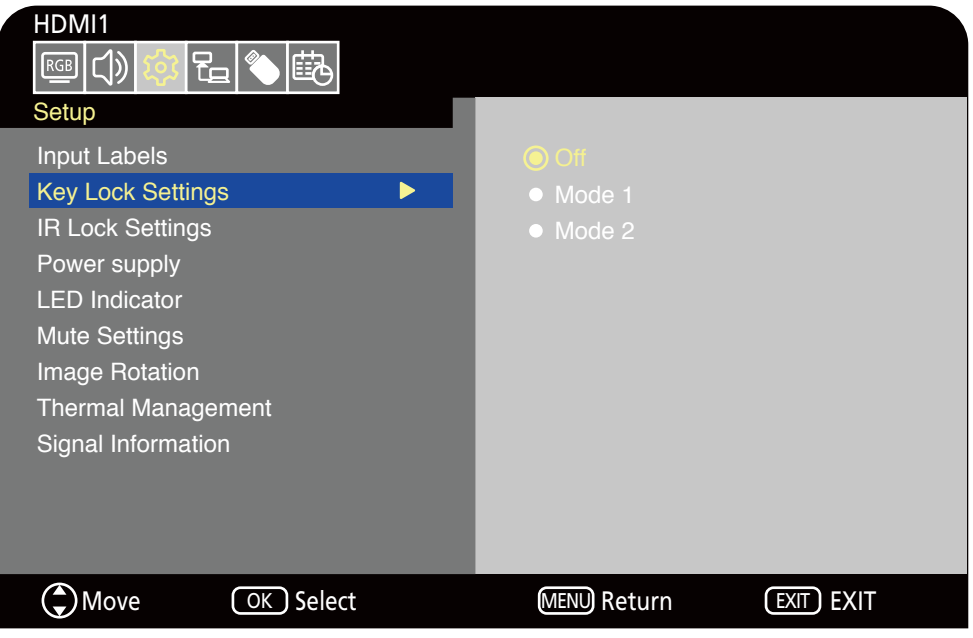

- ا في قائمة OSD (المعلومات المعروضة على الشاشة)، انتقل إلى [Setup](إعداد) -> [Other settings] (إعدادات أخرى) وحدد [Key Lock Settings] )إعدادات قفل المفاتيح(.
	- 2.2حدد نطاق قفل المفاتيح.
	- **Off( إيقاف تشغيل(:** ٍ تعمل جميع األزرار بشكل طبيعي.
	- **1Mode( الوضع 1(:** ال يعمل سوى زر الطاقة وزر وظيفة التبديل بين إشارات الدخل فحسب.
	- **2Mode( الوضع 2(:** يتم قفل جميع األزرار. )ال يمكن استخدام زر الطاقة سوى أثناء وضع االستعداد فحسب.(

لا**حظة:** يتم قفل الأزرار بعد ٣ ثوانٍ من تحديد Mode1 (الوضع ١) أو Mode2 (الوضع ٢).

#### **إلغاء قفل أزرار التحكم في لوحة الشاشة**

ِّذ ما يلي عندما تكون الشاشة في وضع التشغيل. نف

- **قائمة OSD( المعلومات المعروضة على الشاشة(:** إلزالة القفل واستعادة التشغيل العادي لألزرار، اضبط ]Settings Lock Key( ]إعدادات قفل المفاتيح( على ]Off ] )إيقاف( باستخدام وحدة التحكم عن بعد.
	- أزرار ال**شاشة:** لإزالة القفل واستعادة التشغيل العادي للأزرار، اضغط مع الاستمرار على زر MENU/EXIT (القائمة/الخروج) لمدة ٥ ثوانٍ أو أكثر<sub>.</sub>

### **قفل أزرار وحدة التحكم عن بعد**

تحول [IR Lock Settings] (إعدادات قفل الأشعة تحت الحمراء) دون التحكم في الشاشة باستخدام وحدة التحكم عن بعد.

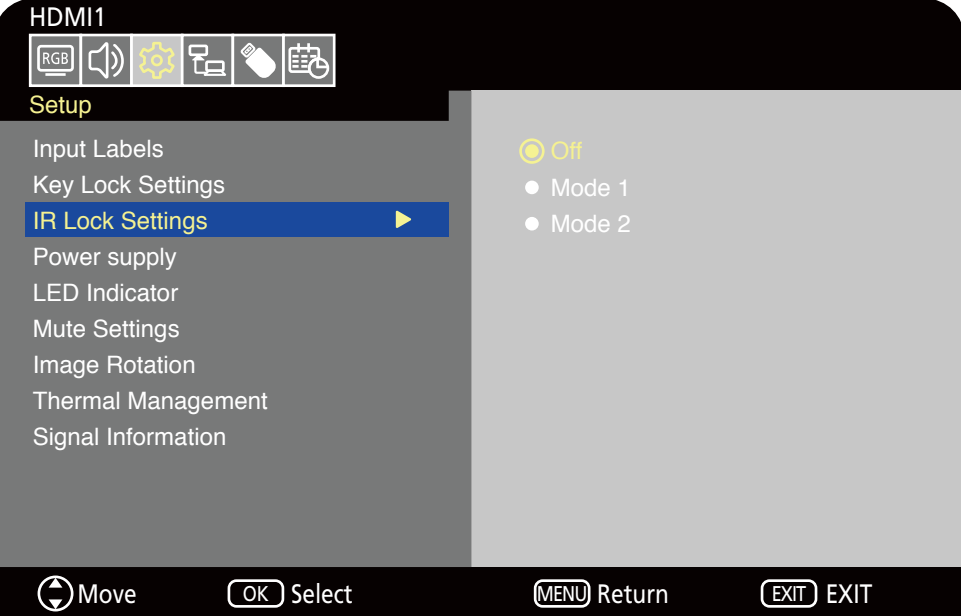

١. في قائمة OSD (المعلومات المعروضة على الشاشة)، انتقل إلى [Setup](إعداد) -> [Other settings](إعدادات أخرى) وحدد [IR Lock Settings](إعدادات قفل الأشعة تحت الحمراء).

- 2.2حدد نطاق قفل المفاتيح.
- **Off( إيقاف تشغيل(:** ٍ تعمل جميع األزرار بشكل طبيعي.
- **1Mode( الوضع 1(:** ال يعمل سوى زر POWER( الطاقة( وزر SOURCE( المصدر( فحسب.
- **2Mode( الوضع 2(:** يتم قفل جميع األزرار. )ال يمكن استخدام زر الطاقة سوى أثناء وضع االستعداد فحسب.(

لا**حظة:** يتم قفل الأزرار بعد ٣ ثوانٍ من تحديد Mode1 (الوضع ١) أو Mode2 (الوضع ٢).

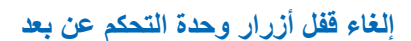

ِّذ ما يلي عندما تكون الشاشة في وضع التشغيل. نف

- **قائمة OSD( المعلومات المعروضة على الشاشة(:** إلزالة القفل واستعادة التشغيل العادي لألزرار، اضبط ]Settings Lock IR( ]إعدادات قفل األشعة تحت الحمراء( على ]Off( ]إيقاف( باستخدام أزرار الشاشة.
	- **وحدة التحكم عن بعد:** لإزالة القفل واستعادة التشغيل العادي للأزرار، اضغط مع الاستمرار على زر EXIT (الخروج) لمدة <sup>0</sup> ثوانٍ أو أكثر <sub>.</sub>

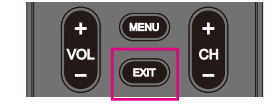

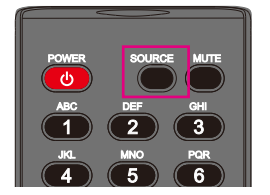

# لصفل <sup>ا</sup> التحكم الخارجي

#### **يشمل هذا الفصل:**

- =["التحكم في الشاشة عبر](#page-52-0) C-232RS "في صفحة 50
- =["التحكم في الشاشة عبر شبكة االتصال المحلية" في صفحة](#page-53-0) 51
	- $\Rightarrow$  ["متصفح خادم](#page-54-0) HTTP" في صفحة 52
		- =["األوامر" في صفحة](#page-58-0) 56

#### **التوصيل بجهاز خارجي**

هناك خياران لتوصيل جهاز خارجي للتحكم بالشاشة.

 واجهة C-232RS

توصيل جهاز خارجي لطرف C-232RS بالشاشة.

 واجهة LAN( شبكة االتصال المحلية(

توصيل شبكة بمنفذ LAN الخاص بالشاشة باستخدام كبل LAN.

## **التحكم في الشاشة عبر C-232RS**

يمكن التحكم في هذه الشاشة عن طريق توصيل جهاز كمبيوتر شخصي مزود بمنفذ C-232RS بمنفذ C-232RS الموجود في الشاشة باستخدام كبل C-232RS المتقاطع ً المتوفر تجاريا. ويمكن إجراء العمليات التالية.

- تشغيل الشاشة أو إدخالها في وضع االستعداد.
	- التبديل بين إشارات الدخل.
	- التبديل بين تشغيل وإيقاف كتم الصوت.

ملا**حظة:** اضبط [Control Interface] [\(](#page-75-0)واجهة التحكم) ضمن [Control Settings] (إعدادات التحكم) على [RS-232C] ([صفحة](#page-75-0) ٧٣).

#### <span id="page-52-0"></span>**التوصيل**

شاشة + كمبيوتر.

- أوقف تشغيل الشاشة والكمبيوتر قبل توصيل جهاز كمبيوتر بالشاشة.
	- ابدأ أولاً بتشغيل الكمبيوتر ، ثم قم بتشغيل الشاشة.
- استخدم أوامر التحكم للتحكم بالشاشة عبر األوامر المرسلة من كمبيوتر متصل بكبل C-232RS. يمكن العثور على تعليمات أوامر التحكم في قسم »األوامر« ضمن فصل «التحكم الخارجي» في هذا الدليل أو في ملف «External Control.pdf» (انظر «الملحق ب: مصادر خارجية» [صفحة](#page-68-0) 11).

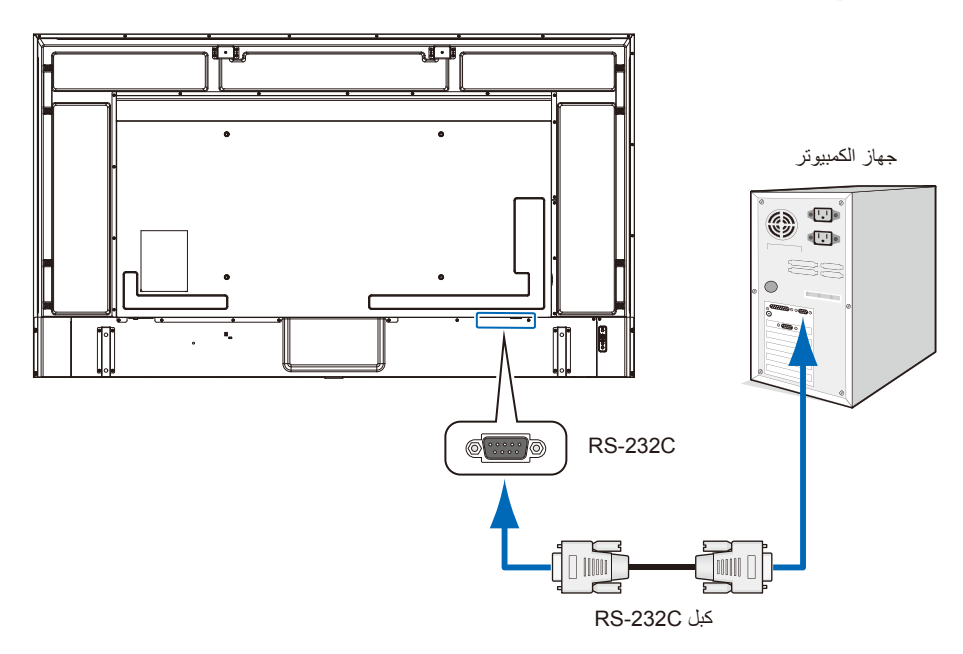

- **ملاحظة: •** إذا كان الكمبيوتر الذي لديك مزودًا فقط بمنفذ توصيل تسلسلي يشتمل على ٢٥ سنًا، فإنه ينبغي توفير مهايئ منفذ تسلسلي مكون من ٢٥ سنًا.
	- يرجى االتصال بالموزع لمزيد من التفاصيل.
	- لالطالع على توزيع السنون، راجع »توزيع السنون: دخل/خرج C-232RS».

تستخدم الشاشة خطوط RXD وTXD وGND للتحكم عبر C-232RS.

يجب استخدام كبل متقاطع متوفر تجاريًا (غير مرفق) للتحكم عبر RS-232C.

#### **توزيع السنون**

دخل/خرج C-232RS

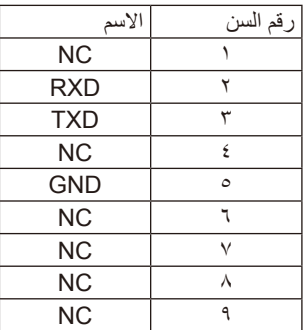

منفذ D-SUB ذو الـ ۹ دبابيس (جانب الشاشة)

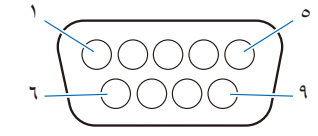

تستخدم الشاشة خطوط RXD وTXD وGND للتحكم عبر C-232RS.

## **التحكم في الشاشة عبر شبكة االتصال المحلية**

الشاشة مزودة بمنفذ LAN( و45-RJ). يتيح لك توصيل الشاشة بالشبكة تلقي إشعارات البريد الإلكتروني عبر الشاشة والتحكم في الشاشة عن طريق جهاز كمبيوتر عبر الشبكة. إلجراء اتصال عبر LAN( شبكة االتصال المحلية(، ينبغي عليك أن تحدد عنوان IP( بروتوكول اإلنترنت( للشاشة [\)صفحة](#page-75-1) 73(.

ستحصل الشاشة على عنوان IP تلقائياً عند الاتصال بشبكة DHCP

ملا**حظة:** اضبط [Control Interface] (واجهة التحكم) ضمن [Control Settings] (إعدادات التحكم) على [LAN] (شبكة الاتصال المحلية) ([صفحة](#page-75-2) ٧٣).

<span id="page-53-0"></span>**مثال على توصيل شبكة االتصال المحلية**

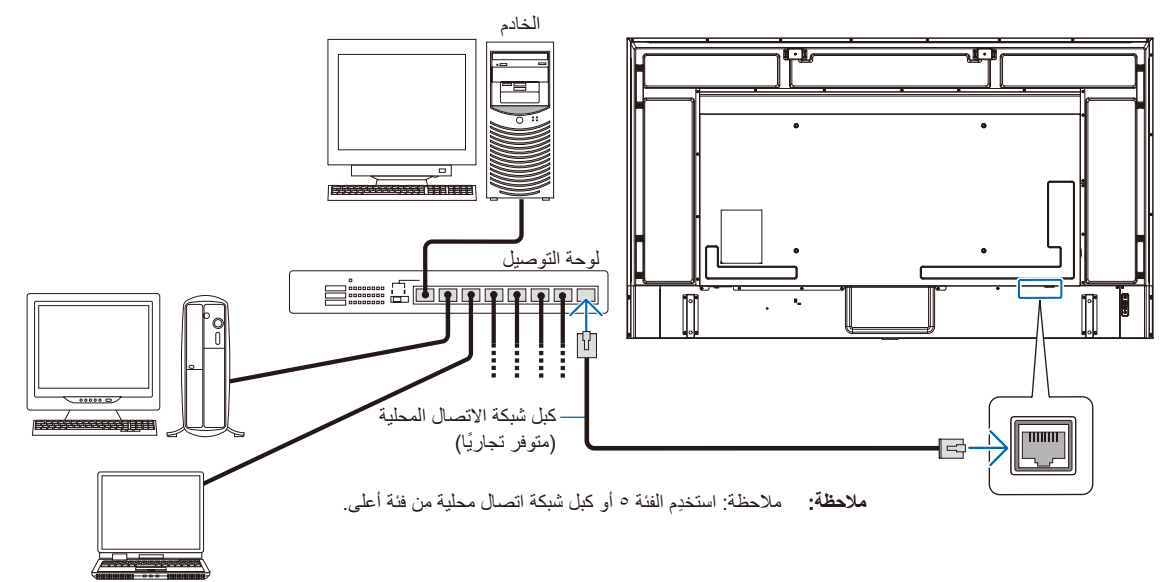

### **متصفح خادم HTTP**

### <span id="page-54-0"></span>**نظرة عامة**

وصِّل الشاشة بكبل LAN المتوفر تجاريًا لتهيئة إعدادات LAN (شبكة الاتصال المحلية) باستخدام وظيفة خادم HTTP.

تستخدم هذه الشاشة لغة »JavaScript »وملفات تعريف االرتباط، وينبغي ضبط المتصفح لقبول هذه الوظائف. راجع ملفات المساعدة الخاصة بمتصفح الويب لتغيير اإلعدادات الستخدام لغة »JavaScript »وملفات تعريف االرتباط.

للوصول إلى خادم HTTP، يرجى تشغيل متصفح الويب على جهاز كمبيوتر متصل بالشبكة نفسها كشاشة، ثم قم بإدخال عنوان URL التالي في عنوان الويب:

#### **Settings Network( إعدادات الشبكة(**

>عنوان IP الخاص بالشاشة<//:http

- **ةظحالم**  يمكن تنزيل برنامج التحكم من موقعنا اإللكتروني.
- ًوفقا لإلعدادات االفتراضية، يتم ضبط عنوان IP ً الخاص بالشاشة تلقائيا. بعد إعادة الضبط، يتم الحصول على عنوان IP ً تلقائيا.
- ً اعتمادا على بيئة الشبكة، قد تكون سرعة العرض واالستجابة لألوامر أو النقرات على األزرار بطيئة، أو قد ال يتم التعرف على العمليات. وفي مثل هذه الحالة، ينبغي لك استشارة مسؤول الشبكة. ند لا تستجيب الشاشة في حالة الضغط المتكرر للأزرار المعروضة في المتصفّح على فترات متقاربة. وفي مثل هذه الحالة، انتظر لحظات ثم أعد المحاولة مرة ّ أخرى. وإذا كنت ال تزال غير قادر على الحصول على رد، فأوقف تشغيل الشاشة ثم ِ أعد تشغيلها.
- في حالة عدم ظهور شاشة Settings Network( إعدادات الشبكة( الخاصة بالشاشة في متصفح اإلنترنت، اضغط على مفتاحي »5F+Ctrl »لتحديث متصفح الويب.
	- للتحكم في الشاشة عبر شبكة االتصال المحلية LAN، راجع ملف »pdf.Control\_External »على موقعنا اإللكتروني )راجع »الملحق ب: مصادر خارجية» [صفحة](#page-68-0) ٢٦). إذا لم تظهر الشاشة، فامسح ذاكرة التخزين المؤقت لمتصفح الويب.

#### **إعدادات ما قبل االستخدام**

قم بتوصيل الشاشة بالشبكة من خلال كبل LAN المتوافر تجاريًا قبل بدء تشغيل المتصفح.

قد يتعذر التشغيل بمتصنح خادم الوكيل، ويتوقف ذلك على نوع خادم الوكيل وطريقة الضبط، ورغم أن نوع الخادم الوكيل يشكل أحد العوامل في هذا الخصوص، فمن الممكن عدم عرض العناصر التي تم ضبطها بالفعل، وهذا يتوقف على مدى فعالية الذاكرة المؤقتة، وربما لا تظهر الإعدادات التي تمت تهيئتها من المتصفح في عملية التشغيل. ويوصى بعدم استخدام خادم البروكسي ما لم تتطلب بيئة الشبكة ذلك.

### **ضبط الشاشة باستخدام متصفح ويب**

أدخِل العنوان التالي لعرض HOME (الشاشة الرئيسية). انقر على الروابط الموجودة في العمود الأيسر على شاشة HOME (الشاشة الرئيسية) للوصول إلى شاشات الإعداد. >عنوان IP الخاص بالشاشة<://http

كلمة مرور تسجيل الدخول االفتراضية هي »admin».

#### **إعدادات قائمة OSD( المعلومات المعروضة على الشاشة( في عناصر تحكم الويب في الشاشة**

يمكن ضبط الوظائف المتعلقة بالشبكة بطريقة مماثلة لضبط قائمة OSD( المعلومات المعروضة على الشاشة( باستخدام الروابط الموضحة أدناه.

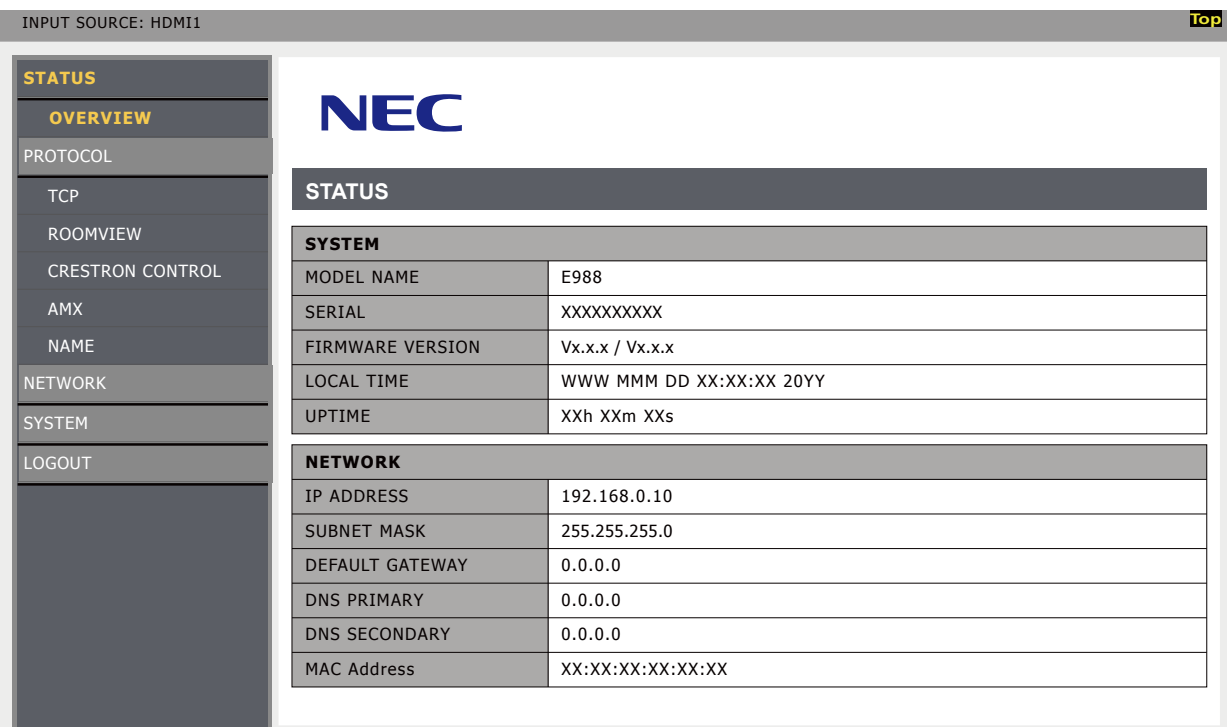

انقر على «NETWORK» (الشبكة) في العمود الأيسر على شاشة HOME (الشاشة الرئيسية) للدخول إلى شاشة الإعداد<sub>.</sub>

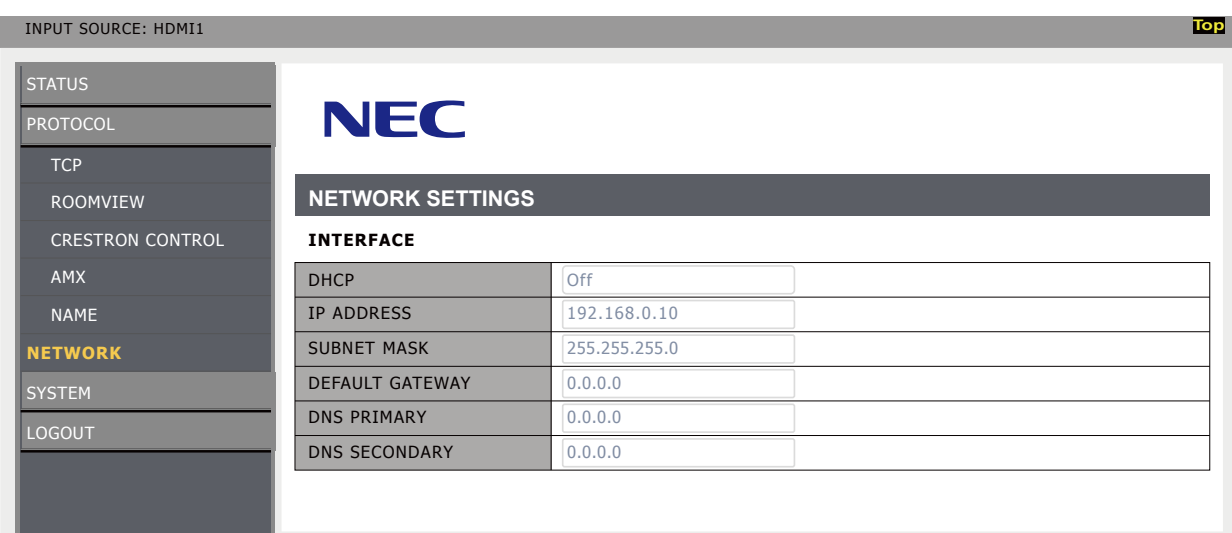

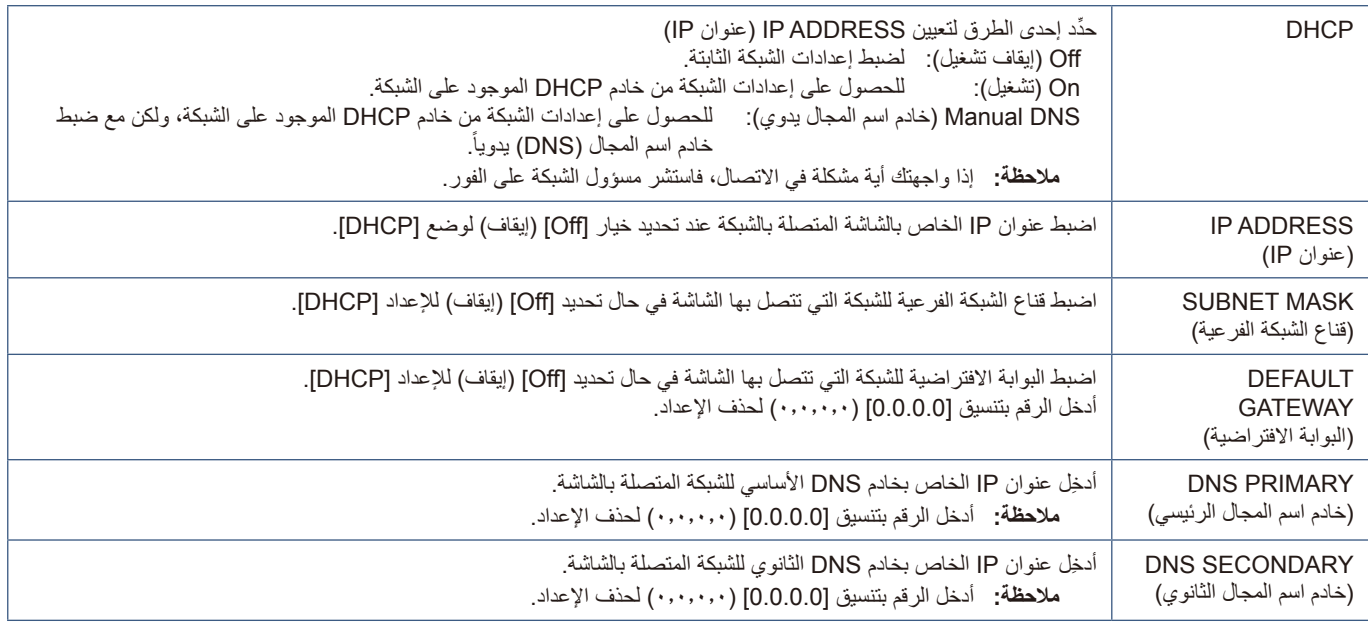

#### **إعدادات ROOMVIEW**

انقر فوق ROOMVIEW في العمود الأيسر أسفل HOME (الصفحة الرئيسية).

تدعم الشاشة تقنية ROOMVIEW من شركة Crestron، مما يسمح بإدارة العديد من األجهزة المتصلة بالشبكة والتحكم فيها من خالل جهاز الكمبيوتر أو جهاز التحكم.

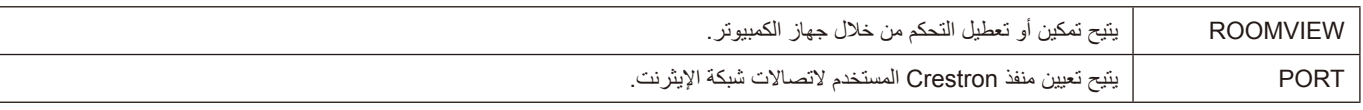

للحصول على المزيد من المعلومات يرجى زيارة الموقع اإللكتروني com.crestron.www://https

#### **إعدادات CONTROL CRESTRON**

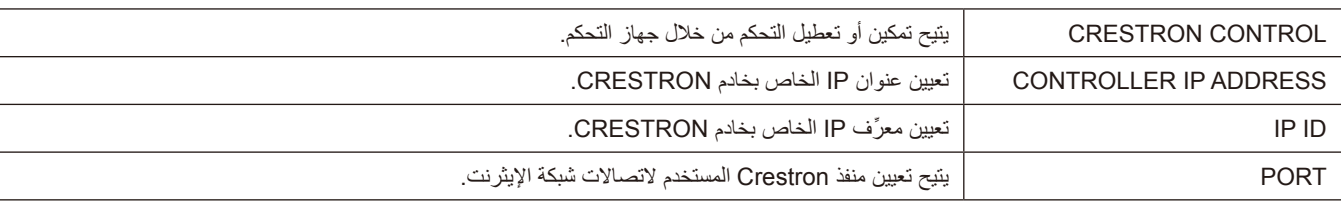

 $\overline{\phantom{a}}$ 

انقر فوق CRESTRON CONTROL في العمود الأيسر أسفل HOME (الصفحة الرئيسية).

**:حيملت** تكون إعدادات CONTROL CRESTRON مطلوبة عند استخدام تقنية ROOMVIEW s'Crestron فقط. تلميح: للحصول على المزيد من المعلومات يرجى زيارة الموقع الإلكتروني http://www.crestron.com

#### **إعدادات AMX**

انقر على «AMX» في العمود الأيسر على شاشة HOME (الشاشة الرئيسية) للدخول إلى شاشة الإعداد<sub>.</sub>

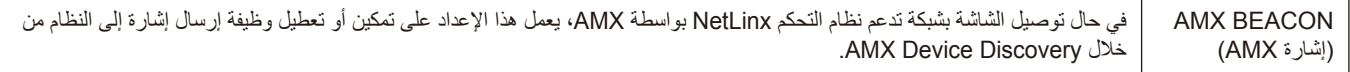

**ةظحالم** عند استخدام جهاز يدعم جهاز Discovery Device AMX، يتعرف نظام التحكم NetLinx AMX بأكمله على الجهاز ويعمل على تنزيل الطراز المناسب من Discovery Device من أحد خوادم AMX.

## <span id="page-58-0"></span>**األوامر**

يسمح توصيل الشاشة بجهاز كمبيوتر عبر C-232RS أو بشبكة عبر شبكة LAN بنقل األوامر إلى الشاشة، مما يوفر التحكم عن بعد في الشاشة من جهاز متصل. يمكن العثور على التعليمات الخاصة بتنسيق كل أمر في ملف «External\_Control.pdf» على موقعنا الإلكتروني (انظر «الملحق ب: مصادر خارجية» [صفحة](#page-68-0) ٢٦).

#### **واجهة C-232RS**

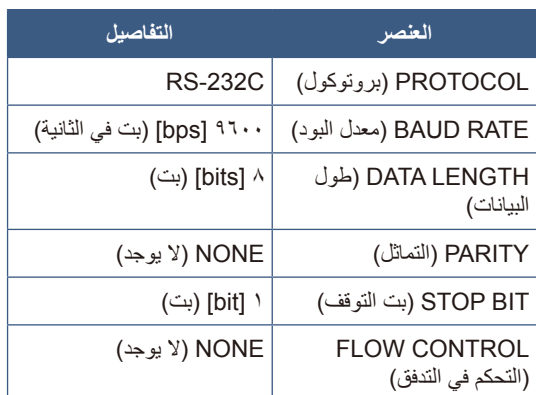

#### **واجهة LAN( شبكة االتصال المحلية(**

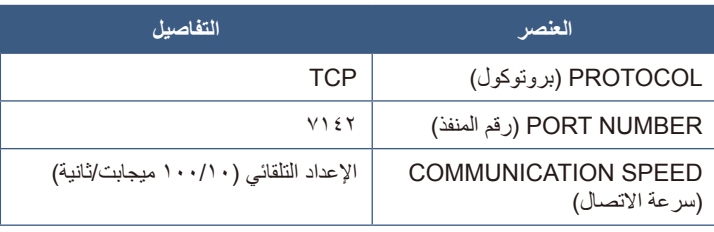

# الفصل V استكشاف الأعطال وإصلاحها

#### **يشمل هذا الفصل:**

- =["عند حدوث مشكلة في الشاشة..." في صفحة](#page-60-0)
	- =["الشاشة ال تعرض أي شيء..." في صفحة](#page-60-1)
- $\Leftrightarrow$  ٍ ["الصورة غير معروضة على نحو سليم..." في صفحة](#page-61-0)
	- =["يتم عرض شاشة تعليمات أو تنبيه..." في صفحة](#page-62-0)
- =["أعطال أخرى \)عند التوصيل بجهاز كمبيوتر\(" في صفحة](#page-62-1)
- =["أعطال أخرى \)وحدة التحكم عن بعد، السماعات\(" في صفحة](#page-62-2)
- =["أعطال أخرى \)عند التوصيل عبر](#page-63-0) C-232RS أو شبكة االتصال المحلية LAN ")في صفحة
	- =["عند استخدام مشغل وسائط" في صفحة](#page-63-1)
	- =["عند استخدام جهاز فيديو" في صفحة](#page-63-2)

## **عند حدوث مشكلة في الشاشة...**

#### <span id="page-60-0"></span>في مثل هذه الحالة، راجع ما يلي.

#### <span id="page-60-1"></span>**الشاشة ال تعرض أي شيء...**

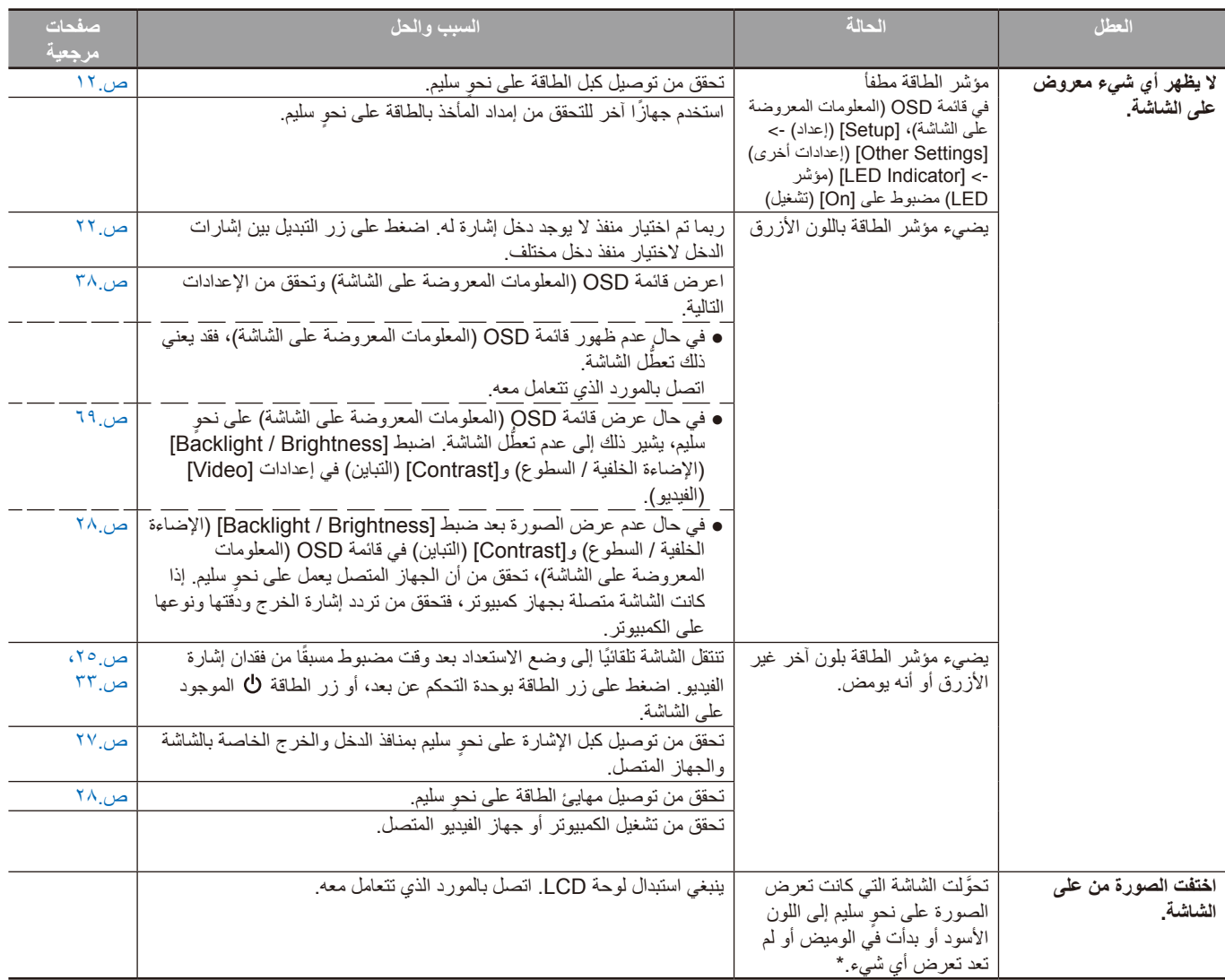

\* ربما انتهي العمر االفتراضي لإلضاءة الخلفية المستخدمة في الشاشة.

تحقق من HDCP( حماية المحتوى الرقمي ذي النطاق الترددي العالي(: يهدف نظام HDCP إلى منع النسخ غير القانوني لبيانات الفيديو التي يتم إرسالها عبر إشارة رقمية. إذا لم تتمكن من مشاهدة المادة عبر منافذ الدخل الرقمي، فهذا لا يعني بالضرورة أن الشاشة لا تعمل على النحو الصحيح. ونظرًا لتطبيق نظام HDCP، قد يكون المحتوى في بعض ً الحاالت محميا بموجب نظام HDCP وربما ال يتم عرضه حسب قرار/نية مطبقي نظام HDCP( شركة LLC ,Protection Content Digital).

### <span id="page-61-0"></span>**الصورة غير معروضة عل ٍ ى نحو سليم...**

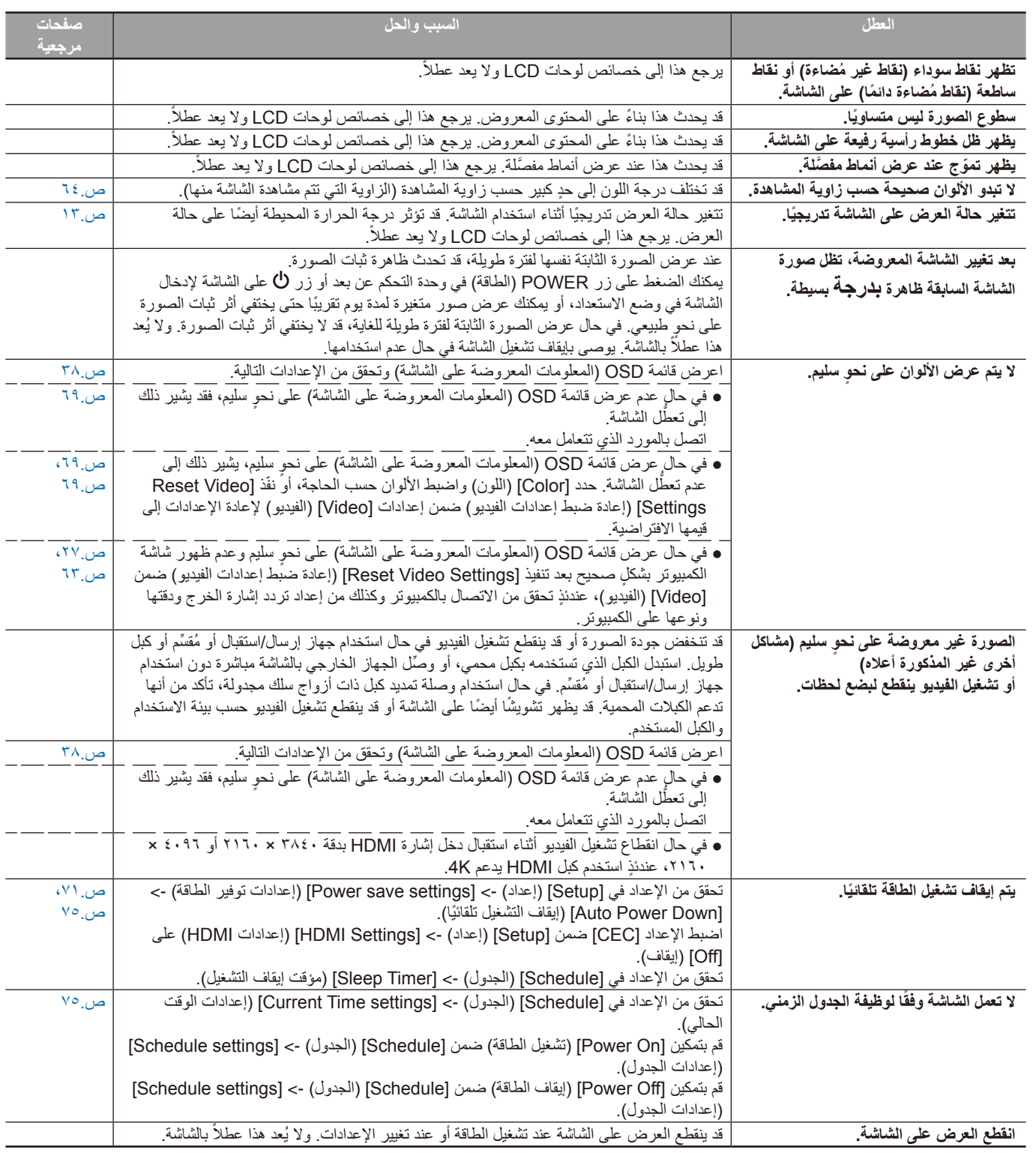

### <span id="page-62-0"></span>**يتم عرض شاشة تعليمات أو تنبيه...**

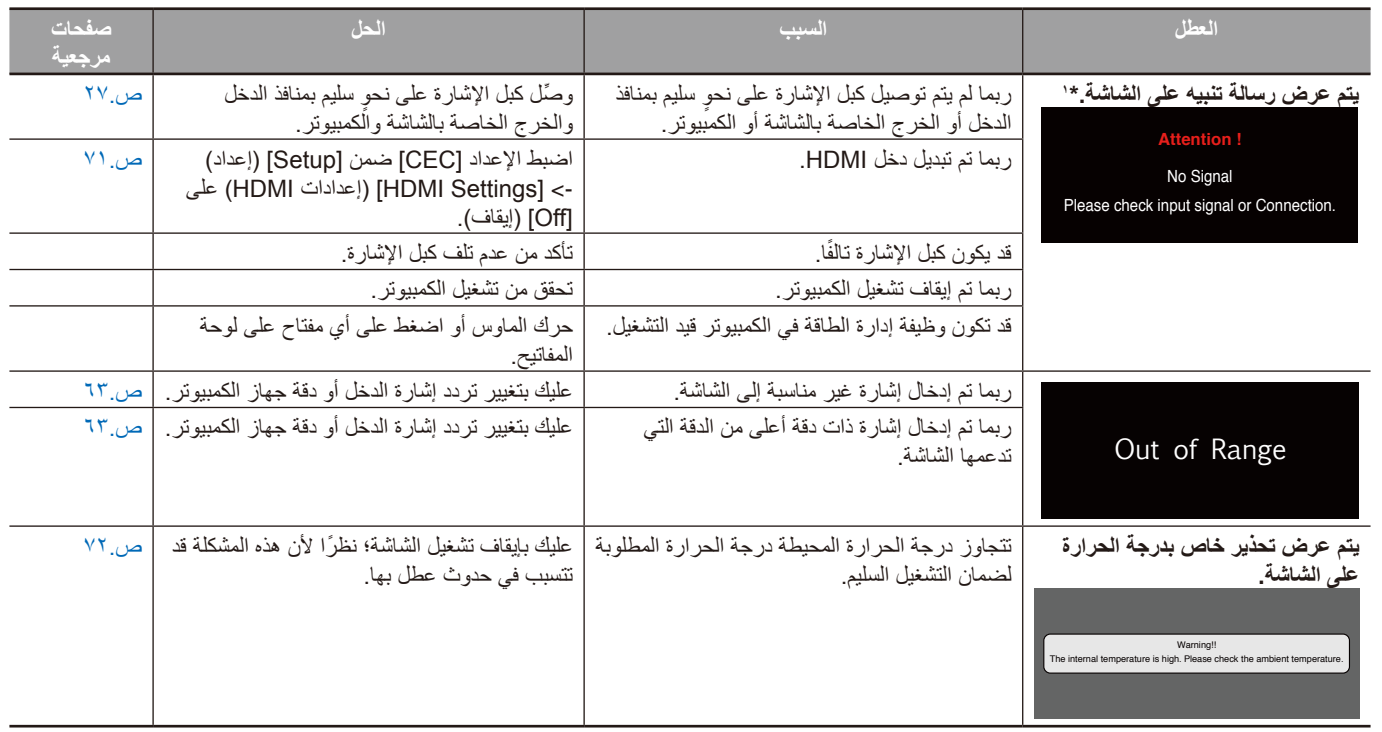

\*١ اعتمادًا على الكمبيوتر، قد لا يتم إخراج إشارة مناسبة فور تغير الذي استغرق وجيزة في مثل هذه الحالة، انتظر قليلاً. وإذا عادت شاشة العرض إلى وضعها الطبيعي، فهذا يعني أن إشارة الدخل مناسبة.

#### <span id="page-62-1"></span>**أعطال أخرى )عند التوصيل بجهاز كمبيوتر(**

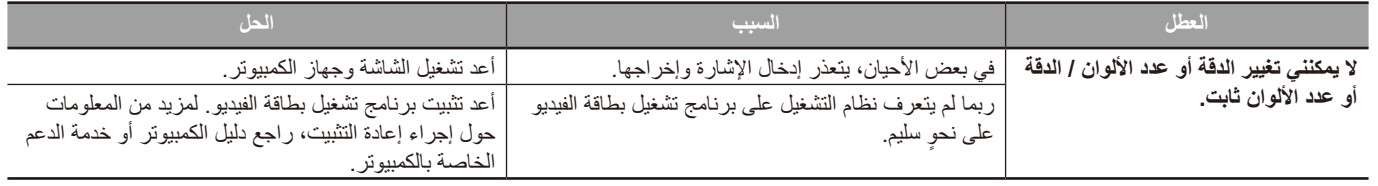

#### <span id="page-62-2"></span>**أعطال أخرى )وحدة التحكم عن بعد، السماعات(**

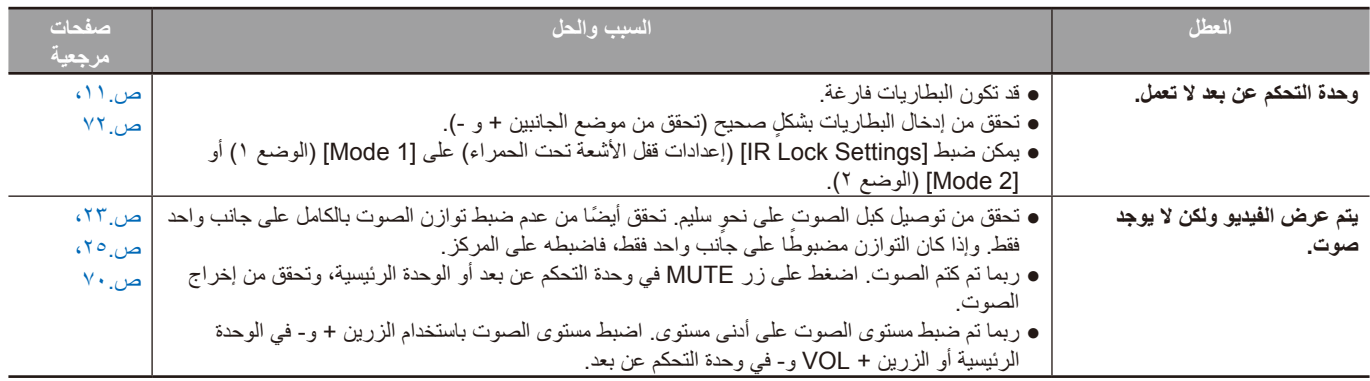

### **أعطال أخرى )عند التوصيل عبر C-232RS أو شبكة االتصال المحلية LAN)**

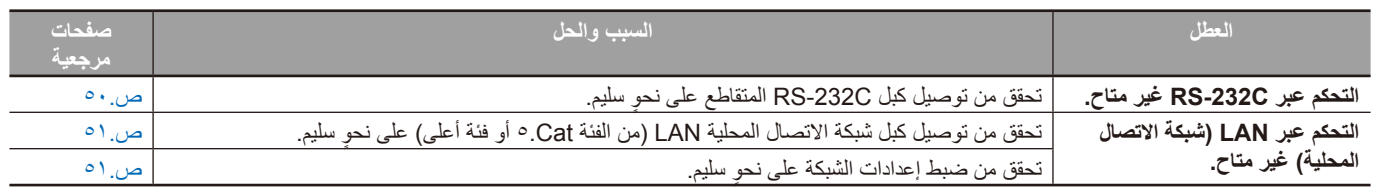

#### <span id="page-63-1"></span><span id="page-63-0"></span>**عند استخدام مشغل وسائط**

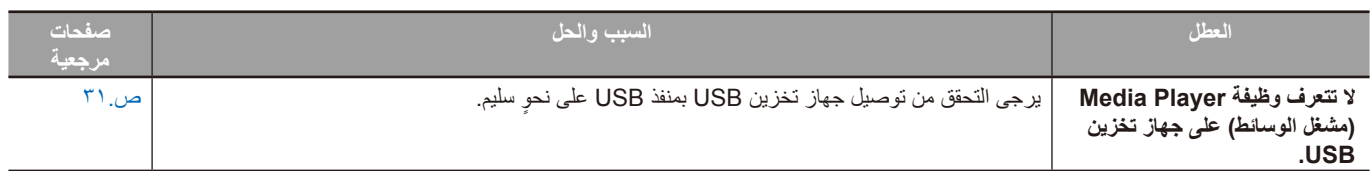

### <span id="page-63-2"></span>**عند استخدام جهاز فيديو**

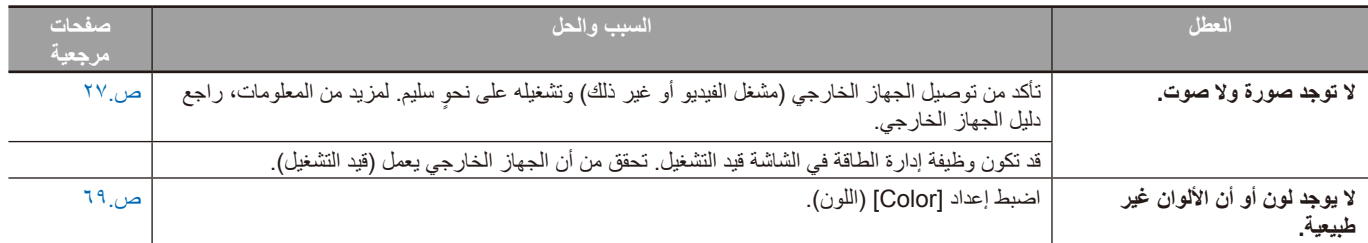

# الفصل ٨ مصل المعر<u>ا</u> الصفات

**يشمل هذا الفصل:**

- =["قائمة اإلشارات المتوافقة" في صفحة](#page-65-0) 63
	- $\sim$  ["](#page-66-0)E988" في صفحة ٢٤

## <span id="page-65-0"></span>**قائمة اإلشارات المتوافقة**

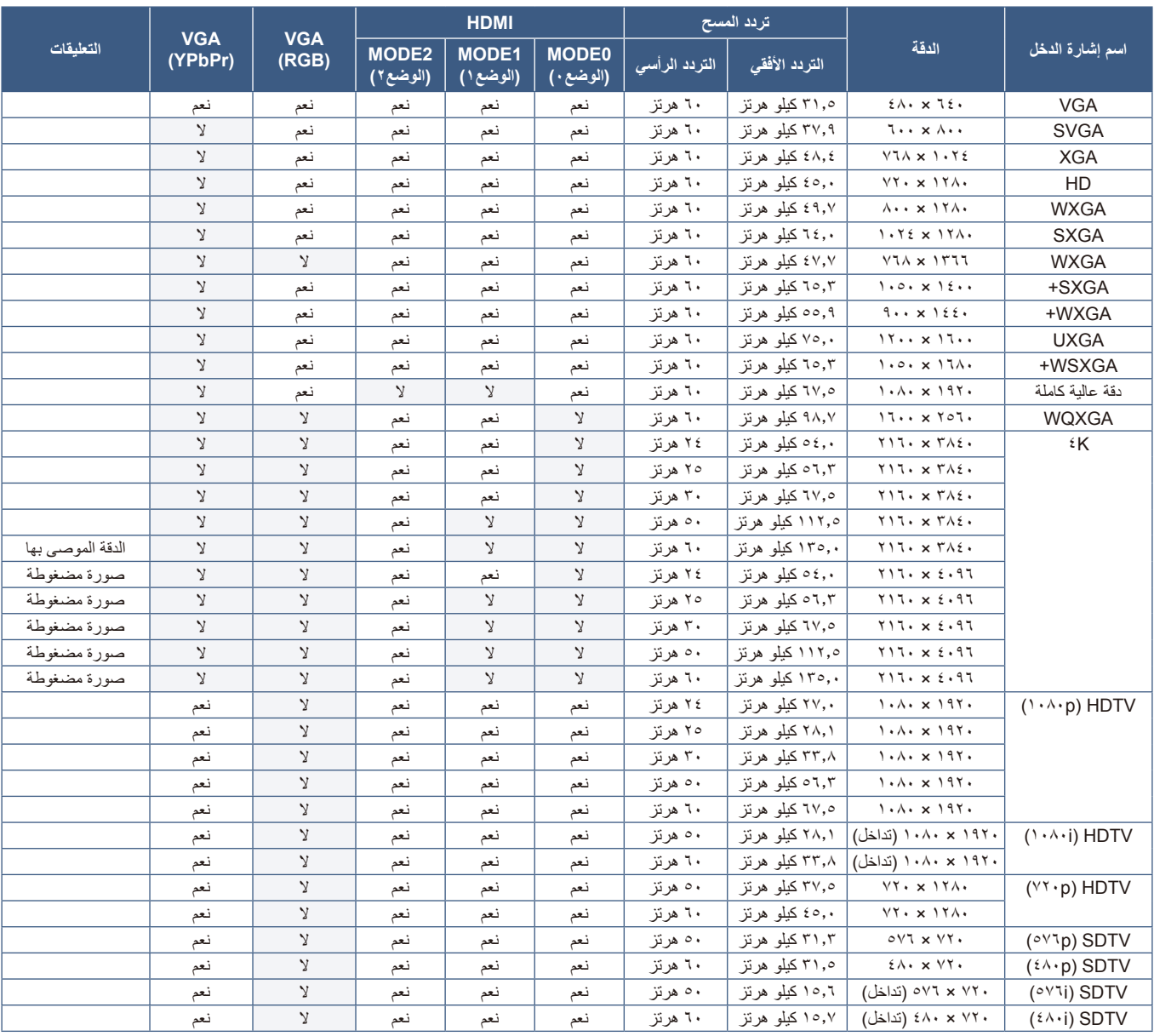

**ةظحالم** ً • اعتمادا على دقة إشارة الدخل، قد تبدو األحرف غير واضحة أو قد تكون األشكال مشوهة.

 قد ال تظهر الصورة بشكل صحيح، وهذا يعتمد على بطاقة الفيديو أو برنامج التشغيل المستخدم.

## <span id="page-66-0"></span>E988

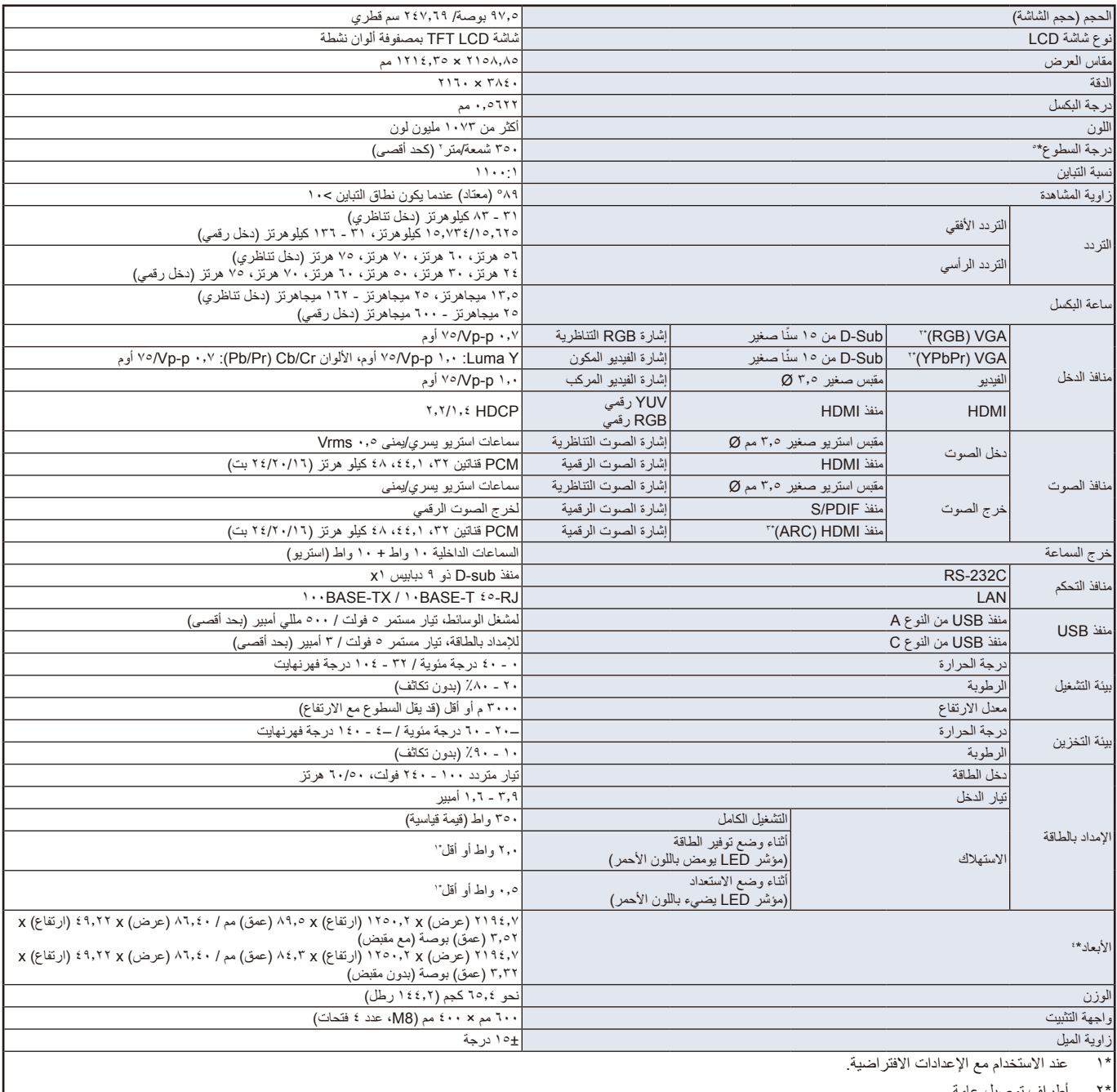

\*2 أطراف توصيل عامة.

\***٢ 1HDMI1** فقط.

\*4 األبعاد الموضحة هي للشاشة فقط، وال تشمل األجزاء المتحركة البارزة.

\*5 ً يتغير مستوى السطوع بناء على إعدادات اإلدخال، وإعدادات الصورة، وبيئة التركيب، وخصائص المنتج الفردية.

ينخفض السطوع الكلي على مدار عمر استخدام المنتج بسبب التلف الذي يحدث بمرور الوقت. وال يضمن مستوى سطوع دائم طوال فترة العمر االفتراضي للمنتج.

لمواصفات الفنية عُرضة للتغيير دون سابق إخطار ِ

# ملمقا فتراخيص العلامة التجارية والبرنامج

RMicrosoft و<sup>R</sup>Windows هما إما عالمات تجارية مسجلة أو عالمات تجارية تابعة لشركة Corporation Microsoft القائمة في الواليات المتحدة و/أو دول أخرى. ُعد مصطلحات HDMI، وInterface Multimedia Definition-High HDMI، والمظهر التجاري HDMI، وشعارات HDMI، عالمات تجارية أو عالمات تجارية ت مسجلة لشركة HDMI Licensing Administrator, Inc.

ّتم التصنيع بموجب ترخيص من Laboratories Dolby.

Dolby وAudio Dolby َّ والرمز المكون من حرف D َّ المزدوج هي عالمات تجارية لشركة Corporation Licensing Laboratories Dolby.

CRESTRON وROOMVIEW CRESTRON هما عالمات تجارية مسجلة لشركة Inc Electronics Crestron وتوجد في الواليات المتحدة وغيرها من الدول. نُعد Blu-ray علامة تجارية لدى مؤسسة Blu-ray Disc Association.

RC-Type USB و RC-USB عالمات تجارية مسجلة لـ Forum Implementers USB ُ( منتدى منفذي اليو إس بي(.

جميع العالمات وأسماء المنتجات األخرى عالمات تجارية أو عالمات تجارية مسجلة لمالكيها.

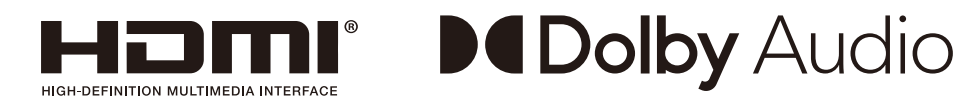

#### **[Notice] About the MPEG-4 AVC, MPEG-4 Visual license included in this product**

#### 1. MPEG AVC

THIS PRODUCT IS LICENSED UNDER THE AVC PATENT PORTFOLIO LICENSE FOR THE PERSONAL USE OF A CONSUMER OR OTHER USES IN WHICH IT DOES NOT RECEIVE REMUNERATION TO (i) ENCODE VIDEO IN COMPLIANCE WITH THE AVC STANDARD ("AVC VIDEO") AND/OR (ii) DECODE AVC VIDEO THAT WAS ENCODED BY A CONSUMER ENGAGED IN A PERSONAL ACTIVITY AND/OR WAS OBTAINED FROM A VIDEO PROVIDER LICENSED TO PROVIDE AVC VIDEO. NO LICENSE IS GRANTED OR SHALL BE IMPLIED FOR ANY OTHER USE. ADDITIONAL INFORMATION MAY BE OBTAINED FROM MPEG LA. L.L.C. SEE HTTP://WWW.MPEGLA.COM

#### 2. MPEG-4 Visual

THIS PRODUCT IS LICENSED UNDER THE MPEG-4 VISUAL PATENT PORTFOLIO LICENSE FOR THE PERSONAL AND NON-COMMERCIAL USE OF A CONSUMER FOR (i) ENCODING VIDEO IN COMPLIANCE WITH THE MPEG-4 VISUAL STANDARD ("MPEG-4 VIDEO") AND/OR (ii) DECODING MPEG-4 VIDEO THAT WAS ENCODED BY A CONSUMER ENGAGED IN A PERSONAL AND NONCOMMERCIAL ACTIVITY AND/OR WAS OBTAINED FROM A VIDEO PROVIDER LICENSED BY MPEG LA TO PROVIDE MPEG-4 VIDEO. NO LICENSE IS GRANTED OR SHALL BE IMPLIED FOR ANY OTHER USE, ADDITIONAL INFORMATION INCLUDING THAT RELATING TO PROMOTIONAL. INTERNAL AND COMMERCIAL USES AND LICENSING MAY BE OBTAINED FROM MPEG LA, LLC. SEE HTTP://WWW.MPEGLA.COM.

# ملحقب مصادر خارجية

ّ ترد مواصفات المنتجات اإلضافية للملحقات وتطبيقات البرامج االختيارية الواردة في دليل المنتج الحالي أدناه.

#### <span id="page-68-0"></span>**مواقع شبكية إقليمية**

في جميع أنحاء العالم: /global/com.displays-nec-sharp.www://https أسيا والمحيط الهاديء: https://www.sharp-nec-displays.com/ap/contact/index.html  $https://www.sharpnecdisplays:us/$ أمريكا الشمالية: / أوروبا، روسيا، الشرق الأوسط وأفريقيا: https://www.sharpnecdisplays.eu/p/hq/en/home.xhtml اليابان: /https://www.sharp-nec-displays.com/jp

#### **وثائق إضافية**

#### **مستند PDF خاص بـ »التحكم الخارجي«**

ِّ يعرف هذا المستند بروتوكول التواصل للتحكم واالستعالم الخارجي عن العرض إما من خالل C-232RS أو LAN. يستخدم البروتوكول تشفير ثنائي ويطلب حساب المجاميع، ويمكن التحكم في معظم وظائف العرض باستخدام هذه األوامر. هذه الوثيقة متاحة للتنزيل من موقعنا على اإلنترنت في منطقتك.

#### **البرامج**

#### البرنامج متاح للتنزيل على موقعنا. https://www.sharp-nec-displays.com/dl/en/dp soft/lineup.html

#### **برنامج Administrator NaViSet**

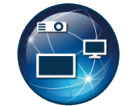

ُي ّعد هذا البرنامج المجاني شبكة تحكم متطورة وقوية، ونظام مراقبة وإدارة أصول في شاشات NEC ومشروعاتها. يتوفر البرنامج لنظام Windows Microsoft ونظام macOS.

يتوفر أحدث إصدار من برنامج Administrator NaViSet على موقعنا على الويب.

# ج قحلمقائمة عناصر التحكم في OSD )المعلومات المعروضة على الشاشة(

#### <span id="page-69-0"></span>**يشمل هذا الفصل:**

- =["إعدادات الفيديو" في صفحة](#page-70-0) 68
- =["](#page-72-0)Settings Audio[\( إعدادات الصوت\(" في صفحة](#page-72-0) 70
	- =["اإلعداد" في صفحة](#page-73-2) 71
	- =["إعدادات التحكم" في صفحة](#page-75-3) 73
	- =["مشغل الوسائط" في صفحة](#page-76-0) 74
		- =["الجدول" في صفحة](#page-77-1) 75

يمكن توفير القيم االفتراضية حسب الطلب.

## <span id="page-70-0"></span>**إعدادات الفيديو**

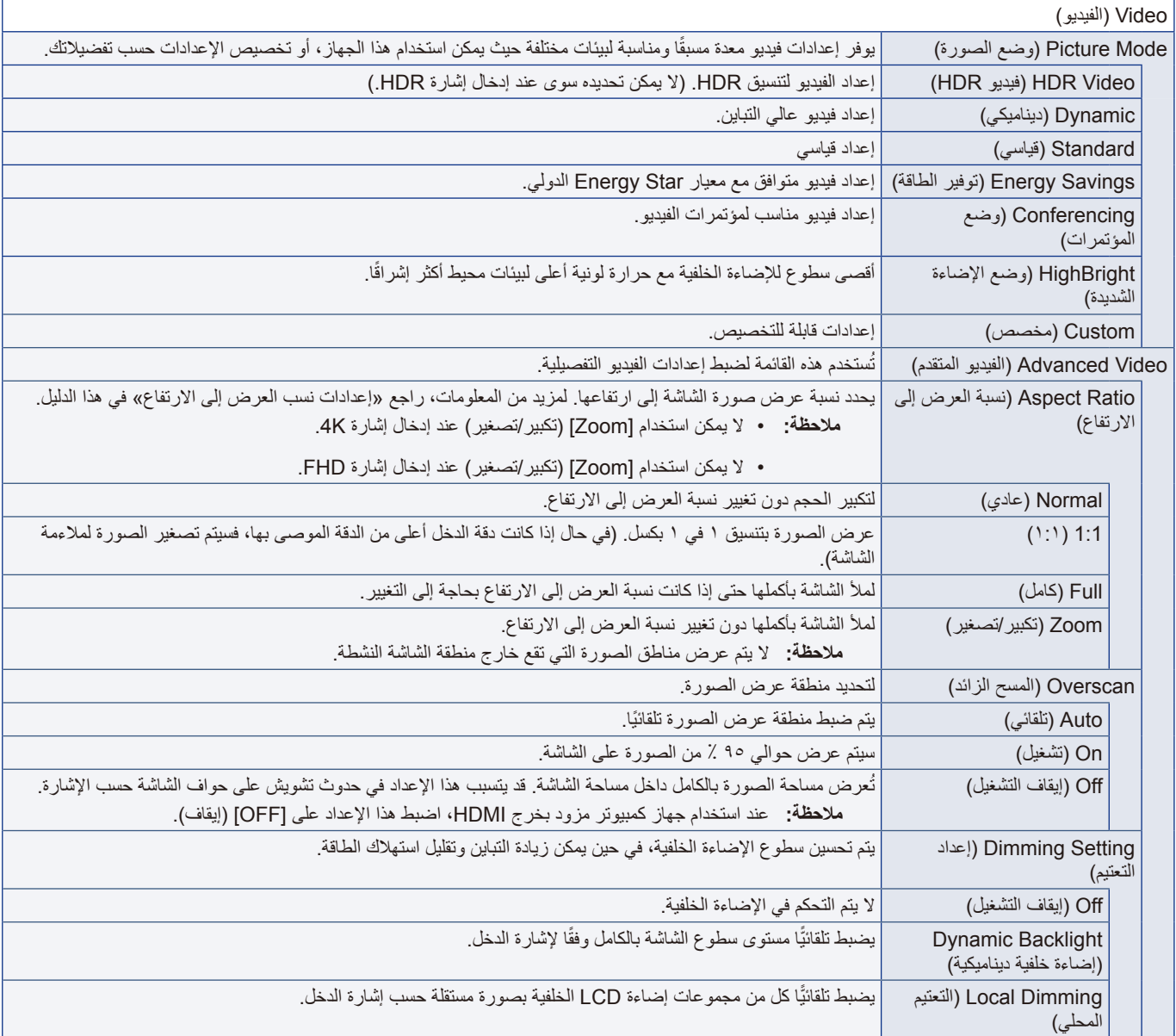

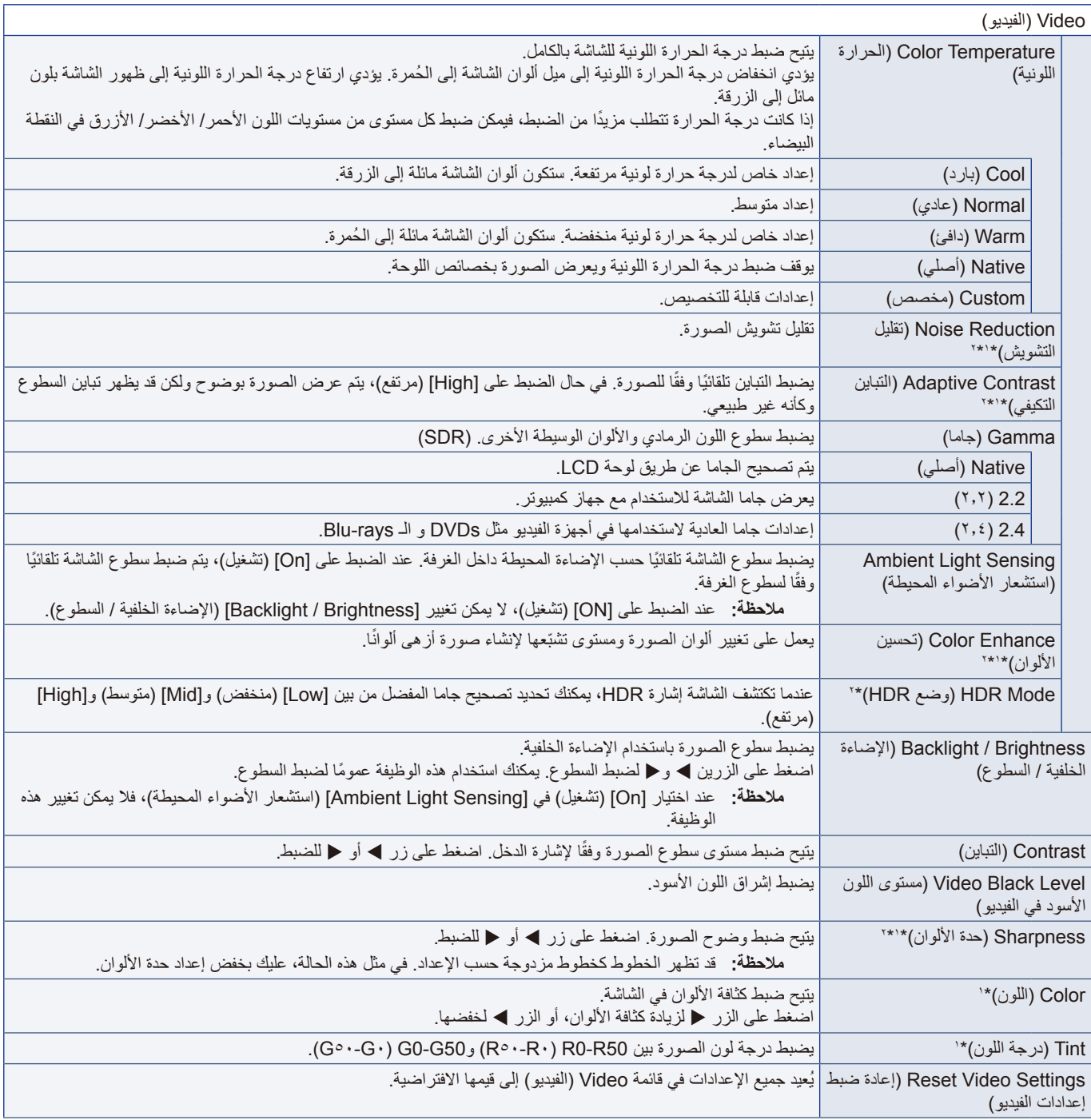

\*:1 كما هو الحال بالنسبة إلشارات DVI المنقولة عبر كبل تحويل HDMI/DVI، فإن تلك اإلشارات التي ال تحتوي على معلومات InfoFrame وإشارات RGB التناظرية غير مدعومة.

<span id="page-71-2"></span><span id="page-71-1"></span><span id="page-71-0"></span>\*:2 إشارات RGB غير مدعومة.
## **Settings Audio( إعدادات الصوت(**

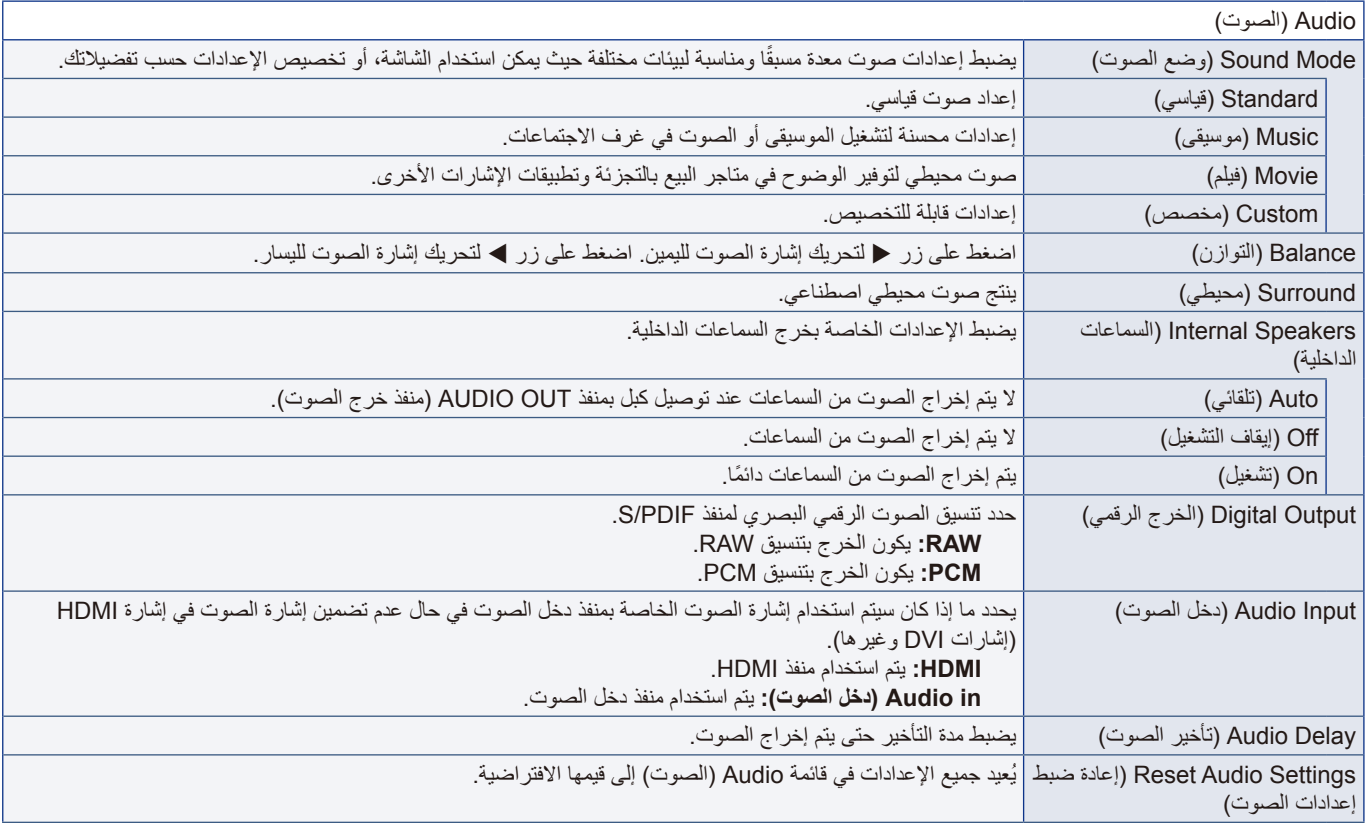

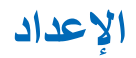

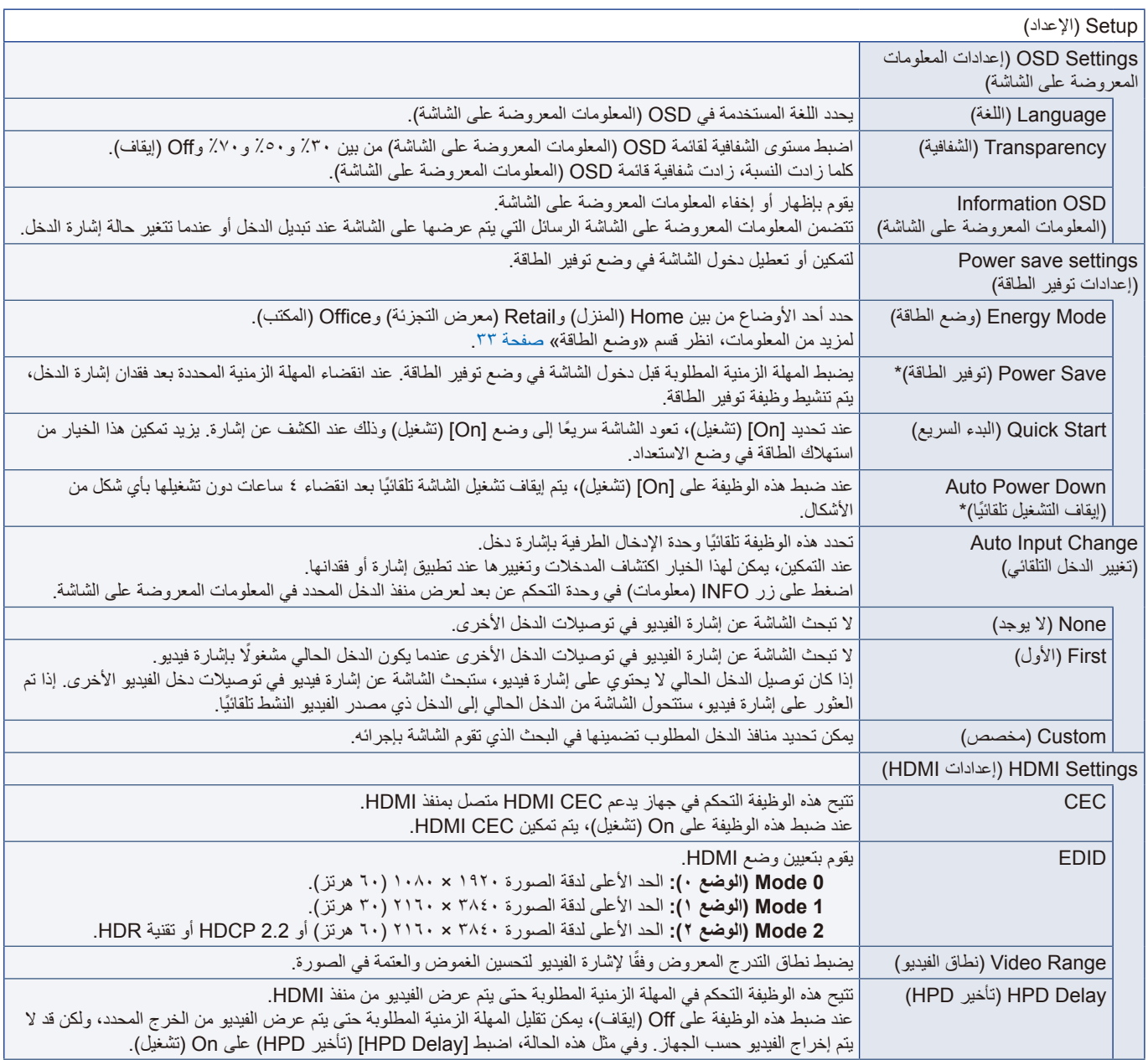

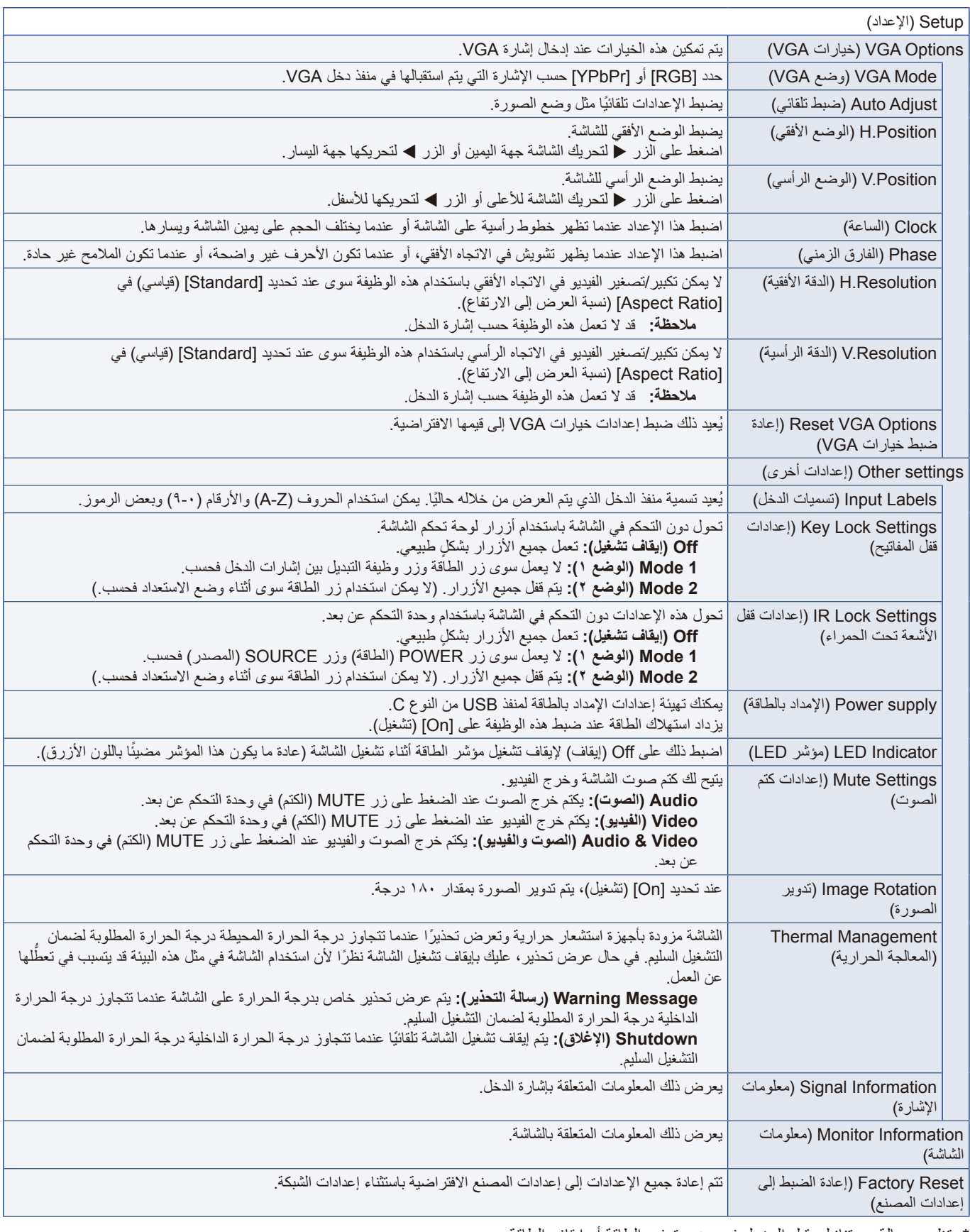

\*: تظهر رسالة عد تنازلي قبل الدخول في وضع توفير الطاقة أو إيقاف الطاقة.

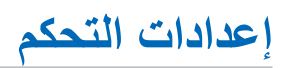

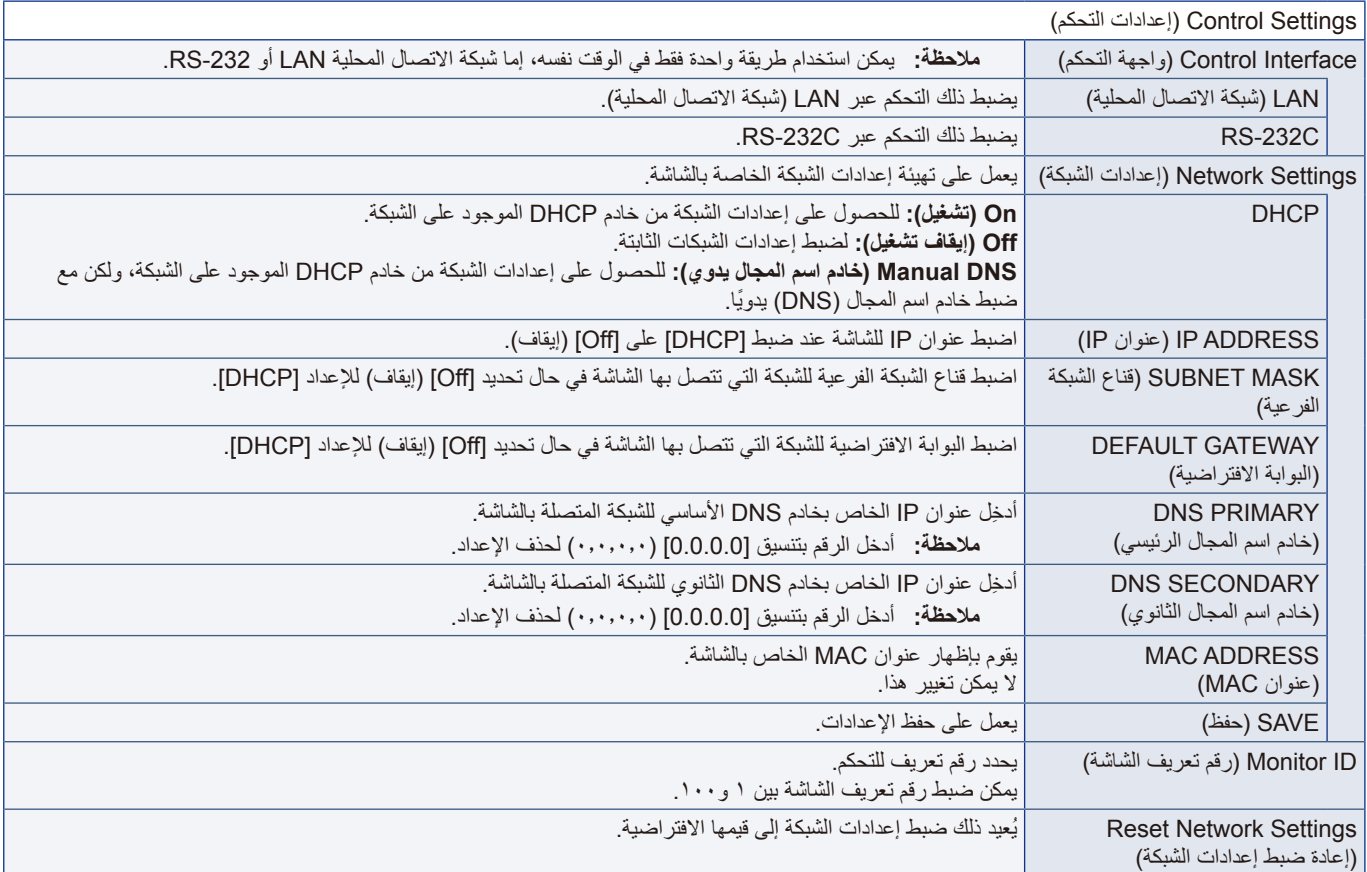

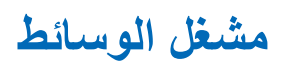

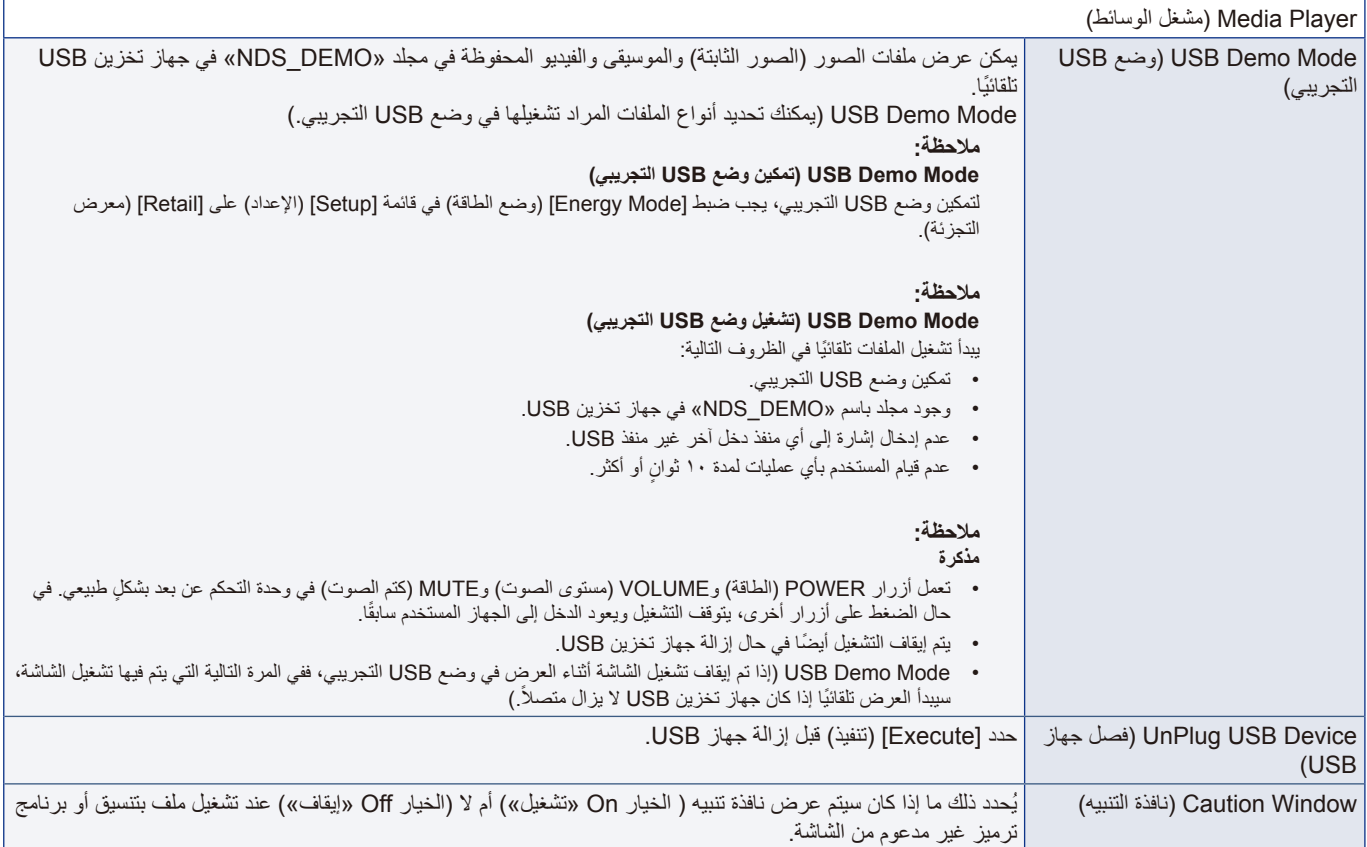

## **الجدول**

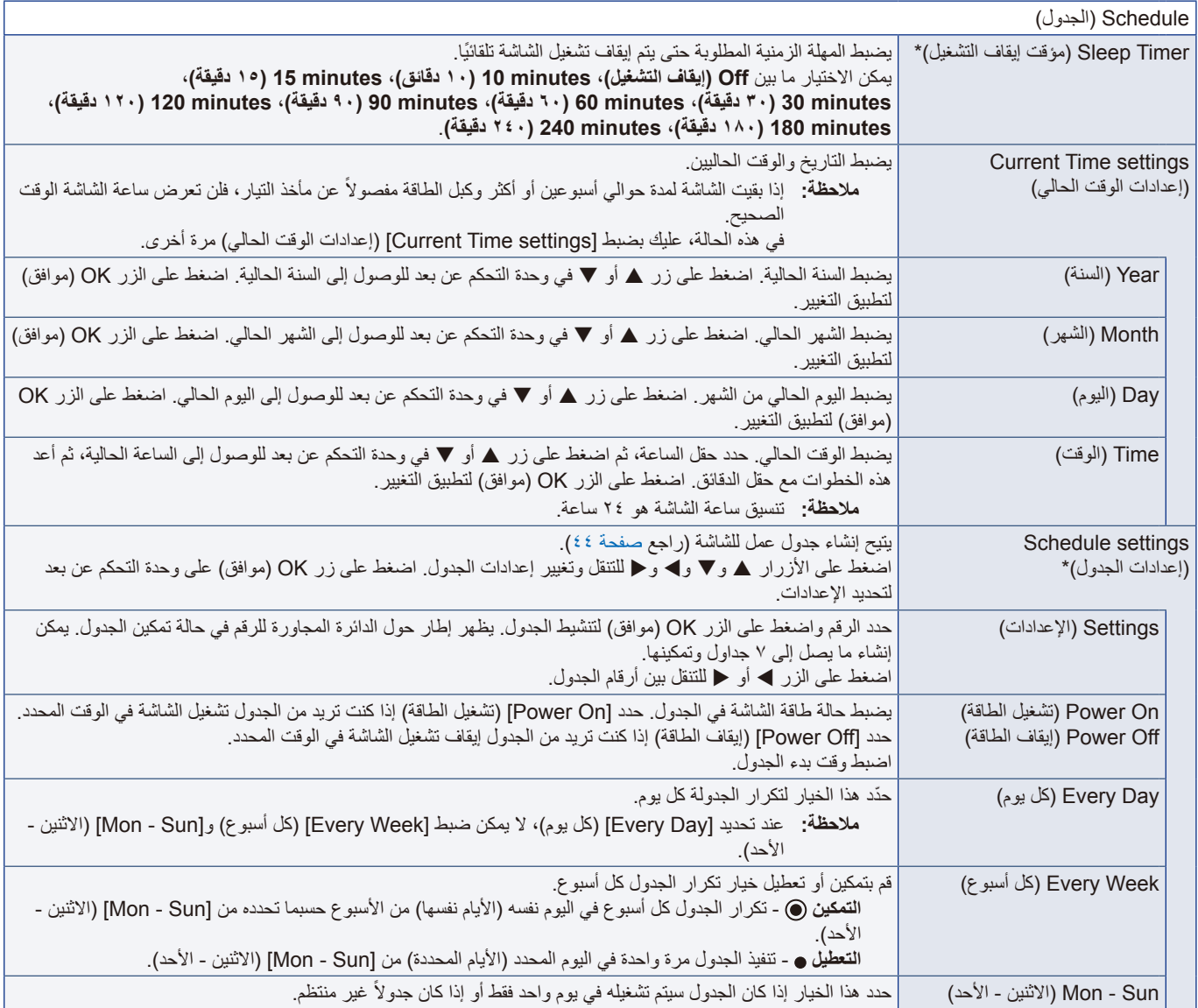

\*: تظهر رسالة عد تنازلي قبل الدخول في وضع توفير الطاقة أو إيقاف الطاقة.

# ملمق و المعلومات الصادرة عن الجهة المصنعة بشأن إعادة التدوير والطاقة

#### **يشمل هذا الفصل:**

- =["التخلص من منتج](#page-79-0) NEC القديم" في صفحة 77
	- =["توفير الطاقة" في صفحة](#page-79-1) 77
- =["نبذة عن كبالت التحويل المستخدمة مع منفذ](#page-81-0) AV "في صفحة 79

نحرص بشدة على حماية البيئة ونرى إعادة التدوير كأحد أولويات الشركة في محاملته المعام الواقع على البيئة. وفي هذا الإطار، فإننا نكرس أنفسنا لصناعة منتجات صديقة للبيئة ونواصل السعي جاهدين للمعاونة على تحديد وتطبيق أحدث المعايير القياسية الصادرة عن جهات مثل ISO( المنظمة الدولية للتوحيد القياسي( وTCO( اتحاد النقابات السويدية).

## **التخلص من منتج NEC القديم**

إن الهدف المنشود من عملية إعادة التدوير هو تحقيق الفائدة للبيئة عن طريق إعادة استخدام الخامات وتطويرها وإعادة تهيئتها واستخالص أهم ما تحتويه. هذا وتضمن المواقع المخصصة إلعادة التدوير، التعامل بشكل سليم مع المكونات الضارة بالبيئة والتخلص منها بشكل آمن. لضمان أفضل إعادة تدوير لمنتجاتنا، نقدم ً مجموعة متنوعة من إجراءات إعادة التدوير ونقدم المشورة حول كيفية التعامل مع المنتج بطريقة حساسة بيئيا، بمجرد وصوله إلى نهاية عمره االفتراضي. يمكن العثور على كافة المعلومات المطلوبة بشأن كيفية التخلص من المنتج والمعلومات الخاصة بكل بلد فيما يتعلق بمرافق إعادة التدوير، في المواقع التالية: xhtml.greenvision/en/greenvision/p/eu.sharpnecdisplays.www://https( في أوروبا(

/jp/com.displays-nec-sharp.www://https( في اليابان(

/https://www.sharpnecdisplays.us (في الولايات المتحدة الأمريكية).

**تأمين المعلومات الشخصية:** يمكن حفظ معلومات تعريف شخصية، مثل عناوين IP، على الشاشة. قبل نقل الشاشة أو التخلص منها، امسح هذه البيانات باستخدام وظيفة إعادة ضبط الشبكة.

## <span id="page-79-1"></span><span id="page-79-0"></span>**توفير الطاقة**

تتميز هذه الشاشة بقدرة متطورة على توفير الطاقة, وعند إرسال إشارة إدارة طاقة الشاشة إلى شاشة العرض, يتم تنشيط وضع Saving Energy( توفير الطاقة(، ثم تدخل شاشة العرض في هذا الوضع.

للحصول على مزيد من المعلومات، تفضلوا بزيارة المواقع اإللكترونية التالية:

/us.sharpnecdisplays.www://https( في الواليات المتحدة األمريكية(

xhtml.home/en/hq/p/eu.sharpnecdisplays.www://https( في أوروبا(

https://www.sharp-nec-displays.com/global/index.html (في جميع أنحاء العالم)

#### للاطلاع على متطلبات ErP (الشبكة في وضع الاستعداد):

باستثناء الشروط المذكورة أدناه: يكون إعداد [Energy Mode] (وضع الطاقة) مضبوطًا على [Retail mode] (وضع معرض التجزئة) أو [Office mode] )وضع المكتب(. تكون وظيفة [Quick Start] (البدء السريع) مضبوطة على [On] (تشغيل). يكون إعداد [Auto Input Change] (تغيير الدخل التلقائي) مضبوطًا على [First] (الأول) أو [Custom] (مخصص). يكون إعداد [Power supply] (الإمداد بالطاقة) مضبوطًا على [On] (تشغيل).

> استهلاك الطاقة (وميض باللون الأحمر ): ٢,٠ واط أو أقل. وقت وظيفة إدارة الطاقة: ٦٠ ثانية (الإعداد الافتراضي).

استهلاك الطاقة (إضاءة باللون الأحمر): ٠,٥ واط أو أقل. وقت وظيفة إدارة الطاقة: ٣ دقائق (الإعداد الافتراضي).

### **عالمة WEEE( في دول االتحاد األوربي( )طبق�ا للتوجيه األوروبي /19/2012EU والتعديالت(**

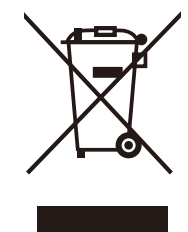

#### **التخلص من المنتج بعد استعماله: في دول االتحاد األوروبي**

ينص التشريع الأوروبي المطبق في كل الدول الأعضاء في الاتحاد الأوربي على التخلص من مخلفات المنتجات الكهربائية والإلكترونية التي تحمل العلامة (الموجودة إلى جهة اليمين) بعيدًا عن الفضلات المنزلية العادية. ويشمل ذلك الشاشات والملحقات الكهربائية مثل كبلات الإشارة أو كبلات الطاقة. عند التخلص من أي من هذه المنتجات، يرجى اتباع إرشادات السلطات المحلية في دولتك، أو استشارة المحل الذي اشتريت منه المنتج، أو اتباع اللوائح المنظمة<br>بينسب، يتمسح أستر من المنتجات، يرجى اتباع إرشادات المعلوم المنظمة في دولتك والمن نلك أو الاتفاقيات الخاصة بذلك، إن وجدت. لا تنطبق العلامة الموجودة على المنتجات الإلكترونية إلا على الدول الأعضاء في الاتحاد الأوروبي حاليًا، أو اتباع اللوائح المنظمة لذلك أو الاتفاقيات الخاصة بذلك إن وجدت. لا تنطبق العلامة الموجودة على المنتجات الإلكترونية إلا على الدول الأعضاء في الاتحاد الأوروبي حاليًا.

#### **خارج دول االتحاد األوروبي**

إذا رغبت التخلص من المنتجات الكهربائية المستعملة خارج الاتحاد الأوروبي, يرجى الاتصال بالسلطات المحلية في دولتك والتعرف على الأسلوب السليم للتخلص من هذه المنتجات.

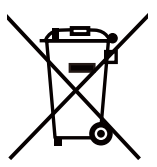

**للمستخدمين األوربيين:** يشير الصندوق الذي يوضع عليه عالمة X أن البطاريات المستخدمة ال ينبغي إلقائها مع النفايات المنزلية العادية! فهناك نظام منفصل لتجميع البطاريات المستخدمة للسماح بمعالجتها وإعادة تدويرها بطريقة صحيحة وبما يتوافق مع التشريعات.

بجب التخلص من البطاريات المستعملة وفقًا لتوجيه الاتحاد الأوربي 2006/66/EC. لذا ينبغي عزل البطاريات لتجميعها من قبل الخدمة المحلية الخاصة بهذا الغرض.

## **نبذة عن كبالت التحويل المستخدمة مع منفذ AV**

استخدم كبل فيديو (متوفر تجاريًا) مع مقبس صغير مزود بـ ٤ أطراف توصيل (مقاس ٣,٥ مم) عند أحد الطرفين لتوصيل كبلات التحويل بمنفذ AV. حقق من مواصفات السلك الخاصة بالكبل مسبقًا واختر كبلاً مناسبًا.

**ةظحالم** \*قد توجد مواصفات سلك مختلفة لكبالت المقبس الصغير المزود بـ 4 أطراف توصيل.

<span id="page-81-0"></span>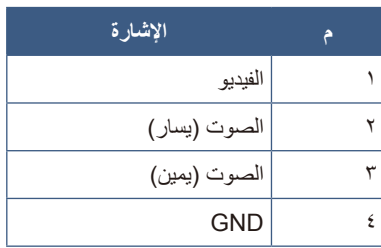

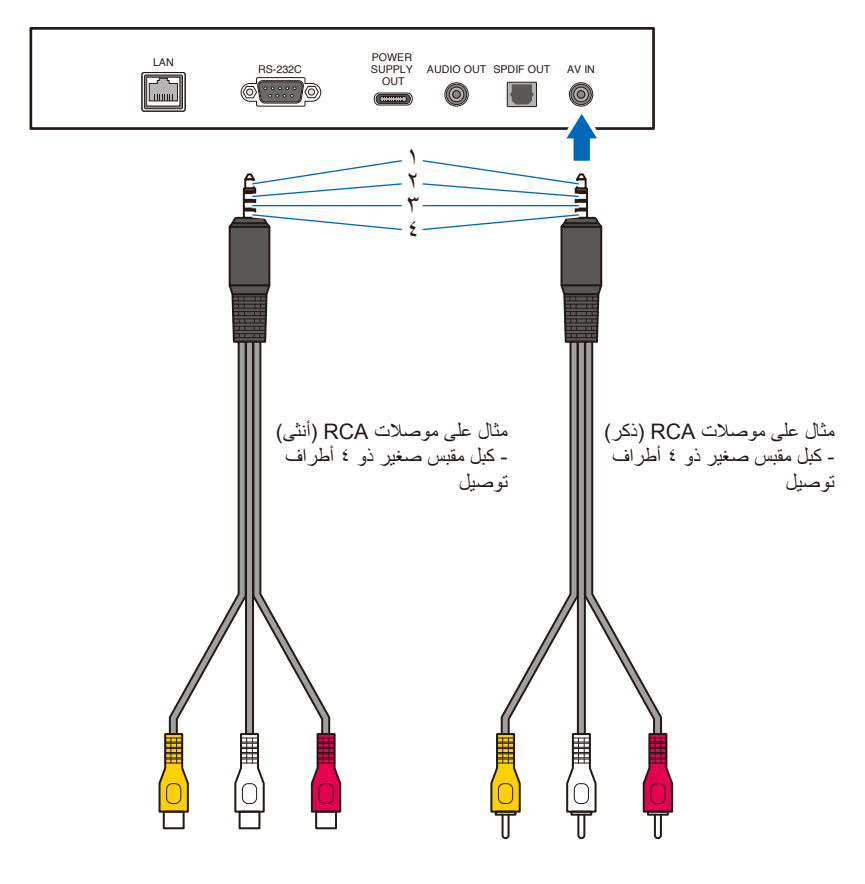